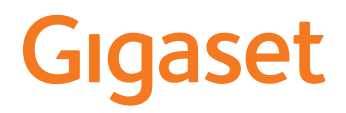

# **N670 IP PRO**

# **Installazione, configurazione e uso**

**Contract** 

# **Indice**

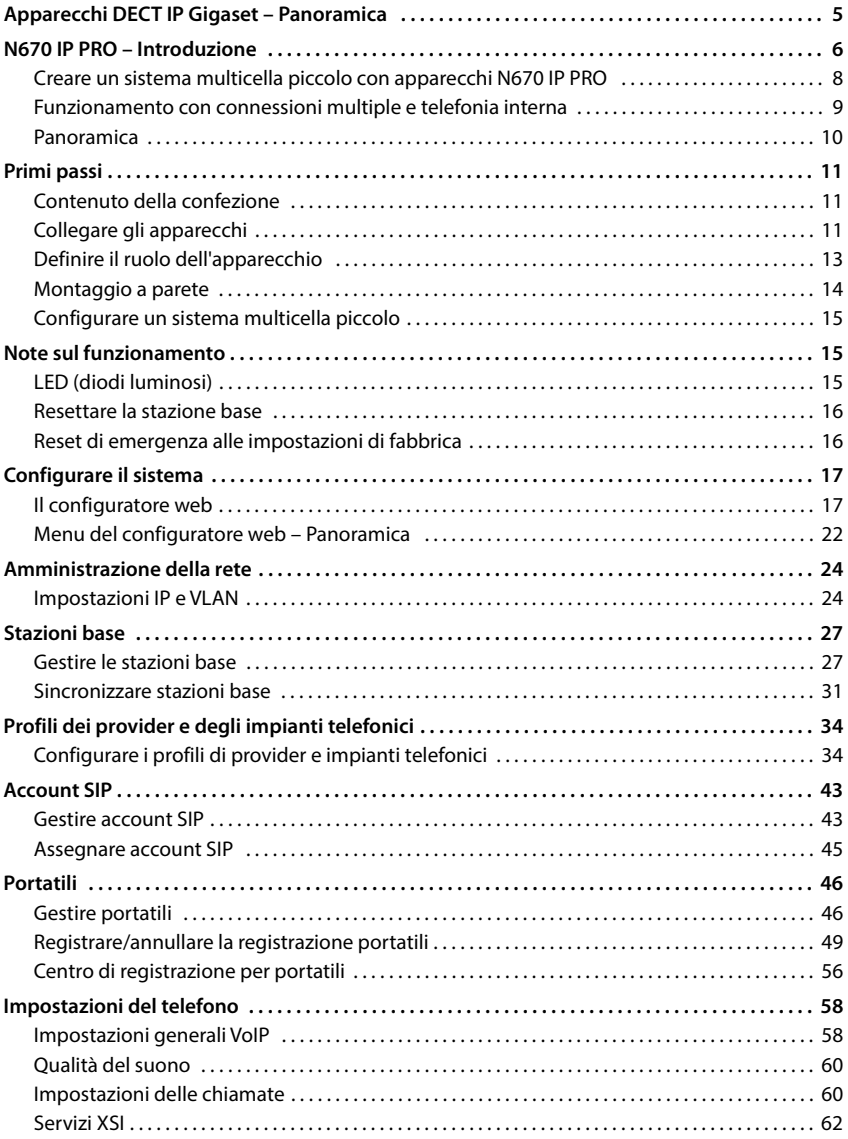

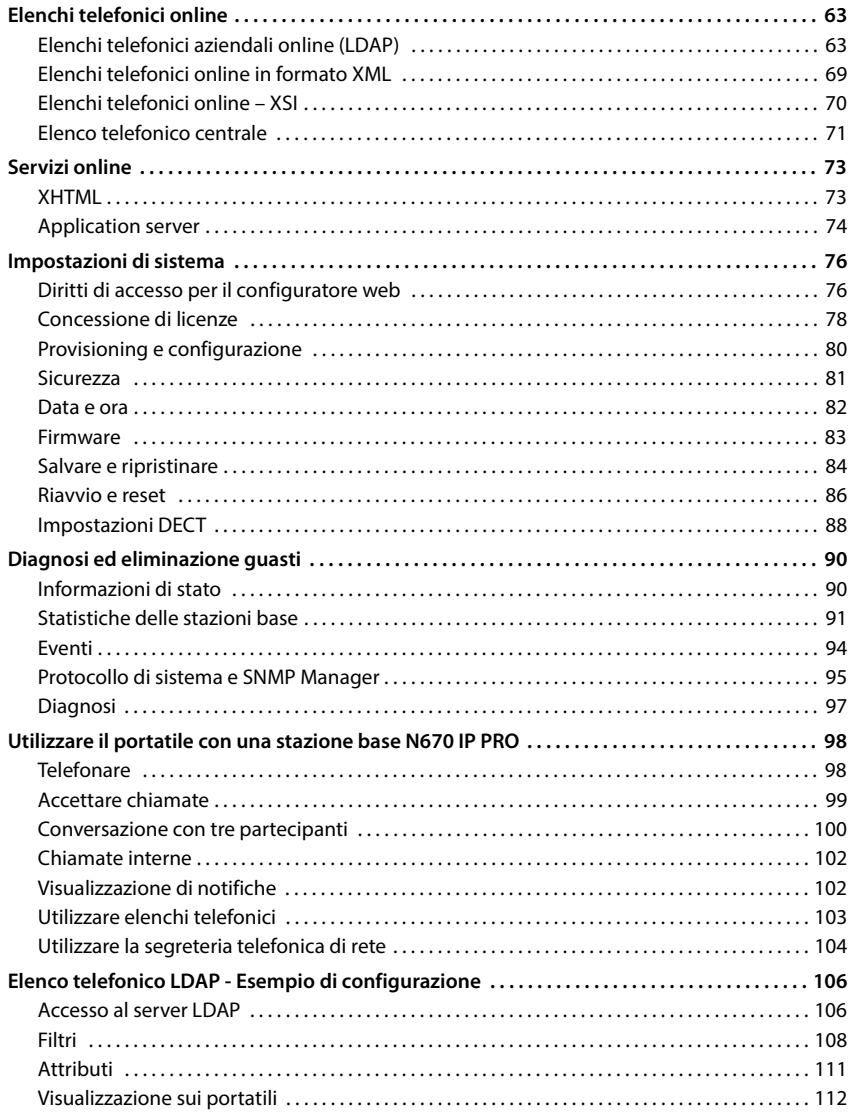

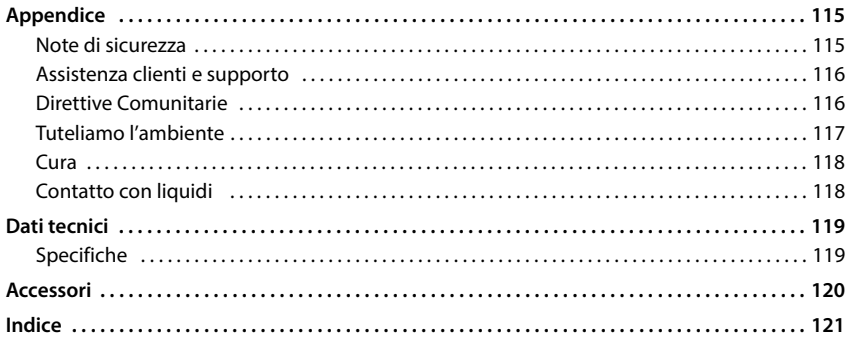

# <span id="page-4-0"></span>**Apparecchi DECT IP Gigaset – Panoramica**

Gli apparecchi DECT IP di Gigaset PRO combinano le possibilità della telefonia IP con l'utilizzo di telefoni DECT. Offrono soluzioni di telefonia scalabili per dimensioni aziendali e requisiti diversi.

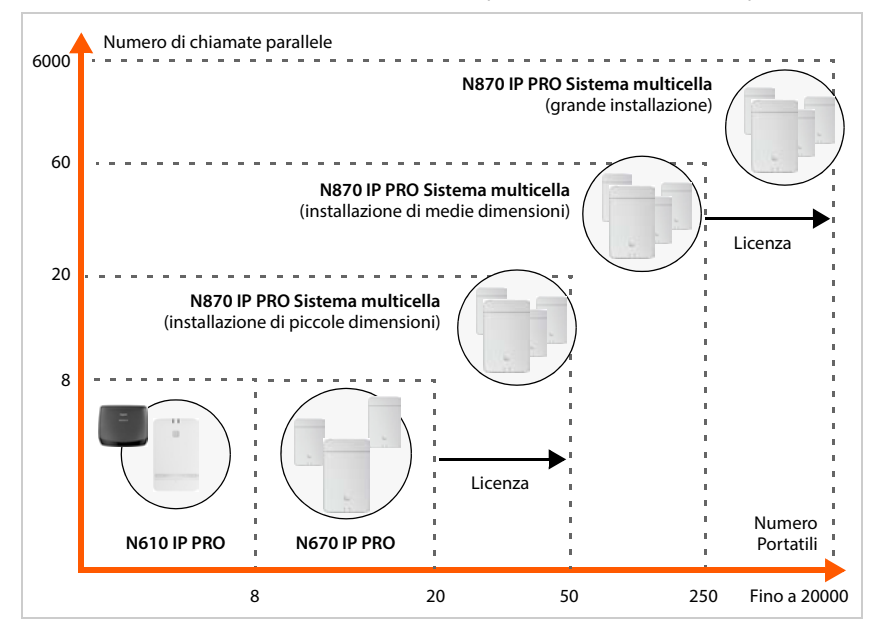

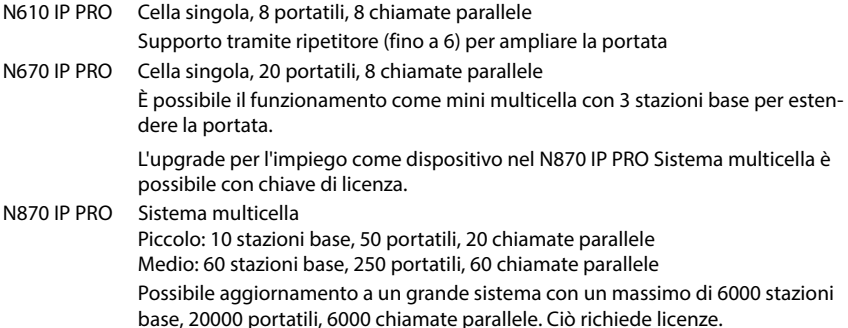

# <span id="page-5-0"></span>**N670 IP PRO – Introduzione**

N670 IP PRO è una stazione base DECT per il collegamento a un impianto telefonico VoIP. Può essere ampliata in un sistema multicella piccolo con due ulteriori dispositivi N670 IP PRO.

La seguente immagine mostra l'integrazione di N670 IP PRO nell'ambiente di telefonia IP:

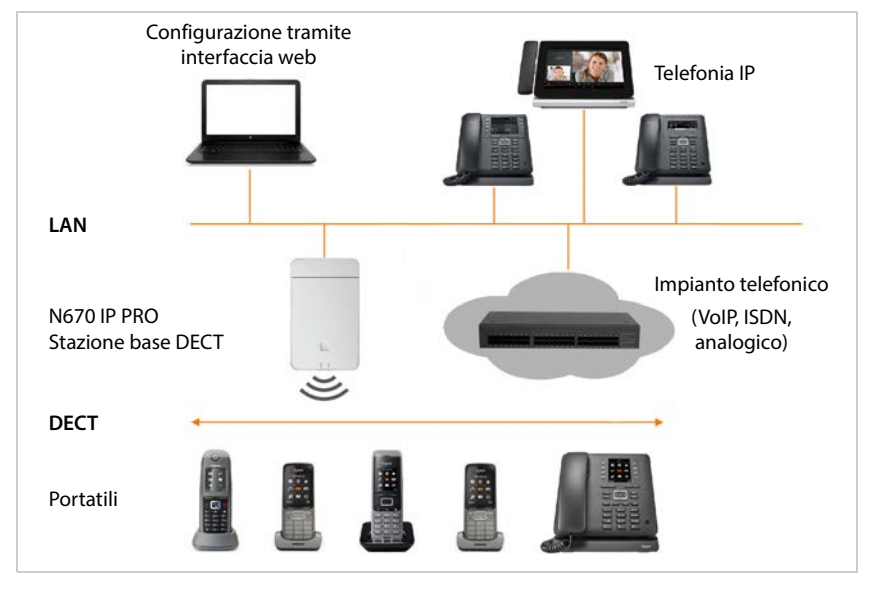

### **• Stazione base DECT N670 IP PRO**

- fornisce le funzioni DECT della cella radio
- Combina tutte le funzioni necessarie in un unico apparecchio integratore per gestione centrale, DECT Manager e stazione base
- provvede all'elaborazione dei media dal portatile direttamente all'impianto telefonico
- offre canali di connessione per i portatili. Il numero dipende da diversi fattori, ad esempio dalla larghezza di banda ammessa.
- dispone di un DECT Manager integrato, che fornisce un gateway di applicazione tra segnalazione SIP e DECT ed effettua la registrazione DECT dei portatili

### **• Portatili**

- N670 IP PRO può gestire fino a 20 portatili.
- Tramite VoIP possono essere effettuate contemporaneamente fino a otto conversazioni DECT, incluse operazioni di ricerca nell'elenco telefonico di rete nonché sessioni dell'Infocenter. Ulteriori informazioni sulle funzioni dei portatili in combinazione con le stazioni base Gigaset sono disponibili in Internet, sul sito [wiki.gigasetpro.com](http://wiki.gigasetpro.com).

In funzione come impianto telefonico piccolo  $($  [pag. 9\)](#page-8-0):

- È possibile assegnare più connessioni (account SIP) a uno o più portatili. Ogni portatile riceve un numero interno.
- Gli utenti possono effettuare chiamate interne gratuite con altri partecipanti e trasferire chiamate esterne a partecipanti interni.

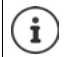

Per le funzioni "Connessioni multiple" e "Telefonare internamente" deve essere installata almeno la versione firmware V2.51.

Numero di chiamate parallele in funzione del Codec selezionato:  $\rightarrow$  [pag. 40](#page-39-0)

Configurare i portatili $\rightarrow$  [pag. 46](#page-45-2)

Informazioni dettagliate sui portatili Gigaset ammessi sono riportate nelle rispettive istruzioni per l'uso. Queste sono disponibili in Internet al sito [wiki.gigasetpro.com.](http://wiki.gigasetpro.com)

### • **Impianto telefonico** (PBX)

Il sistema telefonico DECT deve essere collegato a un impianto telefonico IP o a un fornitore (provider) di connessioni VoIP (SIP), ad es. a

- un impianto telefonico locale
- un impianto telefonico in Internet (Hosted PBX)
- un impianto telefonico su cloud
- un provider VoIP

L'impianto telefonico

- realizza il collegamento con una rete telefonica pubblica
- consente la gestione centrale di collegamenti telefonici, elenchi telefonici e segreterie telefoniche di rete

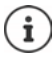

N670 IP PRO È una variante più piccol a del N870 IP PRO Sistema multicella. Tramite chiave di licenza, Gigaset N670 IP PRO può essere ampliato con le funzionalità del N870 IP PRO ( $\rightarrow$  [pag. 78\)](#page-77-1).

Maggiori informazioni su N870 IP PRO Sistema multicella sono disponibili nella relativa documentazione dell'utente.

# <span id="page-7-1"></span><span id="page-7-0"></span>**Creare un sistema multicella piccolo con apparecchi N670 IP PRO**

Per estendere la portata della rete DECT, è possibile installare un dispositivo N670 IP PRO in una rete in cui è già presente un altro N670 IP PRO. Uno di questi dispositivi funge da master, il secondo assume il ruolo di **Solo base**. Vengono supportati al massimo due N670 IP PRO aggiuntivi nel ruolo di **Solo base**. Oltre alla stazione base locale, il master contiene i componenti (integratore/DECT Manager) per la gestione del sistema multicella piccolo.

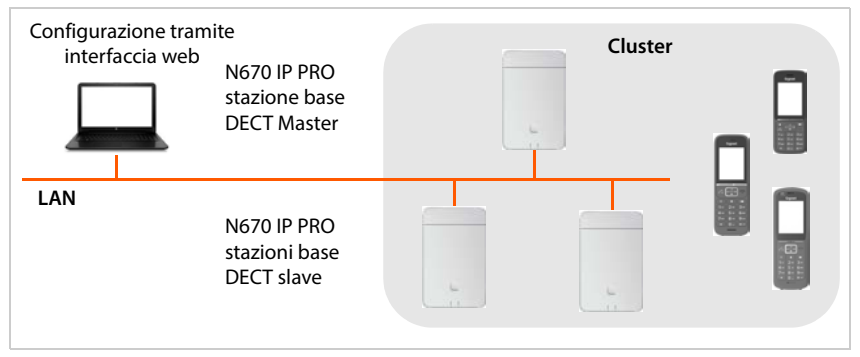

Tutti gli apparecchi N670 IP PRO formano un cluster e si sincronizzano tra loro per consentire handover, roaming e compensazione del sovraccarico dei portatili. La sincronizzazione avviene tramite DECT o LAN. Sono possibili fino a otto conversazioni contemporaneamente.

**Handover** Un portatile passa a un'altra stazione base durante una conversazione.

**Roaming** Un portatile viene collegato in standby alla rete DECT tramite un'ultra stazione base.

**Compensazione del**  Non è possibile stabilire una connessione DECT (per una chiamata o per **sovraccarico** altri scopi amministrativi o specifici del cliente) tramite la stazione base corrente perché questa è completamente occupata da connessioni DECT o media attive. Viene invece stabilita tramite una stazione base vicina che dispone di risorse libere per creare/accettare la nuova connessione DECT.

## <span id="page-8-1"></span><span id="page-8-0"></span>**Funzionamento con connessioni multiple e telefonia interna**

Per impostazione predefinita a N670 IP PRO è assegnato il ruolo **All in one**. Ciò significa che a un portatile è assegnato un account SIP. Non sono possibili chiamate interne tra diversi portatili registrati sulla stazione base.

È possibile commutare il dispositivo al funzionamento con connessioni multiple. In questa modalità è possibile assegnare a un portatile più account SIP, ad es. account diversi per chiamate in entrata e in uscita nonché più account per chiamate in entrata. In tal modo è ad es. possibile assegnare un numero di telefono comune per le chiamate in entrata a diversi membri di un team.

In questa modalità sono inoltre possibili chiamate interne gratuite tra i portatili. I partecipanti possono inoltrare chiamate esterne ad altri partecipanti.

Per convertire N670 IP PRO in un dispositivo con funzionamento multiconnessione, procedere come segue:

- Riportare l'apparecchio al ruolo **All in one + internal telephony dynamic IP**. Tutti i file di configurazione vengono cancellati.
- $\blacktriangleright$  Impostare i propri profili del provider ( $\blacktriangleright$  [pag. 34](#page-33-2)).
- Impostare tutti gli account SIP ( $\rightarrow$  [pag. 43](#page-42-2)).
- Registrare i portatili sulla stazione base e assegnare ai portatili gli account SIP per le chiamate in entrata e in uscita  $($  [pag. 46](#page-45-2)).

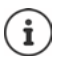

Al primo avvio del configuratore web dopo la messa in funzione, sulla pagina iniziale è possibile assegnare direttamente al dispositivo di ruolo **All in one + internal telephony - dynamic IP** ( $\rightarrow$  [pag. 18](#page-17-0)).

<span id="page-9-0"></span>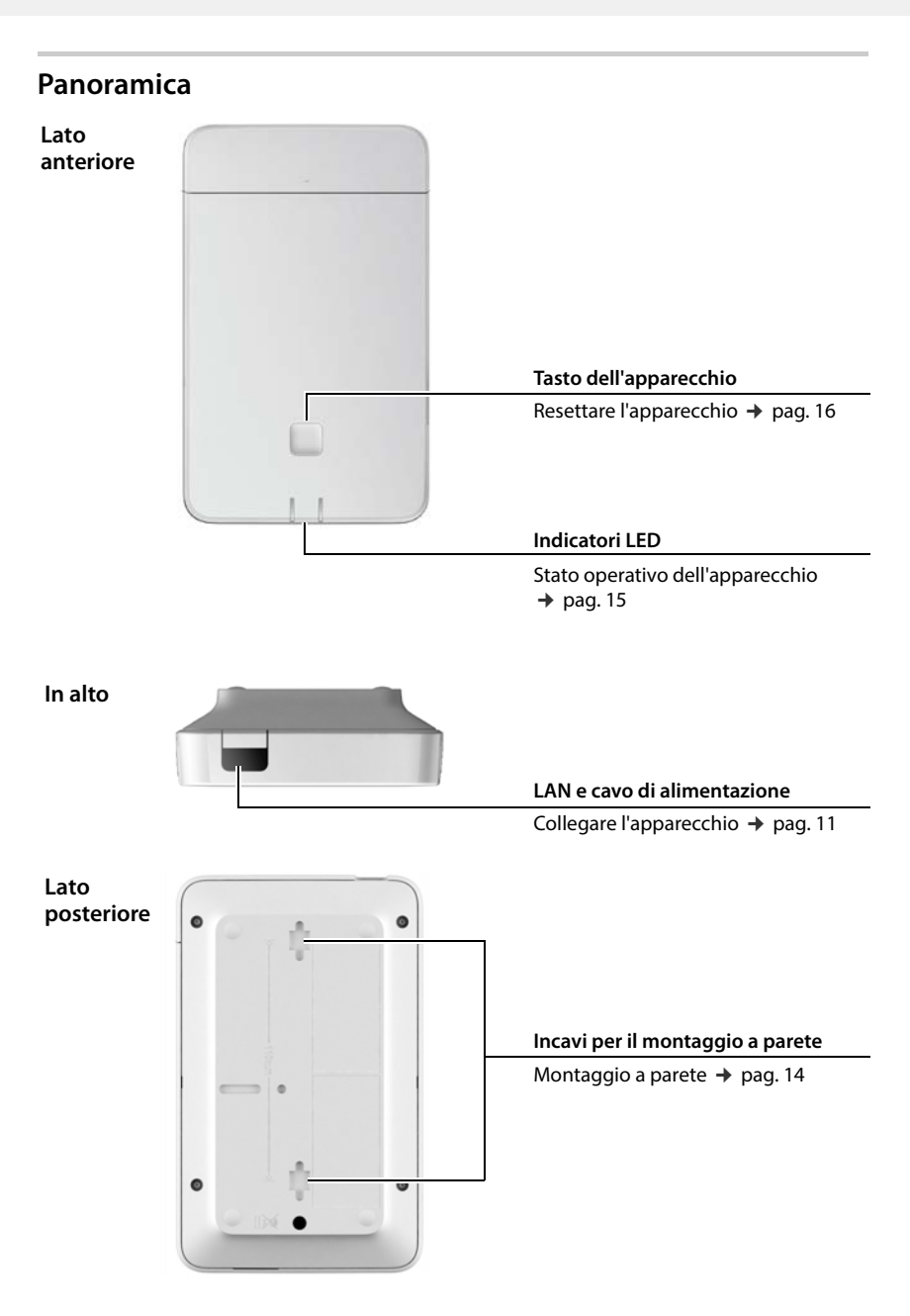

# <span id="page-10-0"></span>**Primi passi**

# <span id="page-10-1"></span>**Contenuto della confezione**

- 1 x N670 IP PRO
- Brochure sulla sicurezza
- Viti e tasselli per il montaggio a parete

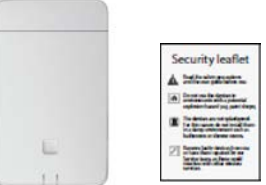

N670 IP PRO viene alimentato con corrente tramite Power over Ethernet (PoE). Se non si utilizza uno switch Ethernet con funzionalità PoE e occorre un alimentatore di rete per il collegamento alla rete elettrica, è possibile ordinarlo come accessorio  $\leftrightarrow$  [pag. 120\)](#page-119-1).

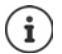

ï

Quando saranno disponibili funzioni nuove o migliorate dell'apparecchio Gigaset, verranno forniti aggiornamenti del firmware che potranno essere scaricati sulla stazione base. Qualora ciò comporti variazioni nell'uso dei telefoni, una nuova versione delle presenti istruzioni per l'uso o le modifiche necessarie verranno pubblicate in Internet al seguente indirizzo:

### [wiki.gigasetpro.com](http://wiki.gigasetpro.com)

Selezionare il prodotto per aprire la pagina corrispondente per il proprio apparecchio. Si troverà un link alle istruzioni per l'uso.

Le infor[mazioni su](#page-82-1)lla versione di firmware attualmente caricata sono disponibili alle pagine  $\rightarrow$  pag. 83 o [pag. 90.](#page-89-2)

# <span id="page-10-3"></span><span id="page-10-2"></span>**Collegare gli apparecchi**

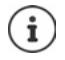

Le istruzioni "N870 IP PRO - Guida alla progettazione e alla misurazione" contengono informazioni utili sulla copertura radio DECT e sulla risultante installazione ottimale degli apparecchi.

- N670 IP PRO è previsto per il montaggio a parete ( $\rightarrow$  [pag. 14\).](#page-13-0)
	- N670 IP PRO è destinato all'uso in ambienti asciutti con un intervallo di temperatura da +5 °C a +45 °C.
	- Non esporre mai N670 IP PRO a fonti di calore, radiazione solare diretta o ad altri apparecchi elettrici.
	- Proteggere gli apparecchi da umidità, polvere, liquidi e vapori corrosivi.

### **Connessione alla LAN**

È possibile collegare N670 IP PRO alla propria rete locale tramite un router o uno switch. Per la telefonia Internet è necessario un impianto telefonico VoIP. Questo deve essere raggiungibile tramite la rete locale e disporre di un accesso alla rete.

Per poter configurare il sistema telefonico tramite il configuratore web è necessario inoltre un PC collegato alla rete locale.

Per ogni apparecchio che deve essere collegato alla rete locale è necessario un cavo Ethernet.

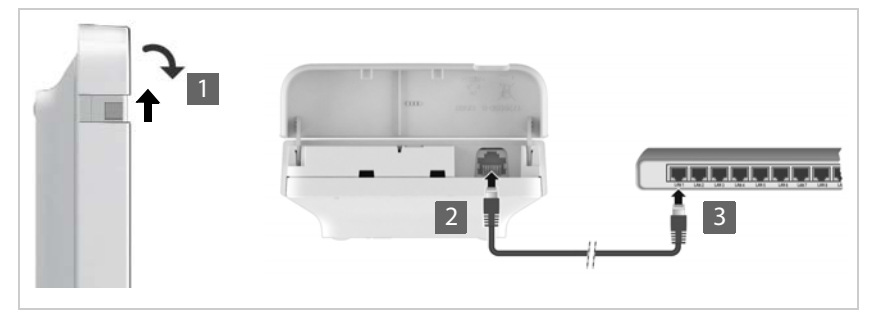

- Sollevare la parte superiore dell'alloggiamento e ribaltarla in avanti  $\overline{1}$ .
- ▶ Inserire il connettore di un cavo Ethernet nella presa LAN in alto sull'apparecchio 2.
- Inserire l'altro connettore del cavo Ethernet nella presa LAN della propria rete locale o dello switch con funzionalità PoE 3.
- Richiudere lo sportello.

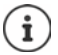

### **Avvertenza sulla protezione dei dati**

Non appena l'apparecchio è collegato a Internet, entra automaticamente in contatto con il server di supporto Gigaset per agevolare la configurazione degli apparecchi e consentire la comunicazione con altri servizi Internet.

A questo scopo, all'avvio del sistema e in seguito ogni 5 ore una volta al giorno, il DECT Manager invia le seguenti informazioni:

- Indirizzo MAC
- Nome dell'apparecchio
- Numero di portatili collegati
- Numero di stazioni base collegate
- Numero di DECT Manager collegati
- Informazioni sulla licenza
- Versione software

Sul server di supporto avviene un'interconnessione di queste informazioni alle informazioni specifiche degli apparecchi già disponibili:

• Indirizzo MAC relativo al sistema/specifico del dispositivo – password (indirizzo MAC)

**13**

### **Collegamento alla rete elettrica**

N670 IP PRO viene alimentato con sufficiente corrente tramite PoE (Power over Ethernet) se l'apparecchio è collegato a uno switch Ethernet con funzionalità PoE (classe PoE IEEE802.3af class 1). In questo caso l'apparecchio **non** deve essere collegato alla rete elettrica.

# <span id="page-12-0"></span>**Definire il ruolo dell'apparecchio**

Alla fornitura, tutti gli apparecchi N670 IP PRO sono configurati come apparecchi **All in one**. È possibile potenziare l'apparecchio mediante un codice di licenza per ottenere un componente di N870 IP PRO Sistema multicella. In questo caso il ruolo dell'apparecchio può essere modificato.

Con il tasto dell'apparecchio sul lato anteriore è possibile modificare il ruolo dell'apparecchio. Sono possibili le seguenti impostazioni:

**• Stazione base**

i

- **All in one** (integratore/DECT Manager/stazione base) con impostazioni IP dinamiche
- **All in one** (integratore/DECT Manager/stazione base) con impostazioni IP fisse
- **DECT Manager e stazione base**

Tutti gli altri ruoli devono essere impostati con il configuratore web.

### **Impostare un ruolo**

 Premere il tasto dell'apparecchio per almeno 10 secondi finché non si spengono tutti i LED . . . l'apparecchio è ora in modalità di programmazione.

### **DECT Master**

i

 Rilasciare il tasto dell'apparecchio . . . il LED destro si illumina in verde.

> Questo ruolo è pr[evisto solo p](#page-7-1)er l'uso per una stazione base slave in un sistema multicella piccolo ( $\rightarrow$  pag. 8). Per l'integrazione in un sistema multicella grande sono necessarie licenze ( $\rightarrow$  [pag. 78\).](#page-77-1)

### **All in one con impostazioni IP dinamiche**:

 Premere brevemente il tasto dell'apparecchio finché i due LED non si illuminano in blu . . . l'indirizzo IP viene assegnato alla rete da un server DHCP.

### **All in one con impostazioni IP fisse**:

 Premere brevemente il tasto dell'apparecchio finché il LED destro non si illumina in blu . . . vengono definite le seguenti impostazioni IP: 192.168.143.1 Maschera di sottorete: 255.255.0.0

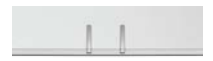

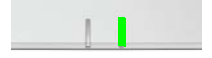

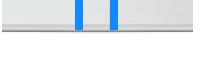

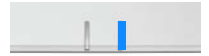

### **DECT Manager e stazione base**:

 Premere brevemente il tasto dell'apparecchio finché il LED sinistro non si illumina in blu e il LED destro si illumina in verde.

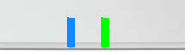

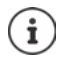

Utilizzare solo in correlazione a un integratore virtuale/incorporato.

 Il ruolo selezionato viene assegnato automaticamente all'apparecchio se il tasto dell'apparecchio viene premuto per quattro secondi . . . entrambi i LED si illuminano in rosso. L'apparecchio verrà resettato e riavviato (l'operazione può richiedere fino a 5 minuti).

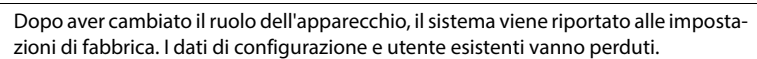

Se si cambia il ruolo di un appa[recchio che fu](#page-83-1)ngeva da integratore è necessario salvare prima la configurazione ( $\rightarrow$  pag. 84).

# <span id="page-13-1"></span><span id="page-13-0"></span>**Montaggio a parete**

N670 IP PRO è previsto per il montaggio a parete. Dopo avere collegato il cavo LAN, è possibile posizionarlo nel luogo desiderato.

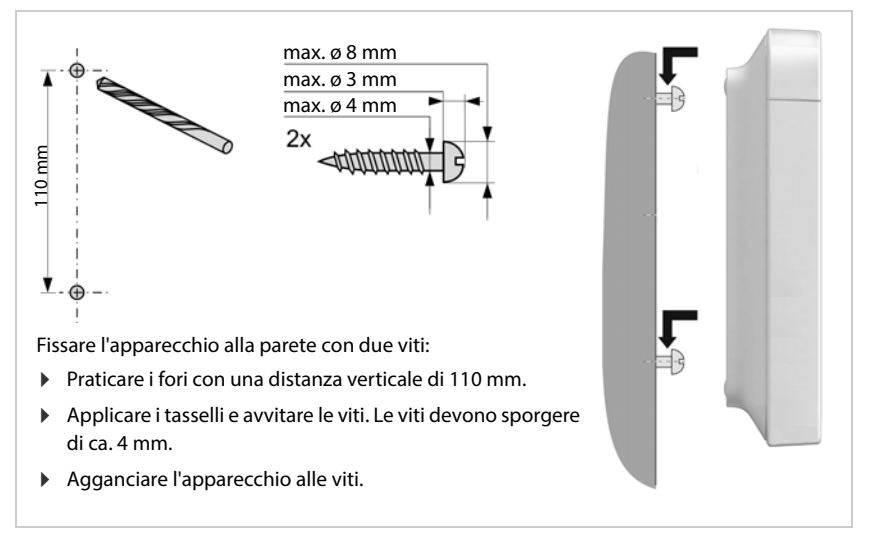

# <span id="page-14-0"></span>**Configurare un sistema multicella piccolo**

È stato installato un N670 IP PRO e si desidera estendere la portata della rete DECT ( $\rightarrow$  [pag. 8\).](#page-7-1)

- Installare uno o due ulteriori N670 IP PRO come stazioni base slave.
- Cambiare il ruolo delle stazioni [base slave i](#page-12-0)n **stazione base**. Con il tasto dell'apparecchio:  $\rightarrow$  pag. 13 Con il configuratore web:  $\rightarrow$  [pag. 86](#page-85-1)
- Sull'apparecchio master aggiungere le stazioni base slave nella rete DECT ( $\rightarrow$  [pag. 27\).](#page-26-0)

# <span id="page-14-4"></span><span id="page-14-1"></span>**Note sul funzionamento**

# <span id="page-14-3"></span><span id="page-14-2"></span>**LED (diodi luminosi)**

I LED sul lato anteriore indicano stati operativi diversi. I LED possono illuminarsi in tre colori diversi (rosso, blu, verde) o essere spenti.

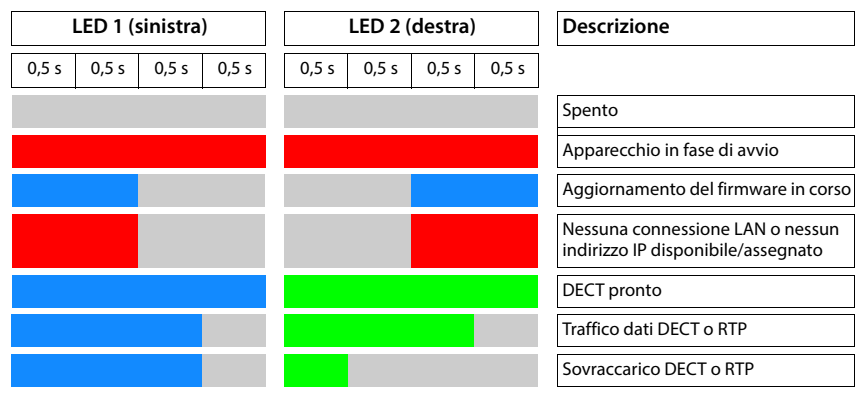

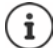

[Le indicazion](#page-28-0)i di stato a LED per le stazioni base possono essere disattivate  $($   $\rightarrow$  pag. 29).

# <span id="page-15-2"></span><span id="page-15-0"></span>**Resettare la stazione base**

Con il tasto dell'apparecchio sul lato anteriore è possibile resettare la stazione base.

- Premere il tasto dell'apparecchio per almeno 10 secondi finché tutti i LED si spengono D rilasciare il tasto . . . l'apparecchio è ora in modalità di programmazione.
- Premere brevemente il tasto dell'apparecchio finché entrambi i LED si illuminano in blu.

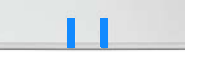

 Premere il tasto dell'apparecchio per almeno tre secondi ma per meno di 10 secondi . . . l'apparecchio viene resettato e riavviato.

Il sistema viene riportato alle impostazioni di fabbrica. I dati di configurazione e utente esistenti vanno perduti.

# <span id="page-15-1"></span>**Reset di emergenza alle impostazioni di fabbrica**

Durante il processo di avvio dell'apparecchio:

- Premere il tasto dell'apparecchio per almeno 10 secondi finché tutti i LED si spengono  $\blacktriangleright$ rilasciare il tasto . . . l'apparecchio è ora in modalità programmazione.
- Premere il tasto dell'apparecchio finché entrambi i LED si illuminano in blu.
- Premere il tasto dell'apparecchio per almeno quattro secondi . . . l'apparecchio viene resettato e riavviato.

# <span id="page-16-0"></span>**Configurare il sistema**

Le impostazioni di sistema vengono effettuate mediante il configuratore web di N670 IP PRO e non possono venire modificate tramite i portatili.

Ciò vale in particolare per:

- Registrazione e annullamento della registrazione del portatile al sistema telefonico, nome del portatile.
- Tutte le impostazioni dell'account VoIP che viene utilizzato da un portatile per le chiamate.
- Configurazione di elenchi telefonici online.

Le impostazioni specifiche del portatile sono preimpostate sul portatile. Queste impostazioni possono essere modificate.

Ciò vale ad esempio per:

- Impostazioni del display come ad es. lingua, colore, illuminazione sfondo ecc.
- Impostazioni di suonerie, volume, profili altoparlanti ecc.

Informazioni al riguardo sono disponibili nel manuale d'uso del portatile.

# <span id="page-16-1"></span>**Il configuratore web**

Con il configuratore web impostare il N670 IP PRO e configurare la rete DECT.

- Effettuare le impostazioni fondamentali per le connessioni VoIP e registrare e configurare i portatili che devono essere utilizzati nella rete DECT.
- Effettuare impostazioni aggiuntive, ad es. soddisfare determinati requisiti per il collegamento dei portatili a una rete aziendale o adattare la qualità vocale in caso di connessioni VoIP.
- Salvare i dati che sono necessari per accedere a determinati servizi in Internet. Questi servizi comprendono l'accesso a elenchi telefonici online nonché la sincronizzazione di data e ora con un server dell'orario.
- Salvare i dati di configurazione della rete DECT come file sul PC e ricaricarli in caso di errore. Se disponibile, caricare nuovo firmware e pianificare gli aggiornamenti del firmware in una data stabilita.

### **Avvio**

Sul PC/tablet è installato un browser web comune.

N670 IP PRO e il PC o il tablet sono collegati direttamente fra loro in una rete locale. Le impostazioni di un firewall installato sul PC consentono al PC/tablet e a N670 IP PRO di comunicare fra loro.

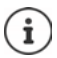

A seconda del fornitore dell'impianto telefonico VoIP o del provider VoIP, è possibile che determinate impostazioni nel configuratore web non possano essere modificate.

Durante la connessione al configuratore web questo è bloccato per altri utenti. Un accesso contemporaneo non è possibile.

- Avviare il browser web sul PC/tablet.
- Nel campo di indirizzo del browser web inserire [gigaset-config.com.](https://www.gigaset-config.com)

Se a questo indirizzo sono disponibili diversi dispositivi Gigaset, viene visualizzato un elenco  $\blacktriangleright$  selezionare il dispositivo ... si apre il configuratore web di N670 IP PRO

### oppure

 Nel campo di indirizzo del browser web inserire l'indirizzo IP attuale della stazione base (la stazione base master in una mini multicella) (ad es. http://192.168.2.10).

### **Indirizzo IP dell'apparecchio**

Se l'indirizzo IP viene assegnato dinamicamente tramite il server DHCP della rete locale, l'indirizzo IP attuale è disponibile sul server DHCP nella lista dei client DHCP registrati. L'indirizzo MAC si trova sul lato posteriore dell'apparecchio. In caso di necessità rivolgersi all'amministratore della propria rete locale.

L'indirizzo IP del DECT Manager può cambiare occasionalmente in base alle impostazioni del server DHCP  $(\rightarrow$  [pag. 24\)](#page-23-2).

### <span id="page-17-0"></span>**Login e logout dal configuratore web**

Dopo aver stabilito la connessione, nel browser web viene visualizzata la schermata di login. Sono previsti due ruoli utente con identificativi utente diversi:

**admin** ha accesso illimitato a tutte le funzioni del configuratore web.

- **user** ha accesso solo limitato ad alcune impostazioni e informazioni di sistema, ad es. alla registrazione di portatili e ad alcune impostazioni di sistema. Il ruolo **user** deve essere attivato prima dell'utilizzo  $($  [pag. 76\)](#page-75-2).
- Inserire l'identificativo dell'utente nel campo di testo **Nome utente** (**admin**/**user**).
- Nel campo di testo **Password** inserire la password. Impostazioni standard **admin/user**
- Cliccare su **Login**.
- Dal menu delle opzioni **Lingua** selezionare la lingua desiderata.

### **Primo login**

Viene richiesto di modificare la password e di impostare la banda di frequenza adatta.

 Nel campo **Nuova password** inserire una nuova password e ripeterla nel campo **Nuova password**.

La password deve contenere quanto segue:

- almeno una lettera maiuscola
- almeno un numero
- almeno un carattere speciale
- minimo 8, massimo 74 caratteri
- $\triangleright$  Selezionare dalla lista la banda di radiofrequenza utilizzata nella propria regione ( $\rightarrow$  [pag. 89](#page-88-0)).

Se per il proprio dispositivo si desiderano attivare le funzioni "Funzionamento con connessioni multiple" e "Telefonia interna" ( $\rightarrow$  [pag. 9](#page-8-1)):

- Dal menu delle opzioni **Resettare il dispositivo** selezionare il ruolo **All in one + internal telephony - dynamic IP**.
- Cliccare su **Imposta** per salvare le impostazioni e aprire l'interfaccia utente per l'amministratore.

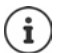

<span id="page-18-0"></span>Se non si effettuano immissioni per un periodo di tempo prolungato (ca. 10 minuti), si viene scollegati automaticamente. Se in seguito si tenta di effettuare un'immissione o di aprire una pagina web, viene nuovamente visualizzata la schermata di login. Inserire nuovamente la password per ristabilire la connessione.

Tutte le voci che non sono state salvate nel sistema telefonico prima del logout automatico vanno perdute.

### **Logout**

La funzione di logout è presente su ogni pagina web, in alto a destra sotto il nome del prodotto.

▶ Cliccare su 
<br>
<del>●</del> Disconnetti 
<sub>•</sub>

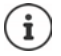

La sessione termina automaticamente dopo dieci minuti di inattività.

Utilizzare sempre la funzione di logout per terminare la connessione con il configuratore web. Se ad esempio si chiude il browser web senza aver precedentemente effettuato il logout, l'accesso al configuratore web può eventualmente essere bloccato per alcuni minuti.

### **Cambiare la lingua**

È sempre possibile cambiare la lingua.

 A destra in alto su ogni pagina web, selezionare nel menu delle opzioni Linguala lingua desiderata.

### **Condizioni di licenza**

La schermata di accesso fornisce informazioni sulle licenze open source utilizzate nel prodotto.

Nell'angolo inferiore destro della schermata di accesso fare clic su **Condizioni di licenza**.

### **Visualizzare/nascondere il menu di navigazione**

Su ogni pagina del configuratore web è possibile navigare tra le funzioni disponibili con l'ausilio di un menu sul lato sinistro. Il menu attualmente utilizzato è aperto e la voce di menu attualmente selezionata ha uno sfondo arancione.

Il menu di navigazione può essere permanentemente visualizzato o nascosto se il puntatore del mouse viene spostato dall'area del menu.

 Con la casella di controllo **Nascondi menù automaticamente** sotto la lista del menu è possibile visualizzare/nascondere il menu.

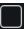

- non attivata Il menu di navigazione viene visualizzato permanente (impostazione standard)
- 
- attivata Il menu viene nascosto se il puntatore del mouse viene spostato dall'area del menu. Sul lato sinistro vengono visualizzati solo i simboli del livello di menu superiore.

Visualizzare nuovamente il menu: • Spostare il puntatore del mouse sull'area in cui vengono visualizzati i simboli del menu.

### **Funzione Guida**

### **Descrizione dei parametri**

 Cliccare sul punto interrogativo accanto al parametro per il quale si desiderano informazioni. Si apre una finestra a comparsa con una breve descrizione del parametro selezionato.

### **Descrizione delle funzioni dell'intera pagina del configuratore web**

 Cliccare sul punto interrogativo in alto a destra sulla pagina. La guida online viene aperta in una finestra separata. Contiene informazioni su funzioni e compiti che possono essere eseguiti su questa pagina.

È possibile accedere a tutta la Guida online:

- Sfogliare la guida online:  $\Box$   $\Box$   $\Box$   $\Box$   $\Box$  .
- Aprire l'indice:  $\Box$  Cliccare sul pulsante  $\Box$ 
	-

Aprire l'indice per cercare una determinata parole chiave:  $\triangleright$  Cliccare sul pulsante  $\blacksquare$ .

### **Accettare/rifiutare le modifiche**

### **Accettare le modifiche**

 Cliccare sul pulsante **Imposta** una volta terminate le modifiche su una pagina . . . le nuove impostazioni vengono salvate e attivate nella configurazione.

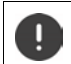

Le modifiche non salvate vanno perdute se si passa a un'altra pagina [web o se la](#page-18-0)  connessione al configuratore web viene interrotta, ad es. per timeout ( $\rightarrow$  pag. 19).

### **Rifiutare le modifiche**

 Cliccare sul pulsante **Annulla** . . . le modifiche effettuate sulla pagina web vengono rifiutate e vengono ricaricate le impostazioni attualmente salvate nella configurazione del sistema telefonico.

### **Lavorare con liste**

### **Modificare la rappresentazione della lista**

Filtrare la lista:

 Inserire un criterio di ricerca (contenuto del campo completo) nel campo di testo . . . nella tabella vengono visualizzate solo le voci con testo che coincide con il criterio di ricerca in una colonna a piacere.

Filtrare la lista secondo il contenuto delle colonne:

 Nel menu opzioni **Cerca in** selezionare le colonne in cui effettuare la ricerca secondo il criterio di ricerca inserito . . . nella tabella vengono visualizzate solo le voci con testo che coincide con il criterio di ricerca in una colonna selezionata.

Ordinare la lista:

 Cliccare sulle frecce accanto al titolo delle colonne per ordinare la tabella in ordine crescente o decrescente secondo il contenuto delle colonne.

Visualizzare/nascondere le colonne:

**Cliccare sul menu opzioni Vista sul lato destro**  $\blacktriangleright$  **selezionare le colonne da visualizzare nella** tabella ( $\mathcal D / \mathcal D$  = visualizzata/nascosta).

I nomi delle colonne che non possono essere nascoste hanno uno sfondo grigio.

### **Modificare il numero di voci della lista**

 A destra sotto la lista selezionare il numero massimo di voci da visualizzare su una pagina (10, 25, 50, 100).

### **Sfogliare la lista**

Se la lista contiene più voci del numero selezionato, è possibile sfogliare l'intera tabella pagina per pagina. Il numero delle pagine viene visualizzato sotto la lista. La pagina corrente viene evidenziata.

- Cliccare su **Precedente** o su **Prossimo** per sfogliare la lista pagina per pagina.
- Cliccare su un determinato numero di pagina per raggiungere direttamente la pagina desiderata.

# <span id="page-21-0"></span>**Menu del configuratore web – Panoramica**

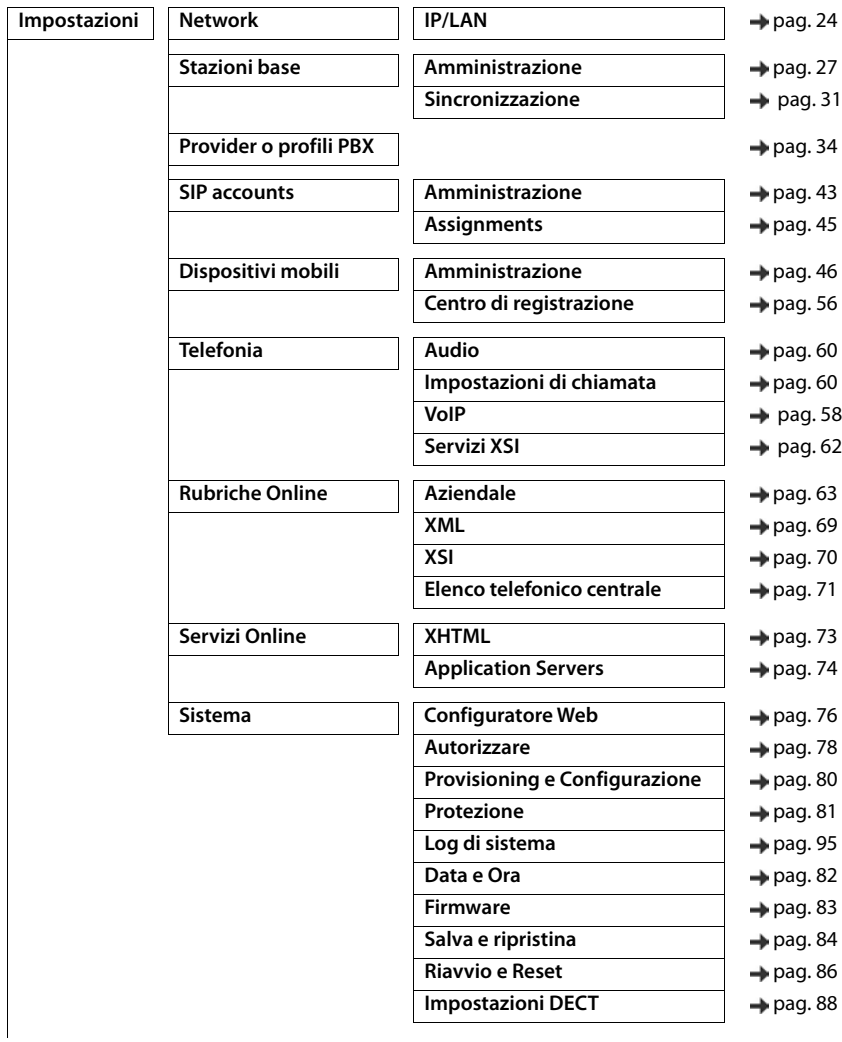

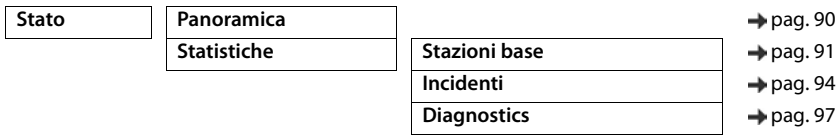

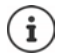

Il ruolo **user** dispone solo di un accesso limitato all'interfaccia utente. Se si accede come **user**, la maggior parte delle voci di menu è disattivata.

# <span id="page-23-2"></span><span id="page-23-0"></span>**Amministrazione della rete**

# <span id="page-23-3"></span><span id="page-23-1"></span>**Impostazioni IP e VLAN**

In questa pagina l'apparecchio viene integrato nella rete locale della propria azienda. È disponibile solo per il ruolo utente **admin**.

### **Impostazioni Network IP/LAN**

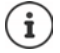

Se si modifica l'indirizzo IP dell'apparecchio o si verifica un errore durante la modifica delle impostazioni IP, è possibile che la connessione all'interfaccia utente web sia interrotta.

Indirizzo IP modificato:  $\longrightarrow$  Ripristinare la connessione con il nuovo indirizzo.

Si è verificato un errore:  $\blacktriangleright$  Riportare l'apparecchio alle impostazioni di fabbrica. [Resettare la stazione base](#page-15-2)  $($  [pag. 16](#page-15-2))

### **Nome dispositivo nella rete**

 Inserire un nome per l'apparecchio. Verrà utilizzato per identificare l'apparecchio nella comunicazione di rete.

### **Assegnazione dell'indirizzo**

### **Tipo di rete**

Selezionare il protocollo IP utilizzato nella rete locale: Attualmente viene supportato solo **IPv4**.

### **Tipo indirizzo IP**

- Selezionare **Dinamica** se l'apparecchio recupera l'indirizzo IP tramite un server DHCP.
- Selezionare **Statico** se si desidera assegnare all'apparecchio un indirizzo IP fisso.

Con l'impostazione **Dinamica** tutte le altre impostazioni vengono configurate automaticamente. Vengono solo visualizzate e non possono essere modificate.

Se si è selezionato **Statico** come tipo di indirizzo, si devono effettuare le seguenti impostazioni.

### **Indirizzo IP**

 Inserire un indirizzo IP per l'apparecchio. Tramite questo indirizzo IP l'apparecchio può essere raggiunto da altri partecipanti nella rete locale.

L'indirizzo IP consiste di quattro diversi gruppi numerici con valori decimali da 0 a 255 che sono separati da un punto, ad es. 192.168.2.1.

L'indirizzo IP deve essere contenuto nel blocco indirizzi che viene utilizzato dal router/gateway per la rete locale. Il blocco indirizzi valido viene definito tramite l'indirizzo IP per il router/ gateway e la **Subnet mask**.

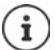

L'indirizzo IP deve essere univoco in tutta la rete, vale a dire che non può essere utilizzato da un altro apparecchio collegato al router/gateway.

L'indirizzo IP fisso non può appartenere al blocco indirizzi riservato al server DHCP per il router o il gateway.

Controllare le impostazioni del router o rivolgersi al proprio amministratore di rete.

### **Subnet mask**

La maschera di sottorete indica da quante parti di un indirizzo IP deve essere formato il prefisso di rete. Ad esempio 255.255.255.0 significa che le prime tre parti di un indirizzo IP devono essere uguali per tutti gli apparecchi nella rete, mentre l'ultima parte è specifica per ogni apparecchio. Con la maschera di sottorete 255.255.0.0 solo le prime due parti sono riservate per il prefisso di rete.

Indicare la maschera di sottorete che viene utilizzata nella propria rete.

### **Gateway predefinito**

Il gateway standard è di norma il router o il gateway della rete locale. L'apparecchio integratore/ DECT Manager necessita di queste informazioni per poter accedere a Internet.

 Inserire l'indirizzo IP locale (privato) per il gateway standard tramite il quale la rete locale è collegata a Internet (ad es. 192.168.2.1).

### **DNS preferito**

Il DNS (Domain Name System) consente di assegnare nomi simbolici a indirizzi IP pubblici. Il server DNS deve convertire il nome DNS nell'indirizzo IP quando viene stabilita una connessione con un server.

 Inserire l'indirizzo IP del server DNS preferito. È possibile indicare qui l'indirizzo IP del proprio router/gateway. In tal modo le richieste di indirizzi da parte dell'integratore/DECT Manager vengono inviate al suo server DNS. Non è preimpostato alcun server DNS.

### **DNS alternato**

 Indicare l'indirizzo IP del server di DNS alternativo che deve essere utilizzato in caso di non raggiungibilità del server di DNS preferito.

### **VLAN**

Dati in quest'area sono necessari solo se si collega il proprio sistema telefonico a una rete locale che è suddivisa in reti parziali virtuali (VLAN - Virtual Local Area Network). In una VLAN taggata i pacchetti di dati vengono associati alle singole reti parziali tramite tag (marcature), che consistono tra l'altro di un identificativo VLAN e della priorità VLAN.

Durante la configurazione del sistema telefonico è necessario salvare l'identificativo VLAN e la priorità VLAN. Questi dati vengono forniti dal proprio provider VLAN.

### **Etichettatura VLAN**

 Attivare la casella di controllo accanto a **Etichettatura VLAN**, se il sistema telefonico deve utilizzare il tagging VLAN.

### **Identificatore VLAN**

 Inserire l'identificativo VLAN che identifica in modo univoco la rete parziale. Intervallo di valori: 1–4094.

### **Priorità VLAN**

La priorità VLAN consente ad es. di definire la priorità della trasmissione di dati vocali.

 Dal menu delle opzioni selezionare la priorità per i dati del sistema telefonico. Intervallo di valori:  $0-7$  ( $0 =$  priorità minima,  $7 =$  priorità massima; Preimpostazione = 6)

Verificare che in **Identificatore VLAN** o **Priorità VLAN** siano stati inseriti i dati corretti. Impostazioni errate possono causare problemi quando l'apparecchio viene collegato per scopi di configurazione.

Se necessario, eseguire un reset hardware con il tasto dell'apparecchio ( $\rightarrow$  [pag. 15](#page-14-4)). In questo caso tutte le impostazioni vanno perdute.

# <span id="page-26-0"></span>**Stazioni base**

 $\mathbf i$ 

Questa pagina viene utilizzata solo quando l'apparecchio viene utilizzato come master in un piccolo sistema multicella.

L'integratore riconosce automaticamente le stazioni base nella rete. Le stazioni base devono essere confermate, attivate e sincronizzate.

# <span id="page-26-1"></span>**Gestire le stazioni base**

In questa pagina è possibile assegnare stazioni base ai DECT Manager.

È disponibile solo nell'interfaccia utente dell'integratore per il ruolo utente **admin**.

Con la seguente pagina nel configuratore web è possibile assegnare stazioni base ai DECT Manager.

**Impostazioni Stazioni base Amministrazione**

Ci sono due tabelle:

- **Stazioni base connesse**: Qui vengono elencate tutte le stazioni base che sono già collegate al DECT Manager.
- **Stazioni base in attesa**: Qui vengono elencate tutte le stazioni base che non sono ancora collegate al DECT Manager.

### **Stazioni base collegate**

In questa pagina vengono visualizzate le stazioni base collegate insieme alle seguenti informazioni.:

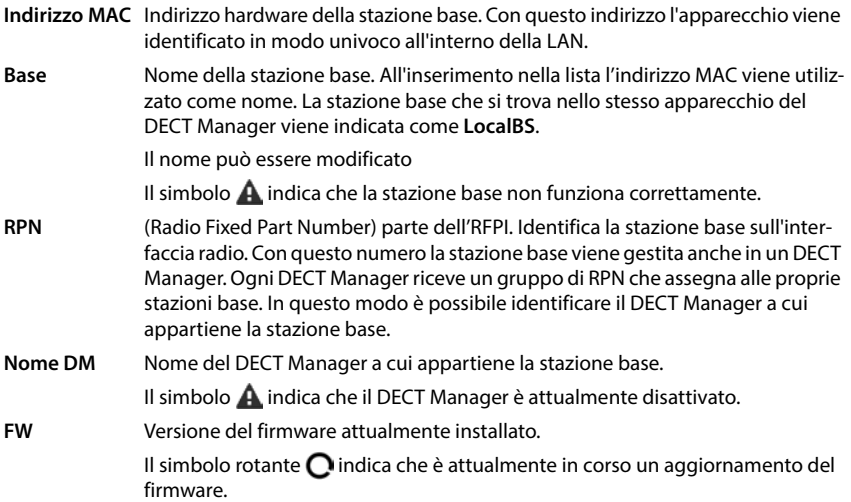

**Stato** Stato di sincronizzazione della stazione base:

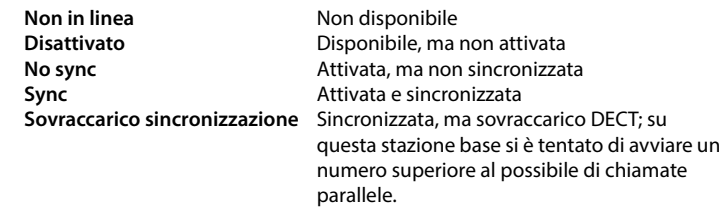

### **Azioni**

### **Elaborare dati delle stazioni base**

 $\blacktriangleright$  Cliccare su  $\blacktriangleright$  vicino alla stazione base che si desidera modificare ... si apre la pagina dati della stazione base.

### **Visualizzare dati statistici dettagliati sulle stazioni base**

Facendo clic sul pulsante  $\Box$  accanto al nome di una stazione base ... vengono visualizzate analisi statistiche sulla sincronizzazione della stazione base e ulteriori informazioni di sistema.

### **Cancellare stazioni base**

Attivare la casella di controllo delle stazioni base interessate. Cliccare su **Cancella** Confermare con **Sì** . . . Tutte le stazioni base selezionate vengono cancellate. Vengono nuovamente visualizzate nella lista delle stazioni base non collegate.

### **Esportare/importare la configurazione delle stazioni base**

È possibile esportare la configurazione delle stazioni base e importarla in un altro DECT Manager per modificare l'assegnazione dei DECT Manager.

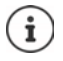

Questa funzione può essere utilizzata se il dispositivo viene utilizzato dietro un integratore esterno (ruolo del dispositivo **DECT Manager+stazione base**) e deve essere sostituito.

Esportare:

- Contrassegnare tutte le stazioni base che devono essere trasferite con il segno di spunta accanto all'indirizzo MAC.
- Cliccare su **Export** Nella finestra di dialogo per la selezione dei file, selezionare il percorso di memorizzazione in cui deve essere salvato il file esportato.

Importare:

- **Cliccare su Import** Selezionare il file di configurazione della stazione base precedentemente esportata nel file system del proprio computer.
- Dalla lista **Nome DM** selezionare il DECT Manager in cui deve essere importata la stazione base esportata e selezionare il **Tipo indirizzo IP** dalla lista corrispondente. ▶ Cliccare su **Import**.

L'esportazione contiene tutti i dati. L'importazione non contiene i dati dalla stazione base locale, poiché questa è collegata fisicamente al (potenziale) nuovo DECT Manager.

Dopo un'importazione delle stazioni base, controllare la configurazione della sincronizzazione.

### <span id="page-28-0"></span>**Attivare/disattivare le indicazioni di stato a LED sulle stazioni base**

Le indicazioni a LED sono attivate per impostazione predefinita su tutte le stazioni base.

Selezionare **Sì**/**No** per attivare/disattivare le indicazioni a LED per tutte le stazioni base.

### **Stazioni base non collegate**

Le stazioni base vengono identificate tramite il loro indirizzo MAC.

### **Assegnare stazioni base al DECT Manager**

 $\blacktriangleright$  Nella riga della stazione base che si desidera aggiungere al sistema, cliccare su  $\blacktriangleright$ ... si apre la pagina dati della stazione base.

### **Aggiungere/elaborare stazioni base**

In questa pagina inserire i dati di una stazione base che deve essere aggiunta a un DECT Manager o elaborare dati di una stazione che è già assegnata al DECT Manager.

È disponibile solo nell'interfaccia utente dell'integratore per il ruolo utente **admin**.

Le seguenti informazioni vengono solo visualizzate e non possono essere modificate:

### **Indirizzo MAC**

Indirizzo hardware della stazione base. Con questo indirizzo l'apparecchio può essere identificato in modo univoco all'interno della LAN. Non può essere modificato.

### **Nome DM**

Nome del DECT Manager a cui appartiene la stazione base. **locale:** la stazione base appartiene all'apparecchio a configurare.

### **Stato**

Stato di sincronizzazione della stazione base:

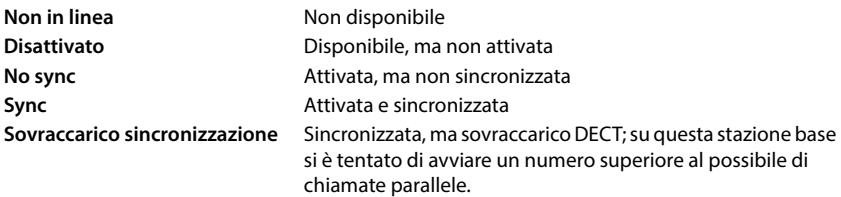

### **Indirizzo IP**

Indirizzo IP attuale della stazione base.

### **RFPI = PARI + RPN (hex)**

(RFPI = Radio Fixed Part Identity): designazione univoca della stazione base in una rete DECT multicella. Consiste dei seguenti componenti:

- PARI (Primary Access Rights Identity): codice di sistema univoco di una stazione base
- RPN (Radio Fixed Part Number): numero della stazione base nella rete DECT I due bit più importanti dell'RPN indicano il gruppo RPN del DECT Manager.

### **Versione corrente del firmware**

Versione firmware attualmente installata.

### **Livello Sync**

Livello di sincronizzazione della stazione base.

### **I seguenti dati non possono essere elaborati:**

### **Nome / Collocazione**

Questa indicazione deve agevolare l'assegnazione della stazione base all'interno della struttura logica e spaziale della rete DECT.

 Nel campo di testo inserire una designazione significativa o una descrizione della stazione base. Valore: max. 32 caratteri

### **Tipo indirizzo IP**

Il tipo di indirizzo IP viene copiato dall'impostazione per il DECT Manager a pagina **Network** – **IP/** LAN (→ [pag. 24\)](#page-23-2). Il tipo di indirizzo IP può essere modificato. Le impostazioni per il DECT Manager e le stazioni base non devono coincidere. Ad esempio il DECT Manager potrebbe ricevere un indirizzo IP fisso, cosicché si possa accedere sempre con lo stesso indirizzo al configuratore web, mentre le stazioni base ricevono indirizzi IP dinamici.

Dal menu delle opzioni selezionare il tipo di indirizzo IP desiderato.

Se il tipo di indirizzo IP è **Statico**, si deve inserire l'indirizzo IP.

### **Indirizzo IP**

Inserire un indirizzo IP per la stazione base.

### **Reduce transmitting power for external antenna operation**

Rilevante solo se il dispositivo dispone di antenne esterne.

La potenza di trasmissione delle antenne esterne può essere ridotta. Ciò può essere necessario per non violare normative sulle emissioni specifiche di un dato paese, quando il dispositivo è dotato di antenne esterne e viene utilizzata un'antenna patch esterna (con un guadagno di 8 dB) invece della normale antenna esterna a manicotto (con un guadagno di 3 dB).

Fare clic su **Sì**/**No** per ridurre/non ridurre la potenza di trasmissione.

### **Act as Sync Master redundancy**

Rilevante solo in un sistema multicella.

In caso di guasto del master di sincronizzazione DECT o LAN, la stazione base può assumerne il ruolo.

 Fare clic su **Sì**/**No** per consentire/non consentire alla stazione base di diventare il master di sincronizzazione sostitutivo.

Se si seleziona **Sì**, il **Livello Sync** viene impostato automaticamente su 2→1, per indicare che il livello 2 può diventare il livello 1.

### **Attivare/disattivare la stazione base**

Una stazione base deve essere attiva per poter gestire le chiamate dei portatili collegati. Se è disattivata, non collega più i portatili, ma rimane comunque nella lista delle stazioni base collegate.

Selezionare **Sì**/**No** per attivare o disattivare la stazione base.

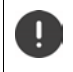

Verificare che la stazione base da disattivare non abbia il livello di sincronizzazione 1. Prima di disattivare una stazione base verificare le impostazioni di sincronizzazione. In caso contrario il sistema potrebbe non funzionare più regolarmente.

### **Aggiungere una stazione base alla lista delle stazioni base collegate**

Cliccare su **Conferma**

### **Cancellare la stazione base**

**Cliccare su Cancella base** Confermare con Sì . . . la stazione base viene cancellata. Viene nuovamente visualizzata nella lista delle stazioni base non collegate.

### **Riavviare la stazione base**

**Cliccare su Riavviare stazione base Confermare con Sì** . . . la stazione base viene riavviata. Tutte le connessioni esistenti gestite dalla stazione base vengono terminate.

### <span id="page-30-0"></span>**Sincronizzare stazioni base**

La sincronizzazione e la strutturazione logica delle stazioni base nei cluster sono il requisito per il corretto funzionamento del sistema multicella, dell'handover fra le celle e della compensazione del (sovrac)carico. Compensazione del sovraccarico significa che un portatile può passare a una base libera se la base attuale è completamente sfruttata e non può accettare ulteriori connessioni di portatili.

Le stazioni base possono venire sincronizzate in modalità wireless, vale a dire tramite DECT. Quando la connessione DECT tra determinate stazioni base non sembra sufficientemente affidabile, la sincronizzazione può avvenire anche tramite LAN. Per eseguire la configurazione della sincronizzazione, è necessaria la pianta dei cluster con il livello di sincronizzazione delle singole stazioni base.

È possibile trovare informazioni dettagliate sulla pianificazione della sincronizzazione in "N870 IP PRO - Installazione, configurazione e uso".

Informazioni dettagliate sulla pianificazione della rete DECT sono disponibili in "N870 IP PRO - Guida alla progettazione e alla misurazione".

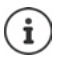

Le stazioni base mostrano il loro stato di sincronizzazione tramite un LED (+ [pag. 15\)](#page-14-3).

### **Lista delle stazioni base sincronizzate**

Tutte le stazioni base attivate della lista **Stazioni base connesse** vengono elencate nella lista **Sincronizzazione stazione base**.

È disponibile solo nell'interfaccia utente dell'integratore per il ruolo utente **admin**.

### **Impostazioni Stazioni base Sincronizzazione**

Per ognuna delle stazioni base registrate vengono visualizzate le seguenti informazioni:

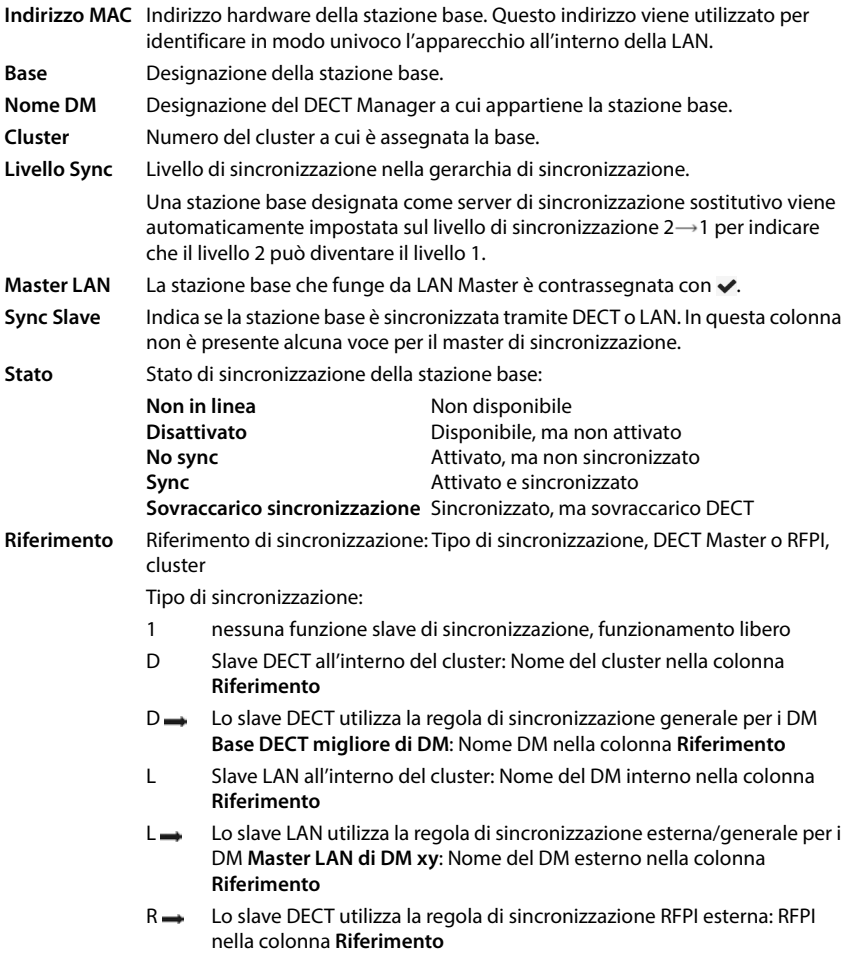

### **Configurazione dei cluster**

In questa pagina è possibile sincronizzare il sistema manualmente.

 Nel menu delle opzioni **Nome DM** selezionare il DECT Manager da sincronizzare. . . . La configurazione dei cluster del DECT Manager selezionato viene visualizzata sotto.

### **Sincronizzare tutti i cluster del DECT Manager**

Cliccare su **Sincronizzare tutto**.

### **Sincronizzare un determinato cluster del DECT Manager**

 Nel menu delle opzioni **Sync Slave** selezionare quale tipo di sincronizzazione deve essere **effettuata (LAN o DECT) ▶ Cliccare su Sincronizza.** 

### **Azioni**

### **Configurare la sincronizzazione della stazione base**

Nel menu delle opzioni **Cluster** selezionare il cluster a cui deve essere assegnata la base.

Le stazioni base si sincronizzalo solo all'interno dello stesso cluster, cosicché un handover di un portatile da un cluster a un cluster vicino non è possibile. Il sistema multicella DECT può coordinare fino a nove cluster.

 Nel menu delle opzioni **Livello DECT** selezionare il livello di sincronizzazione per la stazione base.

Il livello DECT 1 è il livello massimo. In un cluster può essere presente solo una volta. Una stazione base si sincronizza sempre con una stazione base avente un livello di sincronizzazione superiore. Se riconosce più stazioni base con un livello di sincronizzazione superiore, si sincronizza con quella che fornisce il segnale più forte. Se non riconosce alcuna stazione base con un livello di sincronizzazione superiore, non può sincronizzarsi.

Attivare la casella di controllo **Master LAN** se la stazione base deve fungere da master LAN.

Se viene utilizzata la sincronizzazione tramite LAN, una stazione base deve fungere da master LAN. Attualmente il master LAN può essere configurato solo a livello DECT 1.

Questo apparecchio dovrebbe essere utilizzato esclusivamente come stazione base. A causa della molteplicità di compiti e del traffico da gestire, gli apparecchi sui quali, oltre alla stazione base, sono attivi anche il DECT Manager/integratore non sono adatti come LAN Master.

 Nel menu delle opzioni **Sync Slave** selezionare se la stazione base deve essere sincronizzata tramite DECT o LAN. Lasciare vuota questa colonna per il master di sincronizzazione.

# <span id="page-33-2"></span><span id="page-33-0"></span>**Profili dei provider e degli impianti telefonici**

Si possono utilizzare fino a 20 diversi profili degli impianti telefonici VoIP o dei profili dei provider VoIP, ad es. per

- l'impianto telefonico VoIP della propria azienda
- e/o provider pubblici ai quali sono stati richiesti servizi VoIP

In questa pagina si può creare una lista dei sistemi che offrono connessioni VoIP e altri servizi per i propri telefoni.

Sulla pagina vengono riportate tutte le connessioni VoIP disponibili. È disponibile solo per il ruolo utente **admin**.

### **Impostazioni Provider o profili PBX**

- **Nome** Viene mostrato il nome indicato per la connessione oppure il nome standard (IP1 - IP20). Questo può essere modificato (+ [pag. 34](#page-33-1)).
- **Dominio** Componente di dominio dell'indirizzo utente. Se la connessione non viene utilizzata, viene visualizzato **Non configurata**.
- Utilizzare i pulsanti **Precedente**/**Prossimo** per passare tra le connessioni VoIP da 1 a 10 e da 11 a 20.

### **Configurare i profili dei provider e degli impianti telefonici**

Accanto al nome della connessione VoIP che si desidera elaborare, cliccare su  $\blacksquare$ ... si apre la pagina di configurazione dei provider/impianti telefonici ( $\rightarrow$  [pag. 34\)](#page-33-1).

# <span id="page-33-1"></span>**Configurare i profili di provider e impianti telefonici**

In questa pagina è possibile elaborare i dati del profilo selezionato dei provider o impianti telefonici.

È disponibile solo per il ruolo utente **admin**.

### **Nome o numero connessione**

 Inserire un nome per il profilo dei provider o degli impianti telefonici. Il nome è mostrato nella lista dei provider/impianti telefonici. Per distinguere tra connessioni diverse, bisognerebbe indicare qui il rispettivo provider VoIP.

### **Impianto telefonico**

### **Sistema**

 Selezionare dal menu delle opzioni il tipo di impianto telefonico utilizzato per il provisioning VoIP.

### **Dati generali dei provider**

### **Dominio**

 Inserire la componente di dominio dell'indirizzo utente (SIP-URI). Insieme al nome utente del telefono viene utilizzata per creare l'Address Of Record (AOR) o per determinare una destinazione dal numero selezionato.

Esempi:

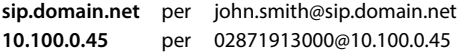

### **Indirizzo del server proxy**

Il proxy SIP è il server gateway del proprio provider VoIP e il primo server SIP a cui l'apparecchio deve inviare richieste SIP e da cui si attende richieste.

 Inserire l'indirizzo IP o il nome di DNS (con tutte le qualifiche) del proprio server proxy SIP (max. 74 caratteri, 0 - 9, a - z, A - Z, -, ., ).

### Esempi: **10.100.0.45** o **sip.domain.net** o **sipproxy01.domain.net**

### **Porta del server proxy**

 Inserire il numero di porta del primo server SIP a cui l'apparecchio deve inviare richieste SIP e da cui si attende richieste.

Intervallo: 1-65535; impostazione standard: **5060** (per UDP/TCP), **5061** (per TLS)

La ricerca DNS-SRV di server SIP ridondanti fornisce probabilmente un'altra porta di server che allora viene utilizzata al suo posto.

### **Tempo di aggiornamento registrazione**

 Inserire l'intervallo di tempo (in secondi) nel quale il telefono deve ripetere la registrazione presso il server VoIP (proxy SIP). Viene inviato una richiesta per configurare una sessione. La ripetizione è necessaria affinché nelle tabelle del proxy SIP rimanga la voce del telefono e il telefono sia pertanto raggiungibile. La ripetizione viene effettuata per tutte le connessioni VoIP attivate.

Valori: 1 - 5 posizioni, > 0; valore standard: **600** secondi

### **Protocollo di trasporto**

- ▶ Selezionare tra UDP, TCP e TLS.
- UDP UDP (User Datagram Protocol) è un protocollo non basato sulle sessioni. Con UDP non vengono create connessioni fisse. I pacchetti di dati ("datagrammi") vengono inviati come Broadcast. Il destinatario è unicamente responsabile della ricezione dei dati. Il mittente non viene informato se i dati vengono ricevuti o meno.
- TCP TCP (Transmission Control Protocol) è un protocollo di trasmissione basato sulle sessioni. Stabilisce una connessione tra mittente e destinatario per il trasporto dei dati e monitora e termina questa connessione.
- TLS TLS (Transport Layer Security) è un protocollo per la codifica nella trasmissione dei dati in Internet. TLS è un protocollo di trasporto sovraordinato.

### **Usare SIP Security (SIPS)**

Solo in caso di selezione di TLS. SIPS amplia SIP con la codifica TLS/SSL. L'utilizzo di SIPS rende più difficoltoso intercettare la connessione. I dati vengono trasmessi in forma codificata tramite Internet.

Attivare/disattivare la casella di controllo per attivare/disattivare l'utilizzo di SIPS.

### **Opzioni SRTP**

SRTP (Secure Realtime Protocol) è un profilo di sicurezza per garantire la riservatezza, integrità, protezione della riproduzione e autenticazione dei messaggi per la trasmissione di dati audiovisivi tramite reti IP.

Selezionare quali chiamate devono essere accettate:

### **Mettere in sicurezza il protocollo in tempo reale**

È attivata la sicurezza per connessioni vocali.

### **Accetta chiamate non SRTP**

Le chiamate non sicure vengono accettate anche con SRTP attivato.

### **Eliminare la registrazione dell'HS non associato**

Gli account SIP dei portatili non raggiungibili possono essere cancellati automaticamente.

Fare clic su **Sì**/**No** per consentire/impedire la cancellazione automatica.

### **Impostazioni di ridondanza**

### **Ridondanza - query DNS**

I provider VoIP offrono la ridondanza dei server SIP per la compensazione del carico e l'affidabilità del servizio. I server SIP possono essere identificati tramite DNS con l'ausilio di diverse interrogazioni:

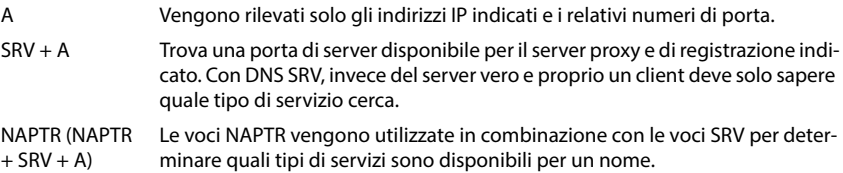

### **Server di failover**

### Se **Ridondanza - query DNS** = A

Se il provider supporta un server di failover, è possibile inserire qui i dati corrispondenti.

 Attivare/disattivare l'utilizzo di un server di failover con l'ausilio dei campi di selezione accanto a **Abilita registrazione**.

### **Server di registrazione**

 Inserire l'indirizzo IP o il nome DNS con tutte le qualifiche del server di registrazione di failover.
# **Porta del server SIP**

Inserire la porta di comunicazione utilizzata dal registrar server di failover.

Intervallo: 1-65535; impostazione standard: **5060** (per UDP/TCP), **5061** (per TLS)

# **Dati di rete del provider**

## **Modalità proxy in uscita**

N670 IP PRO consente di configurare un proxy per il traffico in uscita. Indipendentemente da tutte le altre regole di protocollo SIP, all'attivazione (**Sempre**) il sistema invia sempre tutte le richieste in uscita a questo proxy per traffico in uscita. Può trattarsi di un proxy per traffico in uscita nella rete locale, che viene offerto al gestore di rete locale, oppure di un proxy per traffico in uscita nella rete pubblica che viene offerto dal provider di rete/VoIP.

- Indicare quando deve essere utilizzato il proxy per traffico in uscita.
- **Sempre**: Tutti i dati di segnalazione e vocali inviati dal sistema vengono inviati al proxy per traffico in uscita.
- **Mai**: Il proxy per traffico in uscita non viene utilizzato.

Se l'ulteriore configurazione del proxy per traffico in uscita coincide con la configurazione proxy e di registrazione, non è necessaria e viene ignorata.

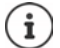

L'opzione DHCP 120 "server sip" inviata da un telefono SIP disattiva internamente l'indirizzo del proxy per traffico in uscita e l'impostazione della porta. La **Modalità proxy in uscita** continua ad essere esclusivamente gestita dall'amministratore locale degli apparecchi. Impostando la **Modalità proxy in uscita** su **Mai** si può evitare che il telefono DECT-VoIP utilizzi l'opzione DHCP 120. Per consentire l'opzione DHCP 120, per la **Modalità proxy in uscita** è necessario selezionare l'opzione **Sempre**.

## **Indirizzo del server outbound**

In questo caso si tratta dell'indirizzo a cui l'apparecchio deve inviare tutte le richieste SIP e da cui (in caso di registrazione con esito positivo) attende richieste.

 Inserire il nome DNS (con tutte le qualifiche) o l'indirizzo IP del proxy per traffico in uscita del proprio provider.

## Esempio: **10.100.0.45** o **sip.domain.net** o **sipproxy01.domain.net**

Se il campo **Indirizzo del server outbound** è vuoto, indipendentemente dalla modalità selezionata il sistema funziona come con la **Modalità proxy in uscita** = **Mai**.

## **Porta proxy in uscita**

In questo caso si tratta del numero di porta del server proxy per traffico in uscita a cui l'apparecchio deve inviare tutte le richieste SIP (e da cui in caso di registrazione con esito positivo) attende richieste.

Inserire la porta di comunicazione utilizzata dal proxy per traffico in uscita.

Intervallo: 1-65535; impostazione standard: **5060** (per UDP/TCP), **5061** (per TLS)

## **Porta proxy in uscita** è vuoto e **Indirizzo del server outbound** è un nome:

Per localizzare il server SIP e per selezionare compensazione del carico e ridondanza, vengono utilizzate regole RFC3263.

### **Porta proxy in uscita** è un numero fisso:

L'utilizzo di voci DNS-SRV secondo RFC3263 viene bloccato.

### **SIP SUBSCRIBE per rete AM MWI**

Se l'opzione è attivata, per ricevere notifiche su nuovi messaggi il sistema viene collegato alla segreteria telefonica di rete.

 Attivare/disattivare con l'ausilio dei campi di selezione accanto a **SIP SUBSCRIBE per rete AM MWI** la registrazione SIP.

# **DTMF su Connessioni VoIP**

La segnalazione MFV (selezione multifrequenza) è necessaria ad esempio per l'interrogazione e il controllo di determinate segreterie telefoniche di rete tramite codici numerici, per il controllo di interrogazioni automatiche di elenchi telefonici e per il comando a distanza delle segreterie telefoniche locali.

Per inviare segnali MFV tramite VoIP è necessario stabilire quali codici di tasti devono essere convertiti in segnali MFV ed essere inviati come segnali MFV: come informazioni acustiche tramite il canale vocale o come messaggio "info SIP".

Chiedere al proprio provider VoIP quale tipo di trasmissione MFV viene supportato.

### **Negoziazione automatica della trasmissione DTMF**

 Ad ogni chiamata il telefono tenta di impostare il tipo di segnale MFV adatto per il codec attualmente gestito: Selezionare **Sì**.

Il sistema utilizza il metodo di trasmissione che, partendo dalla seguente sequenza di priorità, si adatta nel migliore dei modi ai parametri ricevuti dell'interlocutore:

- invio tramite RFC2833, quando viene fornito il PT (Payload Type) per eventi telefonici dell'interlocutore
- invio tramite SIP INFO application/dtmf-relay, quando il metodo SIP INFO viene supportato dall'interlocutore
- invio come segnale audio in banda
- Nessun tentativo automatico di definire il tipo di segnale MFV: selezionare **No** (la trasmissione MFV di default è **Audio**).

### **Impostazioni di invio della trasmissione DTMF**

Effettuare le impostazioni necessarie per l'invio di segnali MFV:

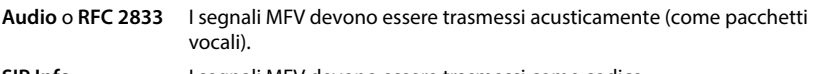

**SIP Info** I segnali MFV devono essere trasmessi come codice.

# **Suonerie specifiche della connessione**

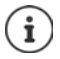

Non disponibile quando il dispositivo si trova in modalità **All in one + internal telephony - dynamic IP**.

È possibile impostare suonerie diverse per chiamate interne ed esterne, nonché per chiamate di gruppo, il campanello, chiamate di emergenza e un tipo di chiamata opzionale.

**Requisito**: Il provider/piattaforma invia le informazioni corrette nel campo delle informazioni di avviso nell'intestazione SIP.

L'utente può selezionare sul portatile diverse suonerie per determinate chiamate. Qui è possibile stabilire quali suonerie possono essere selezionate dall'utente.

Nel campo **Nome** inserire il nome della voce da visualizzare nel menu del portatile.

**Nota**: il nome **Internal calls** non può essere modificato.

 Il campo **Alert-Info pattern** contiene la definizione dell'avviso informativo che deve essere presente nell'intestazione SIP per identificare il corrispondente tipo di chiamata.

Campo vuoto: la voce non viene visualizzata nel menu del portatile.

# **Impostazioni per codec**

La qualità audio delle chiamate VoIP dipende fondamentalmente dal codec utilizzato per la trasmissione e dalla larghezza di banda disponibile della connessione di rete. Con un codec "migliore" (migliore qualità audio) devono essere trasmessi più dati, vale a dire è necessaria una connessione di rete con una larghezza di banda maggiore. È possibile modificare la qualità del suono selezionando il codec vocale da utilizzare nel telefono e indicando la sequenza con cui devono essere proposti i codec durante la creazione di una connessione VoIP. Le impostazioni standard per i codec utilizzati vengono salvate sul sistema telefonico, e precisamente un'impostazione ottimizzata per le larghezza di banda basse e una ottimizzata per le larghezza di banda alte.

Entrambe le parti della connessione telefonica interessate (chiamante/mittente e destinatario) devono utilizzare lo stesso codec vocale. Il codec vocale viene gestito tra mittente e destinatario durante la creazione della connessione.

# <span id="page-38-0"></span>**Attivare codec / Codec disponibili**

Vengono supportati i seguenti codec vocali:

G.722 Qualità audio eccellente. Il codec a banda larga G.722 lavora con lo stesso bitrate di PCMA/PCMU (64 kBit/s per ogni connessione vocale), ma con una frequenza di campionamento superiore (16 kHz).

> Per consentire connessioni a banda larga tramite G.722, è necessario attivare esplicitamente il codec a pagina **Telefonia** – **VoIP** ( [pag. 60](#page-59-0))

PCMA/ PCMU (Puls-Code-Modulation) Qualità audio eccellente (paragonabile a ISDN). È necessaria una larghezza di banda di 64 kBit/s per ogni connessione vocale.

> PCMA (G.711 A-law): viene utilizzato in Europa e nella maggior parte dei paesi ad eccezione degli USA.

PCMA (G.711 μ-law): viene utilizzato negli USA.

G.729A Qualità del suono media. È necessaria una larghezza di banda di max. 8 kBit/s per ogni connessione vocale.

Attivare disattivare un codec:

 Dalla lista **Codec disponibili**/**Attivare codec** selezionare il codec necessario e cliccare su  $\leftarrow$  /  $\rightarrow$ 

Definire in quale sequenza devono essere utilizzati i codec:

**▶** Dalla lista Attivare codec/ selezionare il codec necessario e cliccare su ↑ / ↓ per spostarlo verso l'alto/verso il basso.

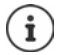

La selezione dei codec G.722 e G.729 si ripercuote sulla capacità del sistema in quanto può essere avviato un minor numero di chiamate parallele per ogni stazione base.

### **Numero di conversazioni parallele per ogni stazione base in funzione del Codec**

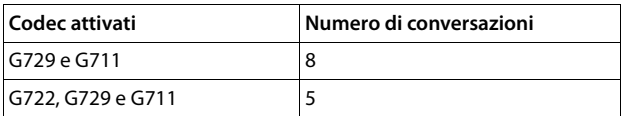

### **Tempo pacchettizzazione RTP (ptime)**

Periodo di tempo in millisecondi che viene rappresentato dai dati audio in un pacchetto.

 Selezionare le dimensioni dei pacchetti RTP da inviare. Le opzioni disponibili sono 10 / 20 / 30 ms.

### **Opzioni di segnalazione per in attesa nel protocollo di descrizione sessione (SDP)**

Mantenere la conversazione significa che un partecipante richiede di tenere in background una conversazione attiva. Il partecipante richiedente invia al client in attesa la richiesta re-INVITE insieme a un'offerta SDP (Session Description Protocol). L'offerta SDP contiene la riga di attributi a=inactive o a=sendonly.

- Selezionare quale attributo deve essere inviato nell'offerta SDP:
- **inattivo** Il punto finale SIP non invierà né riceverà dati.

**sendonly** Il punto finale SIP invierà solo dati, ma non ne riceverà.

## **Porta avanti target trasferimento**

L'apparecchio consente l'inoltro della chiamata dopo messa in attesa o senza messa in attesa.

 Stabilire se una conversazione con messa in attesa con finalità di inoltro debba venire messa in attesa prima dell'inoltro (**Sì**) o no (**No**).

# **Visualizzazione di informazione sul chiamante**

 Dal menu delle opzioni **Chiamante (Lato utente)** selezionare quali informazioni nell'intestazione SIP possono venire trasmesse al partecipante destinatario. Le informazioni che vengono effettivamente trasmesse sono stabilite dal provider.

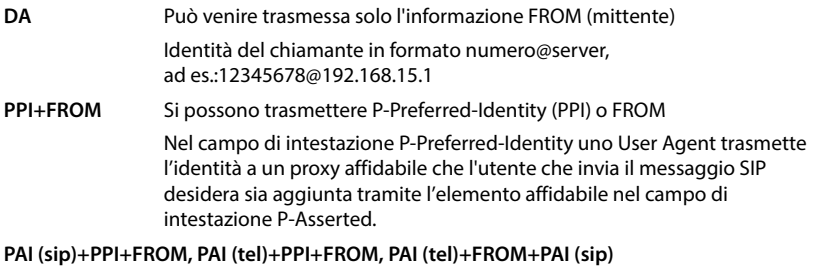

Si possono trasmettere P-Asserted-Identity (PAI), PPI o FROM

PAI (sip): nel campo di intestazione P-Asserted-Identity da parte di unità SIP affidabili (normalmente intermediari) viene trasmessa l'identità dell'utente che invia un messaggio SIP verificata tramite autenticazione.

PAI (tel): invece di SIP-URI viene trasmesso TEL-URI (numero di telefono).

# **Codici di servizio**

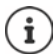

Non disponibile quando il dispositivo si trova in modalità **All in one + internal telephony - dynamic IP**.

I codici di servizio sono sequenze di tasti offerte dal provider o dall'impianto telefonico per attivare/disattivare determinate funzioni sul portatile. Si possono impostare i corrispondenti codici di servizio per l'attivazione/disattivazione di CCBS e CCNR.

CCBS (Completion of Call to busy Subscriber) Richiamata in caso di occupato

CCNR (Completion of Calls on No Reply) Richiamata in caso di mancata risposta

▶ Nei campi di testo **Completamento chiamata attivato (CCBS, CCNR)/Completamento chiamate disattivato (CCBS, CCNR)** inserire la sequenza di tasti per l'attivazione/disattivazione di CCBS e CCNR.

# <span id="page-41-0"></span>**CSTA**

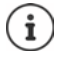

Non disponibile quando il dispositivo si trova in modalità **All in one + internal telephony - dynamic IP**.

CSTA (Computer Supported Telecommunications Applications) è uno standard per l'interazione indipendente dal produttore tra computer e impianto telefonico. Se l'impianto telefonico offre applicazioni CSTA utilizzabili dai portatili registrati, è necessario attivare quello standard. I dati dell'account per l'accesso possono essere configurati separatamente per ogni portatile  $\leftrightarrow$  [pag. 55](#page-54-0)).

Definire se CSTA deve essere attivato (**Sì**) o no (**No**).

# **Cancellare il profilo**

▶ Cliccare su **Cancella** per cancellare il profilo ▶ confermare con **Sì**.

# <span id="page-42-0"></span>**Account SIP**

È possibile configurare account SIP e assegnarli a portatili registrati sulla stazione base. A un portatile è possibile assegnare più account. Un account può essere assegnato a più portatili.

Un portatile può ad esempio disporre di diversi account per chiamate in entrata e in uscita oppure di più account per chiamate in entrata. Ai team possono essere assegnati gli stessi numeri di telefono per le chiamate in entrata. Gli utenti possono chiamarsi reciprocamente oppure inoltrare chiamate esterne a partecipanti interni.

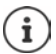

La funzione è disponibile solo se il dispositivo si trova in modalità **All in one + internal telephony - dynamic IP**.

# **Gestire account SIP**

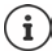

Deve essere presente almeno un profilo del provider o dell'impianto telefonico  $\leftrightarrow$  [pag. 34\)](#page-33-0).

In questa pagina è possibile configurare account SIP e assegnarli ai portatili.

È disponibile solo per il ruolo utente **admin**.

# **Impostazioni SIP accounts Amministrazione**

Gli account SIP attualmente configurati vengono elencati con le seguenti informazioni:

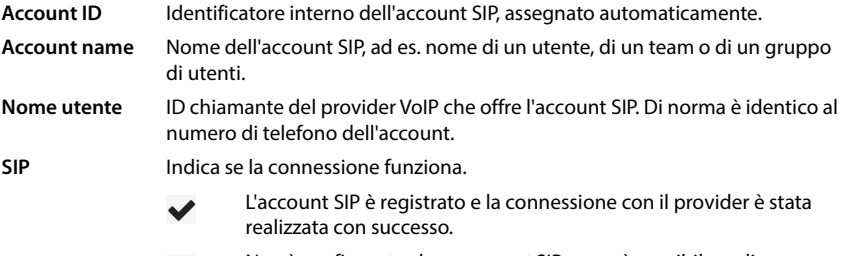

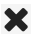

Non è configurato alcun account SIP o non è possibile realizzare una connessione con il provider VoIP configurato.

# **Azioni**

# **Aggiungere account SIP**

Fare clic su **Aggiungi**... si apre la pagina per la configurazione dell'account SIP ( $\rightarrow$  [pag. 44\)](#page-43-0).

# **Cancellare l'account SIP dalla lista**

 Attivare la casella di controllo accanto all'account SIP da cancellare. Sono possibili scelte multiple. Fare clic su **Cancella** Confermare con **Sì** ... tutti gli account SIP selezionati vengono cancellati.

# **Elaborare dati di un DECT Manager**

Fare clic accanto al nome dell'account SIP da elaborare, su  $\left| \bullet \right|$  ... si apre la pagina per la configurazione dell'account SIP ( $\rightarrow$  [pag. 44\)](#page-43-0).

# <span id="page-43-0"></span>**Registrare account SIP**

In questa pagina è possibile configurare account SIP e assegnarli ai portatili.

Inserire i dati dell'account del SIP.

### **SIP account name**

 Inserire un nome per l'account SIP che contenga un'indicazione sul suo utilizzo, ad es. il nome di un utente, di un gruppo di chiamate o di un'unità organizzativa.

# **Dati per il provider personali**

### **Nome di autenticazione**

 Inserire un nome per l'autenticazione SIP. Il **Nome di autenticazione** funge da identificativo di accesso durante la registrazione nel proxy/registrar server SIP. Di norma è identico al numero di telefono dell'account VoIP. Valore: max. 74 caratteri

### **Password di autenticazione**

 Inserire la password per l'autenticazione SIP. Il telefono necessita della password per la registrazione nel proxy/registrar server SIP. Valore: max. 74 caratteri

### **Nome utente**

 Inserire l'ID chiamante per l'account del provider VoIP. Di norma è identico al numero di telefono dell'account VoIP. Valore: max. 74 caratteri

## **Nome visualizzato**

Il nome visualizzato viene usato per rappresentare il nome del chiamante. In rari casi le reti SIP controllano il nome visualizzato in relazione alle direttive locali della rete SIP.

Di norma il nome visualizzato è facoltativo.

 Inserire un nome a piacere che si desidera venga visualizzato per il chiamante sul display dell'altro partecipante. Valore: max. 74 caratteri

## **Provider VoIP**

 Selezionare un impianto telefonico configurato o un provider dal menu di selezione. La connessione deve essere configurata a pagina **Provider o profili PBX** ( $\rightarrow$  [pag. 34](#page-33-0)).

# **Configurazione della mailbox di rete**

### **Numero di telefono o nome SIP (URI)**

- Inserire il **Numero di telefono o nome SIP (URI)** della mailbox di rete.
- Attivare la funzione con la casella di controllo **Attiva segreteria telefonica**.

# **Assegnare portatili ad account SIP**

Vengono visualizzate liste dei portatili già assegnati e disponibili per le chiamate in entrata e in uscita.

 Selezionare il portatile desiderato dalla lista **Assigned handsets** / **Available handsets**<sup>e</sup> spostarlo con l'ausilio dei pulsanti  $\leftrightarrow$  da una lista all'altra.

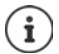

Se non è ancora stato registrato alcun portatile, è possibile effettuare l'assegnazione successivamente.

# **Assegnare account SIP**

In questa pagina è possibile assegnare account SIP a portatili non ancora assegnati o modificare le assegnazioni.

È disponibile solo nell'interfaccia utente del ruolo utente **admin**.

**Impostazioni SIP accounts Assignments**

Tutti i portatili registrati vengono elencati sotto **Internal Handset**.

Tutti gli account SIP vengono elencati sia nel menu delle opzioni **Send** che sotto **Receive**. Per ogni portatile è possibile selezionare un account SIP per le chiamate in uscita e più account SIP per le chiamate in entrata.

- Dal menu delle opzioni **Send** selezionare l'account SIP da utilizzare per le chiamate in uscita.
- Dagli account SIP visualizzati sotto **Receive** selezionare l'account/gli account da assegnare al portatile per le chiamate in entrata.

# **Portatili**

Con il configuratore web è possibile collegare tutti i portatili alla rete DECT e registrare una connessione VoIP. Con la funzione **Aggiungi** a pagina **Amministrazione** è possibile registrare singoli portatili; nel **Centro di registrazione** è possibile registrare gruppi di portatili con un'unica operazione.

È possibile elaborare, disattivare o cancellare le impostazione dei portatili ed effettuare ulteriori impostazioni, ad es. per l'utilizzo di elenchi telefonici e servizi di rete.

# **Gestire portatili**

In questa pagina è possibile registrare singoli portatili sul sistema telefonico.

È disponibile per i ruoli utente **admin** e **user**.

### **Impostazioni Dispositivi mobili Amministrazione**

I portatili attualmente registrati e i segnaposto per portatili registrabili vengono elencati sulla pagina insieme alle seguenti informazioni:

Parametri per tutti i ruoli del dispositivo:

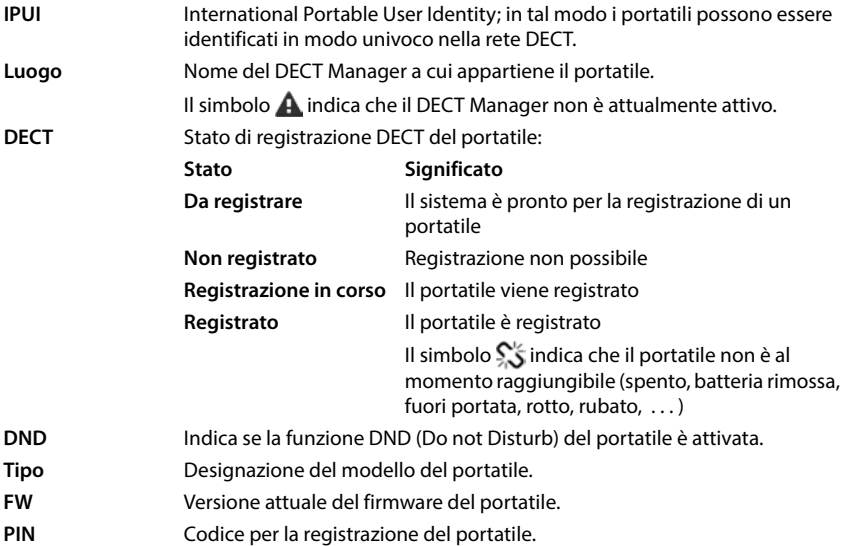

Parametri per tutti i ruoli del dispositivo tranne **All in one + internal telephony - dynamic IP**:

- **Nome utente** Nome utente dell'account SIP associato al portatile, di norma il numero di telefono. Il nome viene visualizzato sui portatili quando sono in standby. L'impostazione può essere modificata.
- **Nome visualizzato** Nome visualizzato dell'account SIP associato al portatile. Il nome visualizzato identifica il mittente della richiesta quando l'utente avvia una chiamata.
- **SIP** Indica se il portatile dispone di una connessione VoIP funzionante.
	- Una connessione VoIP è registrata per il portatile ed è stata stabilita una connessione. Non è configurata alcuna connessione VoIP o non  $\mathbf x$ è possibile stabilire una connessione con il provider VoIP configurato.

Parametri non per il ruolo del dispositivo **All in one + internal telephony - dynamic IP**:

**Internal nr** Numero di telefono interno al quale il portatile può essere raggiunto da altri portatili registrati sulla stessa stazione base. **Internal name** Nome interno del portatile. Viene visualizzato sul display in standby del

# **Azioni**

## **Aggiungere un portatile alla lista**

Cliccare su **Aggiungi**. . . si apre la pagina di configurazione dei portatili ( [pag. 49](#page-48-0)).

## **Copiare dati dei portatili per un'altra configurazione**

portatile.

 Attivare la casella di controllo accanto al portatile di cui si desiderano copiare le impostazioni. Cliccare su **Copia** . . . si apre la pagina di configurazione dei portatili ( $\rightarrow$  [pag. 49\)](#page-48-0). Le impostazioni del portatile selezionato, ad eccezione dei dati personali, vengono acquisite per la nuova configurazione del portatile.

## **Sostituire il portatile di un utente con un altro**

 Attivare la casella di controllo accanto al portatile dell'utente a cui si desidera assegnare un altro portatile. Cliccare su **Sostituire** . . . si apre la pagina di configurazione dei portatili ( [pag. 49\)](#page-48-0). Il vecchio portatile viene impostato su **Da eliminare dalla lista**. I dati del provider personali vengono cancellati. I dati specifici dell'utente vengono mantenuti. È possibile registrare un nuovo portatile per l'utente.

### **Cancellare un portatile dalla lista**

 Attivare la casella di controllo accanto al portatile da cancellare. È possibile una selezione multipla. ▶ Cliccare su **Cancella** ▶ Confermare con **Sì** . . . Tutti i portatili selezionati vengono cancellati.

# **Esportare/importare la configurazione del portatile**

È possibile esportare la configurazione del portatile e importarla in un altro apparecchio.

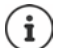

Non disponibile quando il dispositivo si trova in modalità **All in one + internal telephony - dynamic IP**.

Esportare:

- Contrassegnare tutti i portatili che devono essere trasferiti con il segno di spunta accanto all'IPUI.
- Cliccare su **Export** Nel campo di dialogo del sistema per la selezione dei file, selezionare il percorso di memorizzazione in cui deve essere salvato il file esportato.

Importare:

▶ Cliccare su Import ▶ Selezionare il file di configurazione del portatile precedentemente esportato nel file system del proprio computer.

### **Elaborare dati di un portatile**

Accanto al nome del portatile che si desidera elaborare, cliccare su  $\rightarrow \ldots$  si apre la pagina di configurazione dei portatili (+ [pag. 49\)](#page-48-0).

### **Impostare il nome che deve essere visualizzato in stand-by**

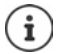

Non disponibile quando il dispositivo si trova in modalità **All in one + internal telephony - dynamic IP**.

Per impostazione predefinita, durante lo stand-by del portatile viene visualizzato il contenuto di **Nome utente**. Si può stabilire che venga invece visualizzato il contenuto di **Nome visualizzato**.

# <span id="page-48-0"></span>**Registrare/annullare la registrazione portatili**

In questa pagina è possibile registrare un portatile sulla rete DECT oppure preparare la registrazione di più portatili tramite il Centro di registrazione. È possibile assegnare un account VoIP, attivare elenchi telefonici online ed effettuare altre impostazioni per i portatili.

È disponibile per i ruoli utente **admin** e **user**.

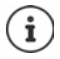

In questo contesto la registrazione e l'annullamento della registrazione si riferiscono al rapporto del portatile con la rete DECT e non alla registrazione SIP.

# **Registrare i portatili**

- Inserire una IPUI quando si desidera limitare la registrazione a un determinato portatile.
- Inserire manualmente un codice di autenticazione o generarne uno con il pulsante **Generare PIN casuale**.
- Inserire tutti i dati di configurazione del portatile.
- Cliccare su **Effettua la registrazione adesso**.

Il portatile con IPUI adatta può ora essere registrato. Se non è definita alcuna IPUI, possono registrarsi tutti portatili nel raggio d'azione.

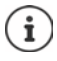

Il sistema rimane in modalità registrazione per il tempo definito tramite il parametro **Durata registrazione** a pagina **Centro di registrazione** ( $\rightarrow$  [pag. 56\)](#page-55-0). Impostazione standard: 3 min.

## **Sul portatile**

Avviare la registrazione come descritto nella corrispondente documentazione. I Alla richiesta, inserire il PIN immesso o generato.

# **Registrare un gruppo di portatili**

È possibile registrare un gruppo di portatili senza riavviare la modalità di registrazione. Preparare la registrazione dei nuovi portatili come segue:

Inserire l'IPUI attuale ed eventualmente un PIN individuale

oppure

- ▶ Utilizzare segnaposto come IPUI (0\_1, 0\_2, 0\_3 …) e preferibilmente lo stesso PIN per tutti portatili.
- Impostare lo **RegStatus** dei portatili su **Da registrare**.
- Aprire la finestra di registrazione per un periodo di tempo desiderato e registrare tutti i portatili senza ulteriori interazioni tramite il **Centro di registrazione** a [pag. 56](#page-55-0).

# **Parametri**

## **IPUI**

(International Portable User Identity) Sulla base di questo identificativo univoco è possibile identificare in modo univoco i portatili nella rete DECT. Quando si elabora una richiesta di registrazione esistente per un portatile viene visualizzata la IPUI. Questa non può essere modificata. Nuova voce:

Nel campo di testo inserire la IPUI del portatile che può registrarsi alla rete DECT.

Se il campo è vuoto, può registrarsi qualsiasi portatile.

# **RegStatus**

**Stato di registrazione DECT** del portatile: Nel menu delle opzioni è possibile modificare lo stato.

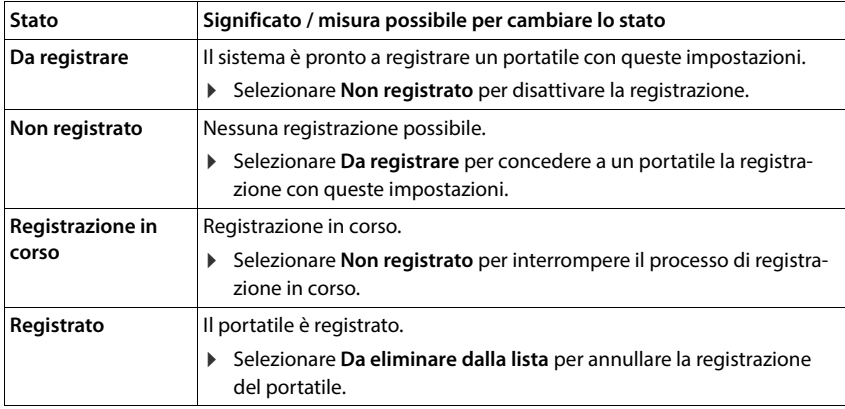

## **Codice di autenticazione (PIN)**

Questo PIN deve essere usato sul portatile per la registrazione alla rete DECT.

Inserire il PIN nel campo di testo. Valore: 4 cifre

### oppure

 Cliccare su **Generare PIN casuale** . . . un PIN a quattro cifre viene generato e visualizzato nel campo di testo.

## **Internal nr**

Solo quando il dispositivo viene azionato in modalità **All in one + internal telephony - dynamic IP**.

 Selezionare il numero di telefono interno al quale il portatile può essere raggiunto da altri portatili registrati sulla stessa stazione base.

# **Internal name**

Solo quando il dispositivo viene azionato in modalità **All in one + internal telephony - dynamic IP**.

 Inserire un nome interno per il portatile. Viene visualizzato sul display in standby del portatile.

# **Annullare la registrazione di portatili**

- $\blacktriangleright$  Nell'elenco dei portatili cliccare su  $\blacktriangleright$  accanto al portatile di cui annullare la registrazione. Lo stato è **Registrato**.
- **▶ Nel menu delle opzioni RegStatus** selezionare l'opzione **Da eliminare dalla lista. ▶ Cliccare** su **Imposta** . . . la registrazione del portatile è annullata.

Annullamento registrazione DECT avvenuta con successo:

Il portatile viene cancellato dalla lista **Dispositivi mobili**.

Annullamento registrazione DECT non riuscita:

Il portatile rimane nella lista **Dispositivi mobili**; il suo stato è **Da eliminare dalla lista**.

# <span id="page-50-0"></span>**Impostazioni del portatile**

Alla registrazione dei portatili, è possibile effettuare importanti impostazioni e assegnare funzioni.

# **Dati personali del provider**

I dati del provider non sono necessari quando il dispositivo viene azionato in modalità **All in one + internal telephony - dynamic IP** (→ [pag. 9](#page-8-0)). In questo caso, i portatili ricevono i dati del provider tramite l'assegnazione dell'account SIP ( $\rightarrow$  [pag. 43\)](#page-42-0).

Configurare l'account VoIP del portatile. Se il portatile è stato registrato con successo, un  $\blacktriangleright$ viene visualizzato nella colonna **SIP** della lista **Dispositivi mobili**.

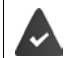

L'account VoIP/dell'impianto telefonico deve essere stato configurato precedentemente  $\leftrightarrow$  [pag. 34](#page-33-0)).

### **Provider VoIP**

Dal menu delle opzioni selezionare un impianto telefonico o un provider VoIP configurato.

La connessione deve essere configurata a pagina **Provider o profili PBX** ( $\rightarrow$  [pag. 34](#page-33-1)).

 Inserire i dati di accesso per l'account VoIP nei campi corrispondenti. Questi campi dipendono dal rispettivo profilo dell'impianto telefonico/provider.

## **Nome di autenticazione**

 Inserire il nome per l'autenticazione SIP. Il **Nome di autenticazione** funge da codice di accesso durante la registrazione nel server proxy SIP/Registrar. Di norma è identico al numero telefonico dell'account VoIP. Valore: max. 74 caratteri

## **Password di autenticazione**

 Inserire la password per l'autenticazione SIP. Il telefono ha bisogno della password per la registrazione nel server proxy SIP/Registrar. Valore: max. 74 caratteri

### **Nome utente**

 Inserire l'ID chiamante per l'account del provider VoIP. Di norma è identico al numero telefonico dell'account VoIP. Valore: max. 74 caratteri

## **Nome visualizzato**

Il nome di visualizzazione viene utilizzato per mostrare il nome del chiamante. In rari casi le reti SIP controllano il nome di visualizzazione in base alle direttive locali della rete SIP.

Di norma il nome visualizzato è facoltativo.

 Inserire un nome a piacere del chiamante da visualizzare sul display dell'altro partecipante. Valore: max. 74 caratteri

Se **Nome visualizzato** è vuoto, vengono utilizzati lo **Nome utente** o il numero di telefono.

# **Assegnare account**

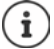

Disponibile solo quando il dispositivo viene azionato in modalità **All in one + internal telephony - dynamic IP**.

Vengono visualizzate liste degli account SIP già assegnati e disponibili per le chiamate in entrata e in uscita.

 Selezionare l'account desiderato dalla lista **Assigned accounts** / **Available accounts**<sup>e</sup> utilizzare i pulsanti  $\leftrightarrow$  /  $\rightarrow$  per spostarlo da una lista all'altra.

# **Elenchi telefonici online**

Con il tasto di comando o il tasto INT del portatile l'utente può richiamare diversi elenchi telefonici.

## **Rubrica per accesso diretto**

L'utente può aprire una rubrica telefonica con il tasto rubrica (in basso sul tasto di navigazione). Per impostazione predefinita una pressione **corta** sul tasto rubrica apre la lista degli elenchi telefonici online, una pressione **lunga** apre la rubrica locale del portatile.

Selezionare quale elenco viene aperto premendo brevemente il tasto rubrica.

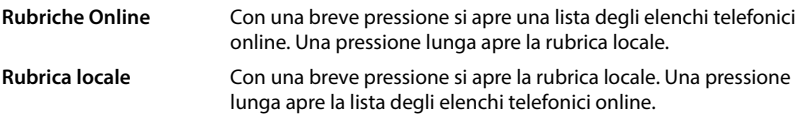

# **Rubrica su tasto INT**

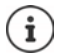

Non disponibile quando il dispositivo si trova in modalità **All in one + internal telephony - dynamic IP**.

Se è disponibile e configurata una rubrica telefonica online, l'utente può aprirla premendo il tasto INT (a sinistra sul tasto di comando del portatile).

Selezionare dalla lista la rubrica da aprire con il tasto INT.

## **Ricerca automatica**

 Selezionare dalla lista **Ricerca automatica** un elenco telefonico online oppure disattivare questa opzione. In caso di una chiamata in entrata, il nome del chiamante viene letto da questo elenco telefonico e visualizzato sul display (la disponibilità di questa funzione dipende dal fornitore dell'elenco telefonico online).

# <span id="page-52-0"></span>**Autentificazione LDAP**

Il sistema telefonico può offrire fino a 10 elenchi telefonici in formato LDAP. L'accesso a un elenco telefonico aziendale può essere offerto singolarmente per determinati portatili.

### **Libro LDAP selezionato**

 Dal menu delle opzioni selezionare l'elenco telefonico LDAP che deve essere offerto sul portatile.

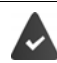

Deve essere configurato almeno un elenco telefonico LDAP.

### **Mostra altri server LDAP**

Selezionare **Sì** se possono essere visualizzati elenchi telefonici di altri server LDAP.

#### **Tipo autorizzazione LDAP**

Selezionare come deve autenticarsi l'utente:

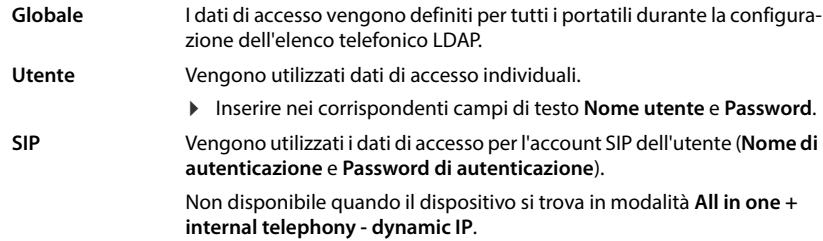

## **Configurazione di segreterie telefoniche di rete**

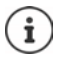

Non disponibile quando il dispositivo si trova in modalità **All in one + internal telephony - dynamic IP**.

Se per l'account VoIP associato al portatile è disponibile una segreteria telefonica di rete, è necessario attivare questa funzione.

- Inserire il **Numero di telefono o nome SIP (URI)** per la segreteria telefonica di rete.
- Attivare la funzione tramite la casella di controllo.

# **Chiamata di gruppo**

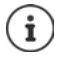

Non disponibile quando il dispositivo si trova in modalità **All in one + internal telephony - dynamic IP**.

Con l'ausilio della funzione chiamata di gruppo, un utente può accettare una chiamata per un altro partecipante, ad es. per un gruppo di accettazione di chiamata. Gli utenti che appartengono allo stesso gruppo di accettazione di chiamata possono accettare tutte le chiamate il gruppo. Un gruppo di accettazione di chiamata deve essere configurato alla registrazione dell'account SIP. Il numero di telefono o SIP-URI di un gruppo di accettazione di chiamata può venire assegnato al portatile.

- Inserire il **Numero di telefono o nome SIP (URI)** del gruppo di accettazione di chiamata.
- Attivare la funzione tramite la casella di controllo.

# **Call Manager**

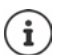

Non disponibile quando il dispositivo si trova in modalità **All in one + internal telephony - dynamic IP**.

 Dal menu di selezione **Accettare chiamate direttamente via Manager Chiamate**, selezionare come vengono accettate le chiamate avviate tramite il Call Manager di un sistema telefonico:

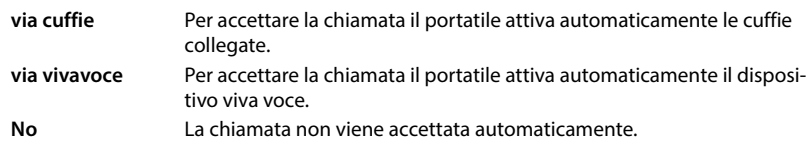

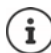

L'accettazione diretta delle chiamate richiede una segnalazione sicura al sistema telefonico (TLS).

L'accettazione di una chiamata tramite un Call Manager non ha alcun effetto sulle prestazioni del sistema DECT poiché viene gestita a livello SIP.

# **Chiamate senza risposta e messaggi di avvertimento**

È possibile stabilire se le chiamate perse e accettate debbano venire contate e se nuovi messaggi di tipi determinati debbano venire visualizzati tramite il LED MWI sul tasto messaggi del portatile.

- Selezionare **Sì**/**No** accanto a **Conteggio chiamate perse**/**Conteggio chiamate accettate** per attivare/disattivare il contatore delle chiamate senza risposta e accettate. Le informazioni vengono visualizzate nelle liste delle chiamate del portatile; le chiamate senza risposta vengono visualizzate anche nello stato stand-by del portatile.
- Selezionare **Sì**/**No** accanto al tipo di messaggio (chiamate senza risposta, appuntamenti persi, nuovo messaggio nella segreteria telefonica di rete) per attivare/disattivare il LED MWI per il tipo di messaggio interessato.

Quando è selezionato **Sì**, il tasto dei messaggi lampeggia quando viene ricevuto un nuovo messaggio del tipo selezionato.

# <span id="page-54-0"></span>**CSTA**

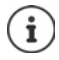

Non disponibile quando il dispositivo si trova in modalità **All in one + internal telephony - dynamic IP**.

CSTA (Computer Supported Telecommunications Applications) è uno standard per l'interazione indipendente dal produttore tra computer e impianto telefonico. Se le applicazioni CSTA fornite richiedono un controllo individuale degli accessi, qui è possibile inserire i dati di accesso per il portatile.

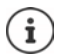

Il CSTA deve essere offerto dall'impianto telefonico ed essere attivato nel profilo del provider/impianto telefonico ( $\rightarrow$  [pag. 42\)](#page-41-0).

### **Nome utente**

Inserire il nome utente per l'accesso del portatile alle applicazioni CSTA.

### **Nome di autenticazione**

Inserire il nome di autenticazione per l'accesso del portatile alle applicazioni CSTA.

### **Password di autenticazione**

Inserire la password per l'accesso del portatile alle applicazioni CSTA.

# **Servizi XSI Broadsoft**

Quando all'utente devono venire offerti sul portatile servizi BroadSoft XSI, inserire i dati di accesso corrispondenti.

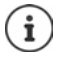

I servizi XSI devono essere attivati ( $\rightarrow$  [pag. 62\)](#page-61-0).

## **Usa credenziali SIP**

Se l'opzione è attivata, vengono utilizzati i dati di accesso per l'account SIP dell'utente (**Nome di autenticazione** e **Password di autenticazione**).

In alternativa è possibile definire anche i seguenti dati di accesso:

### **Nome utente**

Inserire un nome utente per l'accesso dell'utente al menu (max. 22 caratteri).

### **Password**

Inserire una password per l'accesso dell'utente al menu (max. 8 caratteri).

# **Sincronizzazione dei tasti funzione**

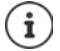

Non disponibile quando il dispositivo si trova in modalità **All in one + internal telephony - dynamic IP**.

Questa opzione consente agli utenti di utilizzare tasti del telefono per gestire le funzioni Do Not Disturb (DND) e trasferimento di chiamata. Se la funzione è attivata, i telefoni sincronizzano lo stato di queste funzioni con l'application server BroadWorks.

 Selezionare **Sì**/**No** per attivare/disattivare la sincronizzazione dei tasti con l'application server BroadWorks.

# **Utilizzare la licenza AML per il portatile**

È possibile attivare/disattivare le funzioni di allarme **Luogo** e/o **Messaging** per il portatile.

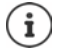

Non disponibile quando il dispositivo si trova in modalità **All in one + internal telephony - dynamic IP**.

Il servizio online AML deve essere configurato  $($  [pag. 74\)](#page-73-0) e devono essere disponibili licenze gratuite per il portatile.

Visualizzare licenze gratuite: Passare il puntatore sopra le caselle di controllo . . . viene visualizzato il numero di licenze disponibili e in uso.

### **Luogo**

 Attivare/disattivare la collaborazione con il server di localizzazione/allarme. Se attivata, la posizione del portatile è visibile sul server.

## **Messaging**

 Attivare/disattivare la collaborazione con il server di allarme. Se questa funzione è attivata, i messaggi possono essere inviati dal server di allarme al portatile e le reazioni dell'utente possono essere inviate al server.

# <span id="page-55-0"></span>**Centro di registrazione per portatili**

Nel centro di registrazione è possibile registrare i gruppi di portatili in un'unica operazione. Tutti i portatili che sono elencati nella lista dei portatili e presentano lo stato di registrazione **Da registrare** o **Registrazione in corso** possono essere registrati insieme.

È disponibile per i ruoli utente **admin** e **user**.

### **Impostazioni Dispositivi mobili Centro di registrazione**

In questa pagina vengono visualizzati il numero dei portatili con lo stato di registrazione **Da registrare**, **Registrazione in corso** nonché il numero totale delle voci nella lista dei portatili, compresi quelle con stato di registrazione **Registrato** e **Non registrato**.

Inoltre in questa pagina viene visualizzato il numero totale di DECT Manager (per N670 IP PRO sempre 1) e se il DECT Manager si trova in stato di registrazione. Il DECT Manager si trova in stato di registrazione **Registrazione in corso** se viene avviata automaticamente una procedura di registrazione secondo le impostazioni temporali di questa pagina o se vengono registrati manualmente dei portatili.

# **Registrazione temporizzata di portatili**

Indica l'ora di sistema attuale. Impostazione dei tempi: [pag. 82](#page-81-0)

- Nel campo **Orario di inizio registrazione** inserire In cui deve essere avviato il prossimo processo di registrazione. Formato: AAAA-MM-GG HH:mm.
- Cliccare su **Inizia adesso** . . . il DECT Manager avvia un processo di registrazione nel momento indicato. Se non è impostato alcun orario, il DECT Manager avvia subito la registrazione.

## **Definire il periodo di registrazione**

 Nei campi **Durata registrazione,** quanto a lungo (giorni, ore, minuti e secondi) il DECT-Manager deve rimanere in modalità registrazione. Impostazione standard: 3 min.

## **Chiudere la finestra e resettare il timer**

ņ

- Cliccare su **Chiudi** . . . la finestra di registrazione si chiude e le impostazioni degli orari vengono resettate.
	- Se il primo portatile cerca di registrarsi, la base chiude la finestra di registrazione e termina la registrazione entro pochi secondi. Durante questo periodo ogni tentativo di ulteriore registrazione di portatili viene rifiutato. Una volta completata la registrazione del primo portatile, la base riapre la finestra di registrazione, e precisamente per il tempo definito con i parametri **Orario di inizio registrazione** e **Durata registrazione**.

Se tutti portatili tentano di registrarsi parallelamente, molti di loro raggiungeranno in successione la base e verranno così registrati. È possibile che altri portatili arrivino mentre un'altra registrazione non è ancora conclusa. Pertanto vengono rifiutati.

I portatili rifiutati devono essere registrati con un nuovo processo di registrazione oppure manualmente.

# **Impostazioni del telefono**

# **Impostazioni generali VoIP**

Su questa pagina è possibile effettuare alcune impostazioni generali per le connessioni VoIP. È disponibile solo per il ruolo utente **admin**.

# **Impostazioni Telefonia VoIP**

## **Porta SIP**

Inserire la porta SIP che viene utilizzata per connessioni VoIP.

Intervallo: 1-65535; impostazione standard: 5060

### **Porta SIP sicura**

Inserire la porta SIP che viene utilizzata per connessioni VoIP sicure (TLS).

Intervallo: 1-65535; impostazione standard: 5061

### **Timer SIP T1**

 Inserire il tempo stimato di circolazione di un pacchetto IP tra un client SIP e un server SIP (il tempo che trascorre tra l'invio della richiesta e la ricezione di una risposta).

Valore standard: 500 ms

### **Timer sessione SIP**

 Definisce l'intervallo di svolgimento di una sessione: Se la sessione non viene aggiornata entro l'intervallo, viene abilitata. L'aggiornamento della sessione viene avviato dopo la metà del tempo tramite un messaggio Re-INVITE che deve essere confermato dal peer affinché la sessione venga aggiornata.

Valori: max. 4 posizioni, min. 90 s; valore standard: 1800 s

### **Timer registrazione fallita nuovo tentativo**

 Indicare dopo quanti secondi il telefono deve tentare di registrarsi nuovamente dopo il fallimento della prima registrazione..

Valori: max. 4 posizioni, min. 10 s; valore standard: 300 s

### **Timer sottoscrizione**

 Indica il tempo di svolgimento di una richiesta SUBSCRIBE (in secondi). Affinché le richieste SUBSCRIBE rimangano valide, i partecipanti devono aggiornarle regolarmente.

Valore standard: 1800 s

### **PRACK**

 (Provisional Response Acknowledgement) Le risposte SIP temporanee non dispongono di un sistema di conferma per cui non sono affidabili. Il metodo PRACK garantisce in SIP la fornitura affidabile e ordinata di risposte temporanee.

# **Impostazioni di sicurezza**

Il sistema telefonico supporta la creazione di connessioni vocali sicure in Internet mediante certificati TLS. A tale scopo vengono utilizzate chiavi pubbliche e private per codificare e decodificare i messaggi che vengono scambiati tra unità SIP. La chiave pubblica è contenuta nel certificato di un'unità IP ed è a disposizione di tutti. La chiave privata viene mantenuta segreta e non è mai divulgata a terzi. Il certificato del server e la chiave privata devono essere caricati sulle stazioni base.

 Cliccare su **Scorri...** e nel file system del computer o della rete selezionare il file contenente il certificato o la chiave privata **Cliccare su Carica** ... Il file viene caricato e mostrato nella lista corrispondente.

## **Password di sicurezza SIP**

Se la chiave privata è protetta da password, inserirla qui.

# **Quality of Service (QoS)**

La qualità del suono dipende dalla priorità dei dati vocali nella rete IP. L'assegnazione della priorità dei pacchetti dati VoIP avviene con l'ausilio del protocollo QoS DiffServ (Servizi differenziati). DiffServ definisce una serie di classi per la bontà dei servizi e all'interno di queste classi diversi livelli di priorità definiti per specifiche procedure di assegnazione della priorità.

Si possono indicare valori QoS diversi per i pacchetti SIP ed RTP. I pacchetti SIP contengono i dati di segnalazione, mentre RTP (Real-time Transport Protocol) viene utilizzato per la trasmissione di dati vocali.

 Inserire i valori QoS selezionati nei campi **SIP ToS / DiffServ** e **RTP ToS / DiffServ** . Intervallo di valori: da 0 a 63.

Valori comuni per VoIP (impostazione standard):

- SIP 34 Classe di servizio elevata per la rapida commutazione del flusso di dati (circolazione accelerata)
- RTP 46 Classe di servizio massima per l'inoltro rapido dei pacchetti di dati (inoltro accelerato)
	- Non modificare questi valori senza aver prima contattato il proprio gestore di rete. ņ Un valore superiore non significa necessariamente una priorità superiore. Il valore determina la classe di servizio, non la priorità. Il metodo di assegnazione della priorità di volta in volta applicato corrisponde ai requisiti di questa classe e non è necessariamente adatto per la trasmissione di dati vocali.

# <span id="page-59-0"></span>**Qualità del suono**

Il sistema telefonico consente all'utente di telefonare con una qualità del suono eccellente grazie al codec a banda larga G.722. Una stazione base supporta al massimo cinque chiamate a banda larga.

In questa pagina è possibile attivare/disattivare l'utilizzo del codec a banda larga G.722 per il sistema telefonico.

È disponibile solo per il ruolo utente **admin**.

- **Impostazioni Telefonia Audio**
- Attivare/disattivare la casella di controllo per attivare/disattivare le chiamate a banda larga.
- Cliccare su **Imposta** per salvare le impostazioni su questa pagina.

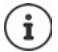

Affinché l'utente possa effettuare chiamate a banda larga deve essere attivato il codec G.722 per il profilo del provider che viene utilizzato per la connessione  $\leftrightarrow$  [pag. 39\)](#page-38-0).

# **Impostazioni delle chiamate**

Su questa pagina è possibile eseguire impostazioni ampliate per le connessioni VoIP. È disponibile solo per il ruolo utente **admin**.

### **Impostazioni Telefonia Impostazioni di chiamata**

# **Commutazione della chiamata**

I partecipanti possono inoltrare una conversazione ad altri partecipanti se l'impianto telefonico o il provider supportano questa funzione. La commutazione della chiamata avviene tramite il menu del portatile (tasto del display) oppure tramite il tasto R. È possibile ampliare o modificare le impostazioni per l'inoltro della chiamata.

### **Trasferimento chiamate via R key**

Attivata: Premendo il tasto R gli utenti possono collegare fra loro due chiamanti esterni. Le connessioni con i due partecipanti vengono interrotte.

### **Trasferimento chiamata riattaccando**

Attivata: I due partecipanti sono collegati tra loro quando l'utente preme il tasto di fine chiamata. Le connessioni dell'intermediario con i due partecipanti vengono interrotte.

### **Determina indirizzo target**

Selezionare come deve essere ottenuto l'indirizzo del target dell'inoltro (Refer-To URI):

**Dall'AOR del target di trasferimento** (Address of Record)

### **Dall'indirizzo di trasporto del trasferimento target** (URI contatto)

La maggior parte delle piatteforme degli impianti telefonici comuni fornisce buoni risultati quando come indirizzo target per l'inoltro viene utilizzato AOR.

In caso di problemi con la commutazione della chiamata, in particolare tramite proxy trasparenti, tentare l'inoltro con l'indirizzo target che viene ottenuto dall'indirizzo di trasporto del target di inoltro invece che con le informazioni di indirizzo dell'impianto telefonico.

# **Prefisso per linea esterna**

Probabilmente per le chiamate esterne è necessario comporre un prefisso per linea esterna (ad es. "0"). Il prefisso per linea esterna può essere salvato nella configurazione. Queste impostazioni valgono per tutti i portatili registrati.

- Inserire il prefisso per linea esterna nel campo di testo **Codice di accesso**. Valore: max. 3 posizioni (0 – 9,  $*$ , R,  $#$ , P)
- Selezionare quando i numeri telefonici devono essere preceduti automaticamente dal prefisso per linea esterna ad es. in caso di selezione da una lista delle chiamate o un elenco telefonico.

# **Indicativi della località**

Se si telefona con VoIP nella rete fissa, sarà eventualmente necessario (a seconda del provider) comporre l'indicativo della località anche per chiamate locali.

Il sistema telefonico può essere impostato in modo che, in caso di tutte le chiamate VoIP nella stessa località o anche di conversazioni nazionali, l'indicativo della località venga preselezionato automaticamente. Ciò significa che il prefisso per linea esterna viene anteposto a tutti i numeri telefonici che non iniziano con 0, anche in caso di selezione di numeri telefonici dall'elenco telefonico o da altre liste.

Queste impostazioni possono essere modificate secondo necessità.

### **Paese**

 Dal menu delle opzioni selezionare il paese o la località in cui deve essere utilizzato il sistema telefonico . . . la preselezione nazionale e internazionale viene poi inserito nei campi **Prefisso** e **Codice area**.

## **Impostazioni internazionali**

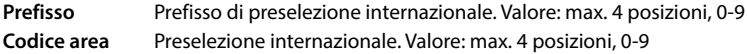

Esempio "Gran Bretagna": **Prefisso** = 00, **Codice area** = 44

## **Impostazioni locali**

**Prefisso** Prefisso dell'indicativo della località. Valore: max. 4 posizioni, 0-9. Queste cifre vengono anteposte all'indicativo della località nelle chiamate nazionali. **Codice area** Indicativo della località della propria località (a seconda del paese/provider). Valore: max. 8 posizioni, 0-9

Esempio "Londra": **Prefisso** = 0, **Codice area** = 207

## **Con prefisso**

 Dal menu delle opzioni selezionare quando anteporre il prefisso al numero di telefono: **per chiamate urbane**, **per chiamate urbane e interurbane** oppure **No** (mai)

# **Selezione del tono di chiamata**

I toni (ad es. tono di selezione, tono di chiamata, tono di occupato o tono di avviso di chiamata) sono diversi nei vari paesi e a livello regionale. Per il proprio sistema telefonico si possono selezionare toni da diversi gruppi.

### **Mappa dei toni**

 Dal menu delle opzioni selezionare il paese o la regione di cui utilizzare i toni di chiamata per il proprio telefono.

# <span id="page-61-0"></span>**Servizi XSI**

BroadSoft XSI (Xtended Service Interface) permette l'integrazione di applicazioni Remote in servizi BroadSoft per eseguire azioni relative alla telefonia ed essere informati su eventi relativi alla telefonia. Il sistema telefonico permette l'utilizzo di servizi XSI per mettere a disposizione dell'utente elenchi telefonici e liste delle chiamate XSI.

Se si desidera utilizzare servizi XSI, è necessario attivarli e inserire l'indirizzo del server XSI in questa pagina.

È disponibile solo per il ruolo utente **admin**.

**Impostazioni I** Telefonia **I** Servizi XSI

### **Indirizzo del server**

▶ Nel campo di testo inserire l'URL del server XSI.

### **Abilita directory XSI**

 Attivare la casella di controllo se si desidera utilizzare elenchi telefonici XSI. Elenchi telefonici XSI speciali devono essere configurati a pagina XSI come elenchi telefonici online  $\left(\rightarrow$  [pag. 70\)](#page-69-0).

### **Abilita registri chiamate XSI**

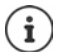

Non disponibile quando il dispositivo si trova in modalità **All in one + internal telephony - dynamic IP**.

Attivare la casella di controllo se si desidera utilizzare liste delle chiamate XSI.

# **Elenchi telefonici online**

N670 IP PRO consente di configurare e di mettere a disposizione dei portatili registrati fino a dieci elenchi telefonici aziendali in formato LDAP, un elenco telefonico pubblico e un elenco telefonico aziendale in formato XML, nonché diversi elenchi telefonici XSI.

Con le impostazioni del portatile ( $\rightarrow$  [pag. 51](#page-50-0)) si definisce con quali tasti si possono richiamare quali elenchi telefonici.

# **Elenchi telefonici aziendali online (LDAP)**

È possibile configurare sino a dieci elenchi telefonici aziendali in formato LDAP per il sistema telefonico e mettere a disposizione dei portatili registrati uno di questi elenchi telefonici. Se si desidera utilizzare un elenco telefonico aziendale nell'impianto telefonico, è necessario attivarlo nel configuratore web.

Sulla pagina vengono riportati tutti gli elenchi telefonici LDAP disponibili. È disponibile solo per il ruolo utente **admin**.

# **Impostazioni Rubriche Online Aziendale**

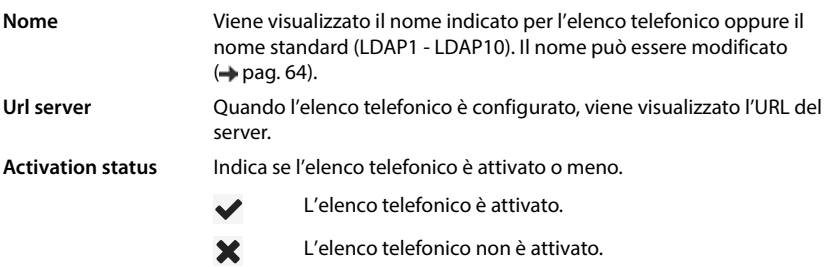

# **Configurare elenchi telefonici LDAP**

Accanto al nome dell'elenco telefonico LDPA che si desidera modificare cliccare su  $\blacktriangleright$  ... si apre la pagina per la configurazione LDAP  $($  [pag. 64](#page-63-0)).

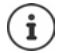

Ulteriori informazioni sulla configurazione LDAP sono disponibili in [wiki.gigasetpro.com](https://wiki.gigasetpro.com)

# <span id="page-63-0"></span>**Configurare l'elenco telefonico LDAP**

In questa pagina è possibile modificare i dati dell'elenco telefonico LDAP selezionato. È disponibile solo per il ruolo utente **admin**.

# **Accesso al server dati LDAP**

L'elenco telefonico viene offerto tramite un server LDAP. Sono necessari indirizzo del server, porta del server e dati di accesso dell'elenco telefonico che si desidera utilizzare.

- Nel campo **Nome della rubrica** inserire un nome (max. 20 caratteri). L'elenco telefonico verrà visualizzato sui portatili con questo nome.
- Contrassegnare l'opzione **Scegli rubrica** in modo che l'elenco telefonico venga visualizzato sui telefoni.

# **Indirizzo del server / Porta del server**

 Inserire l'URL e la porta del server LDAP da cui si attendono richieste di database (impostazione standard: 389)

# **base di ricerca LDAP (BaseDN)**

 Il database LDAP ha una struttura gerarchica. Con il parametro **base di ricerca LDAP (BaseDN)** determinare in quale area deve iniziare la ricerca.

Impostazione standard: 0; la ricerca inizia nell'area superiore del database LDAP.

# **Dati di accesso per gli utenti**

Se si desidera definire dati di accesso che devono essere utilizzati tutti gli utenti, procedere come segue:

 Inserire i dati di accesso per l'elenco telefonico LDAP nei campi **Nome utente** e **Password**  (max. 254 caratteri ognuno).

Se si desidera utilizzare dati di accesso individuali per ogni portatile, impostare i dati di accesso durante la configurazione del portatile (+ [pag. 53](#page-52-0)).

## **Proteggere LDAP**

Di default il traffico dati LDAP tra il sistema telefonico e il server LDAP viene trasmesso tramite una connessione non protetta. Se si attiva la trasmissione LDAP protetta, il traffico dati viene codificato. Ciò avviene installando sul sistema un certificato CA firmato dal server LDAP protetto.  $\left(\rightarrow$  [pag. 81\)](#page-80-0)

 Selezionare il protocollo di sicurezza **SSL/TLS** o **STARTTLS** da utilizzare per la codifica oppure **Nessuno** se si desidera rinunciare alla codifica.

# **Impostazioni per la ricerca nel database LDAP e la visualizzazione del risultato**

# **Abilita modalità lista**

Definire qual è la prima cosa da visualizzare quando l'utente apre l'elenco telefonico LDAP.

Attivato: viene visualizzata una lista di tutte le voci dell'elenco telefonico LDAP.

Non attivato: Si apre per prima cosa un editor nel quale l'utente può selezionare un determinato intervallo di ricerca all'interno del database LDAP e ridurre così il numero delle voci.

# **Filtri**

Con i filtri si definiscono criteri in base ai quali vengono cercate determinate voci nel database LDAP. Un filtro è costituito da almeno un criterio di ricerca. Un criterio di ricerca contiene l'interrogazione di un attributo LDAP.

## **Esempio**: sn=%

L'attributo **sn** indica il cognome. Il simbolo di percentuale (%) è un segnaposto per l'immissione dell'utente.

Regole per la definizione dei filtri:

- Più criteri possono venire collegati con operatori logici AND (&) o OR (|).
- Gli operatori logici "&" e "|" vengono inseriti prima dei criteri di ricerca.
- Il criterio di ricerca deve essere inserito fra parentesi e anche l'espressione completa deve terminare con una parentesi.
- Le operazioni AND e OR possono essere combinate.

## **Esempi**:

Operazione AND: (& (givenName=%) (mail=%))

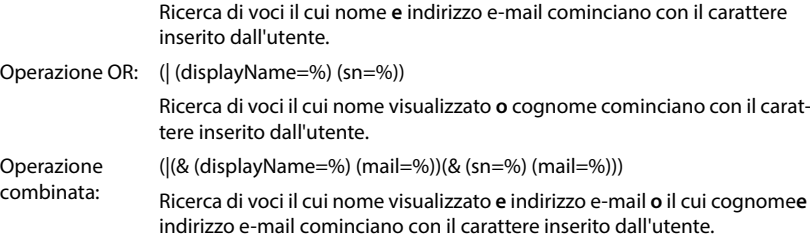

Informazioni sugli attributi  $\rightarrow$  [pag. 67](#page-66-0)

# **Filtro dei nomi**

L'attributo utilizzato per la ricerca dipende dal nome del filtro.

### **Esempio:**

(displayName=%). Il simbolo di percentuale (%) viene sostituito dal nome o parte di nome inseriti dall'utente.

Se ad esempio l'utente inserisce la lettera "A", nel database LDAP vengono cercate tutte le voci il cui attributo **displayName** inizia con la "A". Se l'utente inserisce poi una "b", vengono cercate le voci in cui **displayName** inizia con "Ab".

### **Filtro dei numeri**

Il filtro numerico definisce i criteri per il completamento automatico di numeri telefonici.

### **Esempio:**

(|(telephoneNumber=%)(mobile=%)). Il simbolo di percentuale (%) viene sostituito dalla parte del numero telefonico inserita dall'utente.

Se durante la selezione un utente inserisce ad es. la sequenza di numeri "123", nel database LDAP vengono cercati tutti i numeri telefonici che iniziano con "123". Il numero telefonico viene completato con le informazioni del database.

### **Filtri aggiuntivi**

Si possono impostare due filtri aggiuntivi che vengono offerti all'utente per specificare più esattamente la ricerca.

- Nei campi dei nomi aggiuntivi inserire il nome dell'attributo.
- Inserire i valori dell'attributo nei corrispondenti campi dei valori.

### **Esempio:**

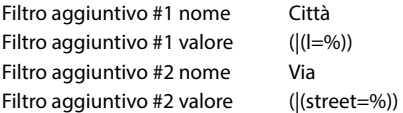

Oltre ai campi definiti nel parametro **Filtro dei nomi**, l'utente ha a disposizione i campi **Città** e **Via**. L'immissione utente per **Città** viene trasmessa con l'attributo **I** al server LDAP; l'immissione utente per **Via** viene trasmessa con l'attributo **street**.

## **Formato di visualizzazione**

Nel campo **Formato display** si definisce come deve essere visualizzato il risultato della ricerca sul portatile.

 Qui si possono inserire diversi attributi nominali e numerici nonché caratteri speciali. Si possono selezionare i formati comuni dalla lista che viene visualizzata nel paragrafo **Configurazione delle voci della Directory** della pagina.

Affinché possano venire visualizzati i valori dell'attributo per il valore dell'attributo desiderato, il nome dell'attributo deve essere preceduto da un simbolo di percentuale (%).

# **Esempio**:

Dati di una voce di elenco telefonico sul server LDAP:

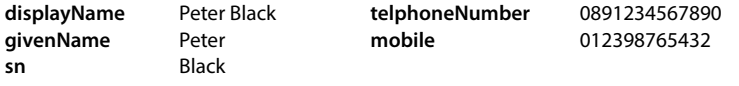

. . .

Definizione degli attributi nel configuratore web:

**Formato display** %sn, %givenName; %telephoneNumber/%mobile

La voce viene visualizzata sul portatile come segue: Black, Peter; 0891234567890/012398765432

# **Numero massimo di risultati di ricerca**

Inserire il numero massimo di risultati che una ricerca deve fornire.

# <span id="page-66-0"></span>**Attributi**

Nel database LDAP per una voce di elenco telefonico sono definiti diversi attributi, ad es. cognome, nome, numero di telefono, indirizzo, azienda ecc. La quantità di tutti gli attributi che possono venire memorizzati in una voce viene salvata nel rispettivo schema server LDAP. Per poter accedere agli attributi o definire filtri di ricerca, è necessario conoscere gli attributi e la loro denominazione nel server LDAP. La maggior parte delle denominazioni degli attributi è standardizzata, si possono però definire anche attributi specifici.

 Per ogni campo di una voce di elenco telefonico che deve essere visualizzato sui portatili, inserire il nome del corrispondente attributo LDAP. Più attributi vengono separati da virgole.

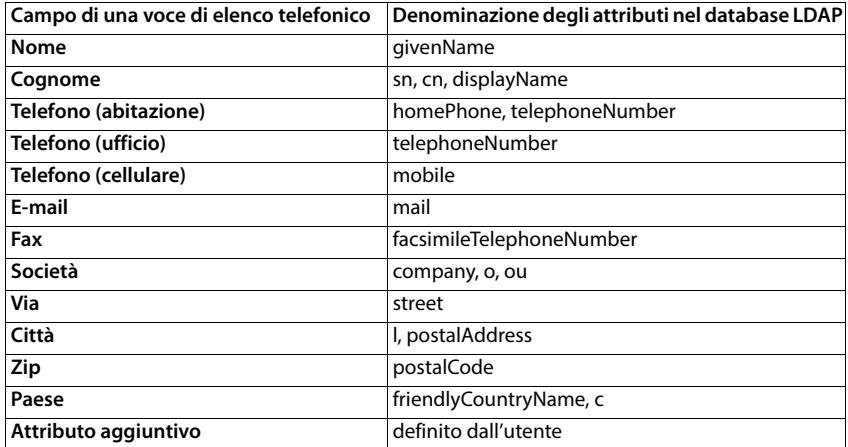

### **Esempi:**

 Attivare la casella di controllo **È possibile comporre l'attributo aggiuntivo**, se è definito un attributo aggiuntivo e si tratta in questo contesto di un numero di telefono.

Un esempio dettagliato di configurazione è disponibile nel paragrafo ["Elenco telefonico LDAP -](#page-105-0)  [Esempio di configurazione"](#page-105-0) - [pag. 106](#page-105-0)

# **Configurazione LDAP con Windows Active Directory Server**

Active Directory Domain Services (AD DS) è un servizio di directory per Windows Server. In una struttura generale AD-DS con domini multipli (cioè un container all'interno di una configurazione Active Directory con domini, utenti, host e direttive di gruppo), il catalogo globale è un archivio di dati distribuito che contiene una rappresentazione parziale, con possibilità di effettuare ricerche, di ogni oggetto in ogni dominio. Il catalogo globale è salvato su controller di dominio definiti come server di cataloghi globali e viene distribuito tramite replica multi-master. Le operazioni di ricerca indirizzate al catalogo globale sono più veloci perché non contengono rimandi a diversi controller di dominio.

In aggiunta alle repliche delle partizioni di directory di configurazione e di schema, ogni controller di dominio salva in una struttura generale una replica completamente descrivibile della partizione di directory di un singolo dominio. Un controller di dominio può localizzare solo gli oggetti nel suo dominio. La ricerca di un oggetto in un altro dominio richiederebbe l'indicazione da parte dell'utente o dell'applicazione dei domini dell'oggetto richiesto.

Per una directory LDAP fornita tramite il servizio Active Directory utilizzare le seguenti porte:

### **Porte standard: 389 (LDAP) / 636 (LDAPS)**

Queste porte vengono utilizzate per la richiesta di informazioni dal controller di dominio locale. Le richieste LDAP inviate alla porta 389/636 possono essere utilizzate solo per la ricerca di oggetti all'interno del dominio home del catalogo globale. L'applicazione richiedente può però ricevere tutti gli attributi di questi oggetti.

## **Porte standard: 3268 (LDAP) / 3269 (LDAPS)**

Queste porte sono utilizzate per richieste mirate specificamente al catalogo globale. Le richieste LDAP inviate alla porta 3268/3269 possono essere utilizzate per la ricerca di oggetti nella struttura generale. Tuttavia possono essere restituiti solo gli attributi marcati per la replica nel catalogo globale.

# **Elenchi telefonici online in formato XML**

È possibile mettere a disposizione degli utenti un elenco telefonico online pubblico o aziendale in formato XML. In questa pagina è possibile inserire i dati del gestore e il nome dell'elenco telefonico.

È disponibile solo per il ruolo utente **admin**.

## **Impostazioni Rubriche Online XML**

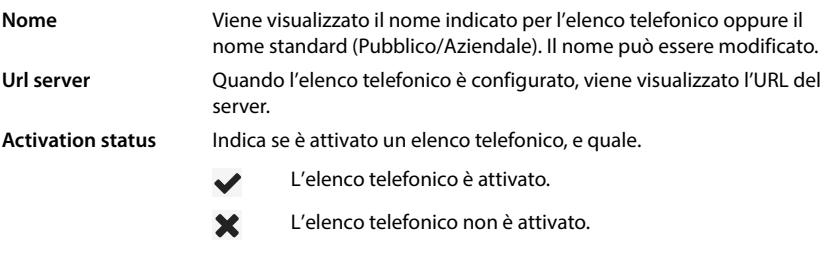

Selezionare **Pubblico** o **Aziendale**.

# **Inserire dati per un elenco telefonico XML**

## **Nome della rubrica**

 Inserire il nome dell'elenco telefonico. Questo è il nome che sarà visualizzato sui portatili quando l'utente apre l'elenco telefonico premendo il tasto rubrica telefonica.

## **Indirizzo del server**

Inserire nel campo **Indirizzo del server** l'URL del gestore dell'elenco telefonico online.

## **Nome utente / Password**

Inserire i dati di accesso per l'elenco telefonico online nei campi **Nome utente** e **Password**.

## **Aggiorna / ricarica lista**

- Attivato: Quando sfogliata, la lista dei risultati sul portatile richiede automaticamente la parte successiva dei risultati.
- Non attivato: Durante un'operazione di lettura viene scaricato il numero di voci definito in **Numero massimo di voci**.

## **Attivare l'elenco telefonico online**

È possibile attivare/disattivare diversi tipi di elenchi telefonici pubblici (ad es. elenco telefonico o pagine gialle) offerti dal rispettivo gestore.

- Attivare/disattivare la casella di controllo accanto all'elenco telefonico pubblico che si desidera attivare/disattivare.
- Cliccare su **Imposta** per salvare le impostazioni su questa pagina.

# **Elenchi telefonici online – XSI**

Se viene offerto almeno un elenco telefonico online tramite un servizio BroadSoft-XSI, configurare in questa pagina l'accesso al server, attivare gli elenchi telefonici e assegnare loro i nomi degli elenchi telefonici da visualizzare sui portatili degli utenti.

È disponibile solo per il ruolo utente **admin**.

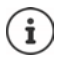

<span id="page-69-0"></span>Il servizio elenco telefonico XSI a pagina **Telefonia – Servizi XSI** deve essere attivato  $\left(\rightarrow$  [pag. 62\)](#page-61-0).

# **Impostazioni Rubriche Online XSI**

### **Indirizzo del server**

Se i servizi XSI sono attivati, qui viene visualizzato l'indirizzo del server XSI.

### **Abilita modalità lista**

- Definire qual è il primo elemento da visualizzare quando l'utente apre l'elenco telefonico.
- Attivato: Viene visualizzata una lista di tutte le voci dell'elenco telefonico.
- Non attivato: Si apre per prima cosa un editor nel quale l'utente può selezionare un determinato intervallo di ricerca all'interno dell'elenco telefonico e ridurre così il numero delle voci.

### **Abilita directory XSI**

 Attivare la casella di controllo se si desidera offrire uno o più dei seguenti elenchi telefonici XSI sui portatili degli utenti.

## **Attivare singoli elenchi telefonici XSI**

Attivare la casella di controllo accanto agli elenchi telefonici XSI che si desidera offrire.

## **Nome della rubrica**

 Assegnare un nome agli elenchi telefonici XSI selezionati nel campo **Nome della rubrica**. L'elenco telefonico verrà visualizzato sui portatili con questo nome.

# **Elenco telefonico centrale**

È possibile mettere a disposizione un elenco telefonico centrale per tutti i portatili degli utenti. L'elenco può essere fornito tramite un server in rete oppure caricato nel sistema telefonico direttamente da un computer.

Disponibile solo per il ruolo utente **admin**.

L'elenco telefonico deve essere disponibile nel formato XML predefinito. Maggiori informazioni al riguardo sono disponibili sul sito [wiki.gigasetpro.com.](http://wiki.gigasetpro.com)

**Impostazioni Rubriche Online Elenco telefonico centrale**

## **Nome della rubrica**

- Inserire il nome dell'elenco telefonico nel campo **Nome della rubrica**. L'elenco telefonico verrà visualizzato sui portatili con questo nome.
- Contrassegnare l'opzione **Scegli rubrica** in modo che l'elenco telefonico venga visualizzato sui portatili.

# **Indirizzo del server**

▶ Nel campo di testo inserire l'URL del server che offre l'elenco.

# **Tempo di aggiornamento giornaliero**

L'elenco telefonico viene aggiornato automaticamente una volta al giorno.

Inserire l'ora in cui deve avvenire l'aggiornamento automatico. Formato: SS:MM.

## **Numero massimo di risultati di ricerca**

Inserire il numero massimo di risultati che una ricerca deve fornire.

# **Abilita modalità lista**

Definire qual è il primo elemento da visualizzare quando l'utente apre l'elenco telefonico.

Attivato: Viene visualizzata una lista di tutte le voci dell'elenco telefonico.

Non attivato: Si apre per prima cosa un editor nel quale l'utente può selezionare un determinato intervallo di ricerca all'interno dell'elenco telefonico e ridurre così il numero delle voci.

# **Caricare l'elenco telefonico dal PC**

È possibile caricare un elenco telefonico XML nel sistema telefonico direttamente da un computer.

## **File rubrica**

 Cliccare su **Scorri...** e selezionare il file XML dell'elenco telefonico dal file system del computer ▶ cliccare su **Carica** . . . il file selezionato viene caricato e può essere reso disponibile per gli utenti.

# **Salvare l'elenco telefonico sul PC**

È possibile salvare l'elenco telefonico centrale su un computer.

**▶ Fare clic su Save phonebook ▶ Nella finestra di dialogo di sistema per la selezione file, sele**zionare la posizione in cui si desidera salvare il file di configurazione. Inserire un nome per il salvataggio dell'elenco telefonico.

# **Cancellare l'elenco telefonico**

Fare clic su **Delete phonebook** per cancellare l'elenco telefonico dai portatili.

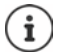

Una ricerca nell'elenco telefonico centrale fornisce tutte le voci contenenti i caratteri immessi dall'utente in qualche punto nel nome o nel cognome.

In alternativa è possibile impostare quanto segue tramite provisioning: vengono restituite solo le voci che hanno i caratteri immessi all'inizio.

Per informazioni dettagliate sui parametri di provisioning vedere [wiki.gigasetpro.com.](http://wiki.gigasetpro.com)
# **Servizi online**

# **XHTML**

Funzioni aggiuntive come ad es. servizi informativi, gestione di impianti telefonici e applicazioni RAP specifiche del cliente (XHTML) possono venire fornite all'utente tramite il menu del portatile **Centro Info**. A questo scopo possono essere definite quattro voci di menu aggiuntive, che vengono aggiunge nell'interfaccia del portatile.

Le funzioni aggiuntive devono essere disponibili come pagine XHTML correttamente formattate. Informazioni sul formato XHTML supportato sono disponibili in [wiki.gigasetpro.com.](http://wiki.gigasetpro.com) La pagina è disponibile solo per il ruolo utente **admin**.

## **Impostazioni Servizi Online XHTML**

La pagina mostra le seguenti informazioni sul menu definito:

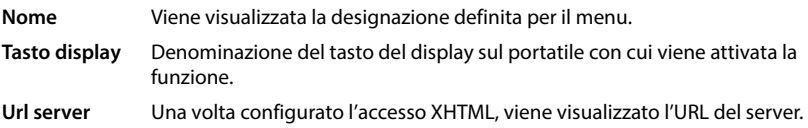

## **Aggiungere SIP-ID**

Se l'opzione è attivata, l'apparecchio aggiunge alla richiesta GET rivolta al server il SIP ID.

Attivare la casella di controllo **Aggiungere SIP-ID** per attivare l'opzione.

## **Aggiungere/elaborare una voce**

Si possono definire fino a quattro voci di menu.

 $\triangleright$  Cliccare su  $\triangleright$  in una riga vuota o in una riga con una voce già configurata per elaborarla.

## **Attiva**

Contrassegnare l'opzione in modo che il menu venga visualizzato sui portatili.

## **Nome per menu**

 Nel campo di testo inserire un nome (max. 22 caratteri). Il menu verrà visualizzato sui portatili con questo nome.

## **Nome tasto display**

 Nel campo di testo inserire un nome (max. 8 caratteri). La funzione del tasto display sui portatili viene indicata con questa designazione.

## **Indirizzo del server**

Inserire l'URL del server che offre il servizio.

L'accesso al servizio può venire protetto tramite nome utente e password.

#### **Usa credenziali SIP**

Se questa funzione è attivata, vengono utilizzati i dati di accesso per l'account SIP dell'utente (**Nome di autenticazione** e **Password di autenticazione** [pag. 51](#page-50-0)).

In alternativa si possono usare anche le seguenti informazioni di login.

#### **Nome utente**

Inserire un nome utente per l'accesso al menu.

#### **Password**

Inserire una password per l'accesso al menu.

## **Application server**

Non disponibile quando il dispositivo si trova in modalità **All in one + internal telephony - dynamic IP**.

Il sistema telefonico supporta la funzione AML (Alarming - Messaging - Location). AML comprende le seguenti funzioni:

Emissione di allarmi: L'utente può inviare un allarme dal portatile DECT. Questo allarme viene inoltrato a un server allarmi.

Supporto DGUV: Protezione conforme a DGUV di collaboratori che lavorano da soli in situazioni pericolose con l'ausilio di speciali dispositivi DECT. Ad esempio allarmi che vengono attivati in determinati casi: interruttore uomo morto scattato, pulsante emergenza premuto, esplosione, cavo staccato.

Messaggi: I messaggi da un server allarmi (o un altro server/piattaforma) vengono inviati ai portatili DECT. Le reazioni degli utenti possono essere rispedite al server.

> I messaggi possono contenere un simbolo (colorato), se supportato dal telefono DECT, ad es. per allarme incendio, chiamata infermiere, . . . , i messaggi prioritari possono venire segnalati con determinate suonerie diverse.

Localizzazione: L'ubicazione di un portatile viene resa visibile su un location/alarm server.

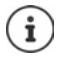

Per ogni portatile che deve ricevere messaggi da un server allarmi o deve inviare dati di ubicazione è necessaria una licenza.

Informazioni dettagliate sugli application server e AML sono disponibili sul sito [wiki.gigasetpro.com](http://wiki.gigasetpro.com).

In questa pagina inserire i server da utilizzare per AML.

La pagina è disponibile solo per il ruolo utente **admin**.

**Impostazioni Servizi Online Application Servers**

La pagina mostra le seguenti informazioni sui server:

AS Id **ID** assegnato automaticamente per l'application server.

**AS Name** Nome che è possibile stabilire per il server.

## **Azioni**

#### **Aggiungere application server**

Facendo clic su **Aggiungi** . . . si apre la pagina degli application server.

#### **Cancellare un application server dall'elenco**

 Attivare la casella di controllo accanto all'application server da cancellare. Sono possibili scelte multiple. Fare clic su **Cancella** Confermare con **Sì** ... tutti gli application server selezionati vengono cancellati.

#### **Elaborare dati di un application server**

Fare clic in una riga con una voce già configurata  $\gg$  per elaborarla . . . si apre la pagina degli application server.

## **Aggiungere/elaborare application server**

### **AS Id**

 ID necessari a client esterni per l'accesso. L'ID viene assegnato automaticamente non appena si crea una voce per l'application server.

#### **Application server name**

Nel campo di testo inserire il nome utente per l'accesso al server.

#### **Password**

Inserire una password per l'accesso al server (min. 32 caratteri).

# **Impostazioni di sistema**

## **Diritti di accesso per il configuratore web**

In questa pagina si definiscono i diritti di accesso per l'interfaccia utente del configuratore web. È disponibile per i ruoli utente **admin** e **user**. Gli utenti con ruolo **user** possono cambiare solo la propria password.

**Impostazioni Sistema Configuratore Web**

## **Modificare la password del configuratore web**

Per motivi di sicurezza si dovrebbe cambiare frequentemente la password per l'accesso al configuratore web.

Sono previsti due ruoli utente con identificativi utente diversi: **admin** e user (+ [pag. 18\)](#page-17-0). L'identificativo **user** è disattivato per impostazione predefinita. È possibile attivarlo qui.

La password viene definita in funzione del ruolo dell'utente. L'amministratore è autorizzato a cambiare la password sia per **admin** sia per **user**. Se si è collegati come **user**, è possibile cambiare la password solo per **user**.

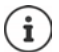

Se si è dimenticata la password, è necessario riportare l'apparecchio alle impostazioni di fabbrica  $($  [pag. 15\)](#page-14-0).

#### **Nuova password**

 Inserire una nuova password per l'accesso come utente/amministratore al configuratore web. Impostazione standard: **admin/user**

#### **Ripeti password**

Nel campo **Ripeti password** ripetere la nuova password inserita.

#### **Mostra password**

 Per visualizzare i caratteri immessi, contrassegnare la casella di controllo accanto a **Mostra password**.

#### **Attivare accesso utente**

- Cliccare su **Sì**/**No** per attivare/disattivare l'identificativo del ruolo **user**.
- Inserire una nuova password per l'accesso utente al configuratore web e ripeterla.

## **Attivare l'accesso CLI alla configurazione dell'apparecchio**

Disponibile solo per il ruolo utente **admin**.

È possibile effettuare la configurazione dell'apparecchio con SSH da un sistema remoto tramite un'interfaccia utente a riga di comando (Command Line Interface, CLI). SSH (Secure Shell) è un programma per la registrazione e l'esecuzione di comandi su un computer remoto. Offre una comunicazione sicura e codificata tra due host non affidabili tramite una rete non sicura.

Informazioni dettagliate sui comandi CLI sono disponibili nella guida online del configuratore web.

## **Attivato se la password è più lunga di 7 caratteri**

L'accesso CLI viene attivato automaticamente dopo aver inserito una password valida di sette caratteri e avere cliccato sul pulsante **Imposta.**  $\blacktriangledown$  = attivato;  $\blacktriangleright$  = disattivato

#### **Password CLI**

 Inserire una password per l'accesso come amministratore alla configurazione tramite SSH. Valore: min. 8 caratteri, max. 74 caratteri

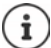

Il nome utente per l'accesso CLI è **cli**.

#### **Ripeti password**

▶ Nel campo **Password CLI** ripetere la nuova password inserita.

#### **Mostra password**

 Per visualizzare i caratteri immessi, contrassegnare la casella di controllo accanto a **Mostra password**.

## **Caricare il certificato di sicurezza web**

Disponibile solo per il ruolo utente **admin**.

Il configuratore web è protetto da un meccanismo di protezione SSL/TLS. Ciò significa che la trasmissione dati è codificata e il sito web viene identificato come quello che dichiara di essere. Il browser Internet controlla il certificato di sicurezza per verificare se il sito web è legittimo. Se necessario il certificato può essere aggiornato. Se è disponibile un nuovo certificato, è possibile scaricarlo sul computer o la rete e poi caricarlo sull'apparecchio.

- Cliccare su **Scorri...** accanto a **Certificato di sicurezza web** e selezionare il file del certificato locale nel file system del computer. Cliccare su **Carica** ... il certificato selezionato viene caricato e aggiunto alle liste dei certificati.
- Se il certificato richiede a password, inserirla nel campo **Password sicurezza web**.

## **Concessione di licenze**

Se si desidera integrare un apparecchio a cella singola in un sistema multicella, è necessario caricare una chiave di licenza.

Questa pagina è disponibile solo per il ruolo utente **admin**.

## **Impostazioni Sistema Autorizzare**

La tabella contiene le licenze attualmente in uso.

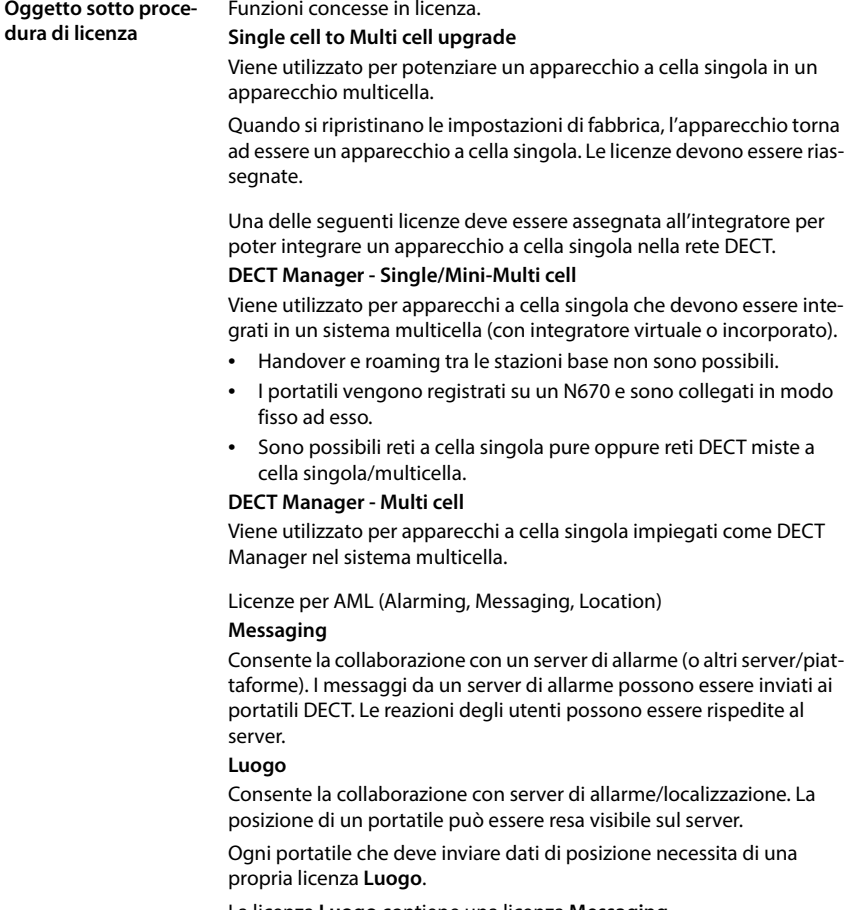

La licenza **Luogo** contiene una licenza **Messaging**.

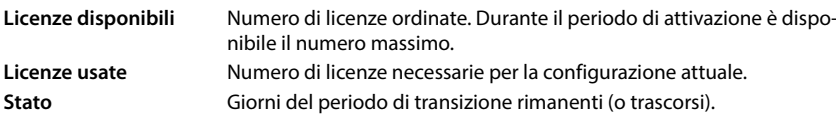

#### **Visualizzare informazioni dettagliate sulle licenze attualmente in uso**

 Fare clic su **Show licence status** . . . vengono visualizzati il nome del pacchetto di licenza, lo stato della licenza e l'ora di attivazione.

### **Caricare il file di licenza**

Il rivenditore invia un file di attivazione della licenza.

Fare clic su **Scorri...** Selezionare il file di licenza salvato precedentemente dal file system del computer. ▶ Fare clic su **Carica** . . . la licenza viene attivata.

#### **Periodo di transizione**

- Dopo il primo avvio e dopo ogni ripristino alle impostazioni di fabbrica, l'installazione può essere utilizzata senza limitazioni per 35 giorni senza l'acquisto di una licenza (periodo di transizione). Nella colonna **Stato** vengono visualizzati i giorni rimanenti del periodo di transizione.
- Dopo 35 giorni, su tutti i portatili registrati viene visualizzato per altri 35 giorni il messaggio **Check license status**. La colonna **Stato** indica **Grace period - expired**. Il sistema rimane ancora perfettamente funzionante.
- Dopo un totale di 70 giorni dal primo avvio o dal ripristino delle impostazioni di fabbrica, il numero di chiamate parallele per ogni DECT Manager viene ridotto a 1, finché non viene caricato un file di licenza valido.
- Le licenze **Messaging** e **Luogo** non hanno scadenza. Vengono invece concesse licenze di prova per un portatile.

#### **DECT Manager master**

Siccome l'integratore virtuale non è un dispositivo fisico, è necessario specificare un DECT Manager master per la licenza presso l'amministrazione DECT Manager. La licenza viene assegnata all'indirizzo MAC del DECT Manager master.

Se il DECT Manager master è guasto e deve essere sostituito, la licenza non è più valida. Si ha un mese di tempo per richiedere un nuovo file di licenza.

## **Provisioning e configurazione**

In questa pagina è possibile definire il server di provisioning del sistema telefonico o scaricare un file di configurazione con cui avviare una procedura di configurazione automatica. È disponibile solo per il ruolo utente **admin**.

Con provisioning si designa la procedura con cui i dati di configurazione e dell'account vengono caricati sui telefoni VoIP (qui le stazioni base DECT). Ciò avviene mediante profili. Un profilo è un file di configurazione che contiene le impostazioni specifiche del telefono VoIP, dati del provider VoIP nonché i contenuti specifici dell'utente. Deve essere disponibile su un server di provisioning HTTP, che è accessibile su Internet o nella rete locale.

Con configurazione automatica si intende la procedura con cui il sistema telefonico si collega automaticamente a un server, scarica sia parametri specifici del provider (ad es. URL del server SIP) sia parametri specifici dell'utente (ad es. nome utente e password), e li salva in una memoria non volatile. La configurazione automatica non è necessariamente limitata ai parametri necessari per la telefonia VoIP. Può essere utilizzata anche per la configurazione di altri parametri, ad es. impostazioni per il servizio online, quando i telefoni VoIP supportano queste funzioni. Per motivi tecnici, un provisioning automatico non è tuttavia possibile per tutti i parametri di configurazione del telefono.

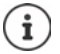

Informazioni dettagliate sulla configurazione di un server di provisioning e per la creazione di profili di provisioning per i telefoni: [wiki.gigasetpro.com](http://wiki.gigasetpro.com)

**Impostazioni Sistema Provisioning e Configurazione**

#### **Server di provisioning**

▶ Nel campo di testo inserire l'URL del server di provisioning. Valore: max. 255 caratteri

#### **File di auto configurazione**

Se si è ricevuto dal proprio provider un file di configurazione, scaricarlo sul sistema telefonico.

 Cliccare su **Scorri...** e selezionare il file di configurazione nel file system del computer. Cliccare su **Carica** . . . il file di configurazione selezionato viene caricato.

#### **Inizia la configurazione automatica**

 Cliccare sul pulsante . . . Il profilo di configurazione selezionato viene scaricato e installato nel sistema.

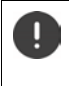

La procedura dura un po' di tempo.

Per motivi di sicurezza si dovrebbe salvare la configurazione prima di avviare un processo di configurazione automatico (+ [pag. 84\)](#page-83-0).

## **Sicurezza**

In questa pagina è possibile gestire i certificati utilizzati per la comunicazione Internet sicura e definire le informazioni di login per l'autenticazione HTTP.

È disponibile solo per il ruolo utente **admin**.

### **▶ Impostazioni ▶ Sistema ▶ Protezione**

## **Certificati**

Il sistema telefonico supporta la realizzazione di connessioni dati sicure in Internet con il protocollo di sicurezza TLS (Transport Layer Security). Il TLS identifica il client (il telefono) del server in base a certificati. Questi certificati devono essere salvati sulle stazioni base.

## **Accetta tutti i certificati**

Attivare il pulsante di opzione **Sì** se si desidera accettare tutti i certificati.

## **Certificati server / Certificati CA**

La lista contiene i certificati server o CA che sono stati certificati da un ente di certificazione (CA). I certificati di entrambe le liste sono già stati implementati per impostazione predefinita o sono stati scaricati tramite il configuratore web e sono stati classificati come validi, vale a dire sono stati accettati.

Se uno dei certificati perde validità, ad es. perché è scaduto, viene spostato nella lista **Certificati non validi**.

### **Certificati non validi**

La lista contiene i certificati che sono stati ricevuti dai server ma che non hanno superato il controllo, nonché i certificati delle liste **Certificati server** / **Certificati CA** che hanno perso validità.

## **Accettare/rifiutare certificati non validi**

Accettare i certificati:

 Selezionare il certificato e cliccare sul pulsante **Accetta** . . . a seconda del tipo, il certificato viene spostato nelle liste **Certificati server** / **Certificati CA** (anche se il certificato è già scaduto). Se il server risponde nuovamente con questo certificato, questa connessione viene subito accettata.

Rifiutare i certificati:

 Selezionare il certificato e cliccare sul pulsante **Respingi** . . . il certificato viene spostato nella lista **Certificati server** e dotato della designazione **Rifiutato**. Se il server risponde nuovamente con questo certificato, questa connessione viene subito rifiutata.

## **Controllare le informazioni su un certificato**

 Selezionare il certificato e cliccare sul pulsante **Dettagli**. . . . viene aperta una nuova pagina web che mostra le proprietà del certificato.

### **Cancellare un certificato da una delle liste**

 Selezionare il certificato e cliccare sul pulsante **Rimuovi**. Il certificato viene subito cancellato dalla lista.

#### **Importa un certificato locale**

Si possono fornire ulteriori certificati per il proprio sistema telefonico. I certificati devono essere stati precedentemente scaricati sul computer.

▶ Cliccare su Scorri... e selezionare il file del certificato locale nel file system del computer. ▶ Cliccare su **Carica** . . . il certificato selezionato viene caricato e, a seconda del tipo, aggiunto a una delle liste dei certificati.

## **Autenticazione HTTP**

Definire le informazioni di login (nome utente e password) per l'autenticazione HTTP. Le informazioni di login vengono utilizzate per l'autenticazione HTTP-Digest del client di provisioning sul server di provisioning.

#### **Nome utente digest HTTP**

Inserire il nome utente per l'autenticazione HTTP. Valore: max. 74 caratteri

#### **Password digest HTTP**

Inserire la password per l'autenticazione HTTP. Valore: max. 74 caratteri

## **Data e ora**

Per impostazione predefinita il sistema è configurato in modo che data e ora vengano trasmesse da un server dell'orario in Internet. Su questa pagina è possibile cambiare i server dell'orario, impostare il proprio fuso orario e adottare provvedimenti qualora i server dell'orario di Internet non siano disponibili.

È disponibile solo per il ruolo utente **admin**.

#### **Impostazioni Sistema Data e Ora**

### **Server dell'orario**

Alcuni server dell'orario sono già preimpostati nel campo.

 Nel campo di testo inserire il proprio server dell'orario preferito. Più server dell'orario vengono separati da virgole. Valore: max. 255 caratteri

#### **Last sync time**

Ora dell'ultima sincronizzazione.

#### **Fuso orario**

Dal menu delle opzioni selezionare il fuso orario della propria sede.

#### **Tempo di sistema**

Mostra l'orario attualmente impostato per il sistema telefonico. Viene aggiornato ogni minuto.

## **Opzione fallback**

Se i server dell'orario di Internet non sono disponibili, è possibile impostare l'orario manualmente.

 Inserire l'orario nel campo di testo **Tempo di sistema**. Non appena si inizia con l'elaborazione, l'aggiornamento automatico dell'ora viene arrestato.

## **Agisci come Server di Orario Locale**

È possibile rendere il server dell'orario interno il server dell'orario locale per la rete.

 Cliccare su **Sì**/**No** per stabilire se il server dell'orario interno deve fungere o meno da server dell'orario locale.

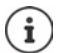

Data e ora vengono sincronizzate a livello di sistema in tutte le stazioni base e i portatili.

La sincronizzazione avviene nei seguenti casi:

- quando un portatile viene registrato nel sistema telefonico
- quando un portatile viene spento e riacceso oppure rimane per più di 45 secondi al di fuori del raggio di azione del sistema telefonico per poi rientrare
- automaticamente ogni notte alle 4.00

È possibile cambiare la data e l'ora sul portatile. Questa impostazione vale solo per il portatile interessato e verrà sovrascritta alla successiva sincronizzazione.

Data e ora vengono visualizzate nel formato impostato per il portatile interessato.

## **Firmware**

In questa pagina si possono effettuare impostazioni per attualizzare il sistema telefonico con aggiornamenti del firmware.

È disponibile solo per il ruolo utente **admin**.

Il gestore o provider fornisce regolari aggiornamenti del firmware tramite un server di configurazione. All'occorrenza è possibile caricare questi aggiornamenti sull'apparecchio. Quando viene fornito un aggiornamento del firmware in forma di un file di aggiornamento, è possibile salvarlo sul computer e scaricarlo da questo.

## **Impostazioni Sistema Firmware**

#### **Versione corrente**

Mostra la versione di firmware attuale

## **Backup disponibile per versione precedente**

È possibile effettuare un downgrade del firmware installando un versione meno recente. All'installazione di un nuovo firmware, il sistema genera automaticamente una protezione dei dati del firmware attuale. Se in seguito si effettua un downgrade a questa versione, la protezione dei dati viene installata sul sistema. In questo modo è possibile effettuare un downgrade a versioni firmware o impostazioni dei dati precedenti.

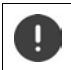

In caso di un downgrade a un'altra versione l'apparecchio viene resettato alle impostazioni di fabbrica.

## **Selezionare il file di aggiornamento del firmware**

 Nel campo di testo **URL al file firmware** inserire l'URL del server di configurazione in cui si trova il firmware

### oppure

cliccare su **Scorri...** e selezionare il file del firmware nel file system del computer.

## **Avviare l'aggiornamento del firmware**

In una determinata data:  $\triangleright$  Disattivare la casella di controllo **Adesso**  $\triangleright$  Inserire l'ora d'inizio esatta seguente formato: AAAA-MM-GG SS:mm

Subito: Attivare la casella di controllo accanto a **Adesso** (impostazione standard) . . . l'aggiornamento del firmware viene avviato facendo clic sul pulsante **Imposta**.

### **Programma confermato**

Mostra **Adesso** oppure la data del prossimo aggiornamento del firmware programmato.

Cliccare su **Imposta** per salvare le impostazioni e avviare l'aggiornamento del firmware.

Non appena viene avviata la procedura di aggiornamento, i portatili perdono la connessione con la stazione base. L'esito positivo dell'aggiornamento è riconoscibile dal ripristino della connessione dei portatili con la stazione base.

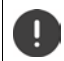

L'aggiornamento del firmware può richiedere molto tempo. Durante questo periodo di tempo non disconnettere il dispositivo dalla rete locale.

# <span id="page-83-1"></span><span id="page-83-0"></span>**Salvare e ripristinare**

In questa pagina è possibile salvare e ripristinare la configurazione del sistema.

È disponibile per i ruoli utente **admin** e **user**. Gli utenti con ruolo **user** possono salvare le impostazioni, ma non ripristinarle.

## **Impostazioni Sistema Salva e ripristina**

Dopo la configurazione del sistema telefonico e dopo tutte le modifiche alla configurazione, in particolare la registrazione e disconnessione di portatili, si dovrebbero salvare le ultime impostazioni in un file sul computer in modo da poter ripristinare rapidamente il sistema in caso di problemi.

In caso di modifiche non intenzionali delle impostazioni o qualora si debba resettare l'apparecchio a causa di un errore, sarà possibile ricaricare le impostazioni salvate dal file sul computer nel sistema telefonico.

Il file di configurazione contiene tutti i dati di sistema, incluse le credenziali DECT dei portatili, ma non la lista delle chiamate dei portatili.

## **Salvare i dati di configurazione**

 Cliccare su **Salva le impostazioni** Nel campo di dialogo del sistema per la selezione dei file, selezionare il percorso di memorizzazione in cui deve essere salvato il file di configurazione. Inserire un nome per il file di configurazione. Il nome file predefinito è

<Indirizzo MAC dell'integratore> <Versione firmware> <Data di esportazione>\_devicesettings

### **Ripristinare i dati di configurazione**

**▶** Cliccare su Scorri... ▶ Selezionare il file di configurazione salvato precedentemente nel file system del computer.  $\blacktriangleright$  Cliccare su **Carica** ... il file di configurazione selezionato viene caricato.

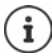

Il file di configurazione salvato può anche essere caricato su un nuovo apparecchio. Requisiti:

- Il vecchio apparecchio deve essere fuori servizio.
- La versione del firmware del nuovo apparecchio deve corrispondere almeno alla versione dell'apparecchio da cui vengono salvati dati, incluse le patch definite.

## **Salvataggio automatico**

È possibile salvare automaticamente la configurazione a intervalli regolari su un server SFTP (SFTP = Secure File Transfer Protocol).

#### **Attivare il salvataggio automatico**

 Marcare la casella di controllo accanto a **Enabled** . . . il salvataggio automatico della propria configurazione viene attivato secondo le seguenti impostazioni facendo clic sul pulsante **Imposta**.

#### **Server**

Inserire l'indirizzo del server a cui inviare il backup.

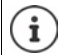

L'URL deve terminare con una barra obliqua (/), altrimenti il caricamento con SFTP non verrà avviato.

Esempio: sftp://192.168.178.200/

Il sistema crea un file di backup con il seguente nome: <MAC address>\_<software version>\_YYYY\_MM\_DD\_device-settings Il nome può anche essere inserito direttamente: Esempio: sftp://192.168.178.200/system\_backup.cfg

#### **Server port**

Inserire il numero della porta su cui il server SFTP attende le richieste (preimpostazione: 22).

#### **Authentication name**

Inserire il nome di autenticazione per accedere al server SFTP.

#### **Authentication password**

Inserire la password per accedere al server SFTP.

### **Planned schedule**

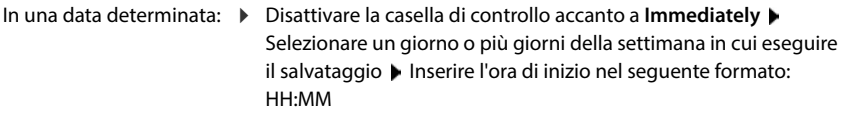

Subito: Attivare la casella di controllo accanto a **Immediately** . . . il salvataggio viene avviato facendo clic sul pulsante **Imposta**.

## **Confirmed schedule**

Mostra **Immediately** oppure la data del prossimo salvataggio pianificato.

## **Riavvio e reset**

In questa pagina è possibile riavviare l'apparecchio. È disponibile solo per il ruolo utente **admin**.

**▶ Impostazioni ▶ Sistema ▶ Riavvio e Reset** 

## **Riavvio manuale**

**►** Cliccare su **Riavvia ora** ► Confermare con Sì . . . il riavvio inizia subito.

## **Riportare alle impostazioni di fabbrica**

È possibile riportare alle impostazioni di fabbrica l'intera configurazione. In questo modo tutte le impostazioni vengono cancellate, le connessioni esistenti interrotte e le conversazioni terminate!

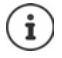

In caso di reset alle impostazioni di fabbrica, tutte le impostazioni dell'apparecchio vanno perdute. È possibile salvare precedentemente la configurazione attuale  $\leftrightarrow$  [pag. 84\)](#page-83-0).

Il reset alle impostazioni di fabbrica è possibile anche con il tasto dell'apparecchio.

## **Definire il ruolo dell'apparecchio**

 Dal menu delle opzioni **Resettare il dispositivo** selezionare il ruolo che il dispositivo deve avere dopo il reset.

### **Solo base**

L'apparecchio diventa una semplice stazione base.

### **All in one - IP dinamico**

Nell'apparecchio sono attivi i ruoli Integratore + DECT Manager + Stazione base. La configurazione di rete viene impostata su un indirizzamento IP dinamico.

## **All in one - IP statico**

Nell'apparecchio sono attivi i ruoli integratore + DECT Manager + Stazione base. La configurazione di rete viene definita con le seguenti impostazioni IP statiche:

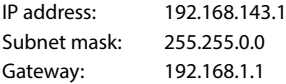

### **All in one + internal telephony - dynamic IP**

Nel dispositivo sono attivi i ruoli integratore + DECT Manager + Stazione base. A un portatile è possibile assegnare più connessioni (account SIP). Sono possibili chiamate interne tra portatili registrati. La configurazione di rete viene impostata su un indirizzamento IP dinamico.

### **DECT-Manager+Base - IP dinamico**

Nell'apparecchio sono attivi i ruoli Stazione base + DECT Manager. La configurazione di rete viene impostata su un indirizzamento IP dinamico.

#### **DECT-Manager+Base - IP statico**

Nell'apparecchio sono attivi i ruoli Stazione base + DECT Manager. La configurazione di rete viene impostata su un indirizzamento IP statico.

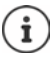

**All in one** è la configurazione standard per un Gigaset N670 IP PRO. Tutti e i tre componenti sono attivi in un unico dispositivo (Integratore + DECT Manager + Stazione base).

I ruoli **DECT Manager + Stazione base** sono ideati per il funzionamento sulla base di un integratore esterno (disponibile più avanti). L'integratore consente la gestione centrale di più stazioni base in sedi diverse.

Il ruolo **Solo base** può essere assegnato solo a un dispositivo che deve essere utilizzato come slave in un sistema multicella piccolo. L'apparecchio non può essere utilizzato come base insieme al DECT Manager di un sistema multicella.

## **Resettare l'apparecchio**

 Cliccare sul pulsante **Resetta a** per riportare l'apparecchio alle impostazioni di fabbrica in base alla selezione in **Resettare il dispositivo** . . . si apre una finestra di dialogo per la conferma  $\blacktriangleright$  confermare con

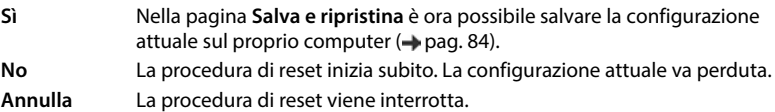

## **Impostazioni DECT**

In questa pagina è possibile effettuare le impostazioni per la rete radio DECT. È disponibile solo per il ruolo utente **admin**.

## **Impostazioni Sistema Impostazioni DECT**

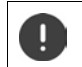

La modifica di una di queste impostazioni richiede un riavvio del sistema. Le chiamate in corso vengono interrotte.

## **ECO DECT**

ECO DECT è una tecnologia ecologica che riduce il consumo di energia e consente una riduzione variabile della potenza di trasmissione.

### **Potenza radiazione DECT**

Impostare la potenza di trasmissione DECT in base alle proprie esigenze:

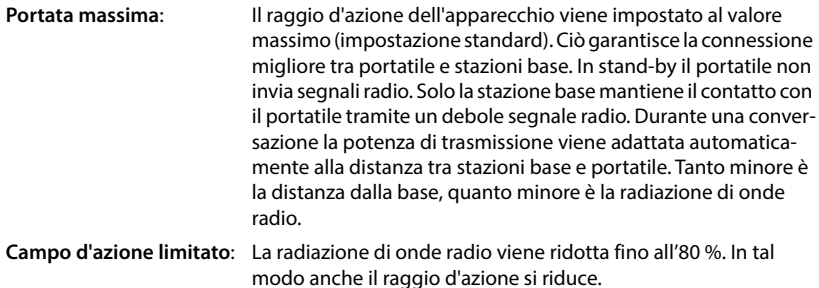

## **Impostazioni di sicurezza DECT**

Il traffico radio DECT tra stazioni base e portatili è codificato per impostazione predefinita. Con le seguenti opzioni è possibile definire più precisamente le impostazioni di sicurezza.

## **Crittografia DECT**

Attivare/disattivare l'opzione.

Attivata: Tutte le chiamate vengono codificate.

Disattivata: Nessuna chiamata viene codificata.

#### **Sicurezza aumentata - Cifratura precoce e nuova digitazione**

Attivare/disattivare l'opzione.

Attivata: I seguenti messaggi vengono codificati:

- Messaggi CC (Call Control) in una chiamata
- Dati che in una fase precoce della segnalazione sono probabilmente confidenziali, ad es. selezione o invio di informazioni CLIP

La chiave utilizzata per la codifica viene modificata durante la chiamata in corso, ciò aumenta la sicurezza della chiamata.

Disattivata: Messaggi CC e dati della fase precoce non vengono codificati.

#### **Sicurezza aumentata - Rilascio automatico per chiamate non criptate**

- Attivare/disattivare l'opzione.
	- Attivata: Se la codifica è attivata, viene sospesa; quando viene avviata una chiamata da un apparecchio non viene supportata da alcuna codifica.

Disattivata: La codifica non viene mai sospesa.

## **Impostazioni radio DECT**

In conseguenza delle differenti normative nei diversi paesi, gli apparecchi DECT devono utilizzare intervalli di frequenza diversi per essere compatibili con sistemi DECT in altri settori. È possibile adattare l'intervallo di frequenza di N670 IP PRO ai requisiti della propria regione.

### **Banda radio DECT**

Selezionare la banda di radiofrequenza utilizzata nella propria regione.

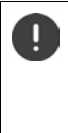

In base alla propria regione selezionare la banda di frequenza DECT del sistema in cui il sistema dev'essere azionato. Questa impostazione è estesa a tutto il sistema. Se l'impostazione viene modificata, la componente radio DECT viene riavviata. È possibile che un'impostazione errata violi le disposizioni di legge. In caso di dubbi consultare le autorità responsabili per le telecomunicazioni del proprio paese.

# **Diagnosi ed eliminazione guasti**

## **Informazioni di stato**

La pagina di stato mostra informazioni importanti sul funzionamento del sistema e sui dispositivi coinvolti.

## **Stato Panoramica**

Vengono fornite le seguenti informazioni:

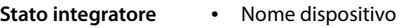

- Ruolo dispositivo
- Indirizzo MAC
- Indirizzo IP
- Banda di frequenza DECT
- DECT PARI
- Versione firmware
- Data e Ora
- Ultimo backup
- Last backup transferred

**Nota:** L'integratore è il sistema di gestione centrale di una rete DECT. Nei sistemi a cella singola è integrato nella stazione base come componente software.

• Informazioni sulla licenza

## **Stazioni base** Solo in un sistema multicella

- Numero di stazioni base attive
- Numero di stazioni base in attesa
- Numero di stazioni base online (in funzione)
- Numero di stazioni base offline (non in funzione)
- Limite chiamate per stazione base
- **Dispositivi mobili** Numero di dispositivi mobili registrati (raggiungibili/tutti)
	- Numero di dispositivi mobili da registrare
	- Numero di dispositivi mobili con registrazione SIP (collegati/tutti) (Non viene visualizzato quando il dispositivo si trova in modalità **All in one + internal telephony - dynamic IP**).
- **Accounts** Number of accounts with SIP registration (raggiungibili/tutti) (Viene visualizzato solo quando il dispositivo si trova in modalità **All in one + internal telephony - dynamic IP**).
- Fare clic su & Vedi anche... nella riga di intestazione ... viene visualizzato un elenco di tutte le pagine contenenti informazioni o impostazioni per scopi diagnostici.

## **Backup del sistema**

Accanto a **Ultimo backup** vengono visualizzate la data e l'ora dell'ultimo backup del sistema. Finché non viene effettuato alcun backup, viene visualizzato invece **Mai**.

Creare un backup o ripristinare il sistema con un backup esistente:

**Fare clic su**  $\nabla$  **Sistema Salva e ripristina** ... si apre la pagina **Salva e ripristina**.  $(\rightarrow$  [pag. 84\)](#page-83-1)

## **Gestione**

Con alcune voci è possibile saltare direttamente alla pagina corrispondente del configuratore web.

Fare clic sul pulsante  $\Box$  accanto alla voce pertinente nella tabella.

## **Statistiche delle stazioni base**

In questa pagina vengono visualizzati a scopi diagnostici contatori per diversi eventi concernenti la stazione base, ad esempio connessioni radio attive, connessioni interrotte inaspettatamente ecc.

È disponibile per i ruoli utente **admin** e **user**.

**Stato Statistiche Stazioni base**

Vengono fornite le seguenti informazioni:

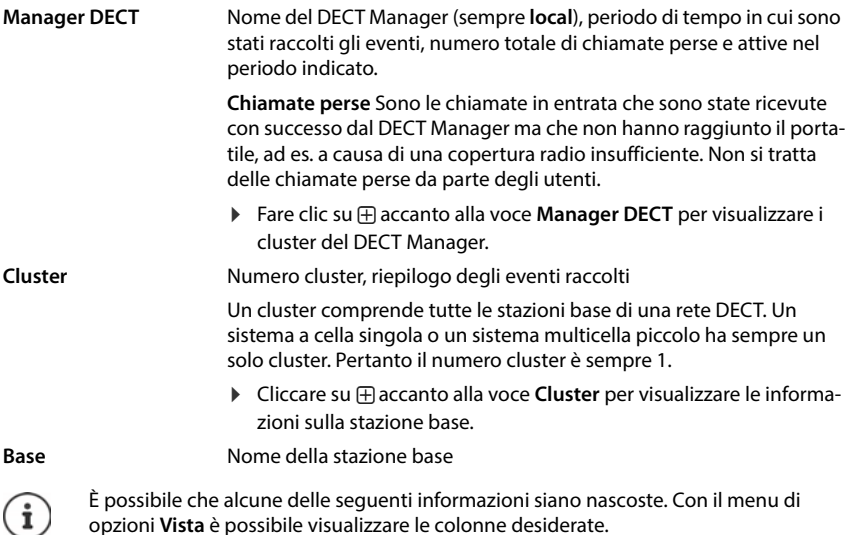

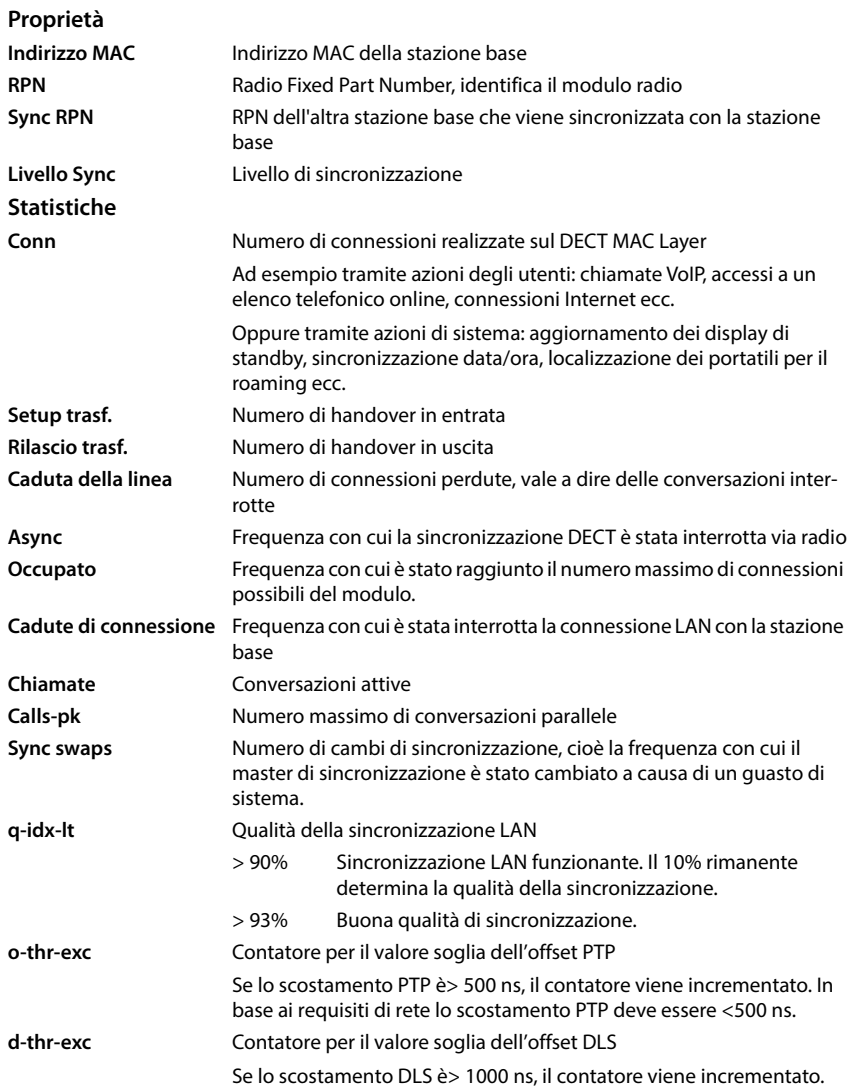

Nei sistemi a cella singola i valori specifici della sincronizzazione (Sync) e specifici dell'handover (Ho) non sono rilevanti.

## **Azioni**

## **Visualizzare dati statistici dettagliati sulle stazioni base**

Facendo clic sul pulsante  $\Box$  accanto al nome di una stazione base ... vengono visualizzate analisi statistiche sulla sincronizzazione della stazione base e ulteriori informazioni di sistema.

## **Esportare informazioni nel file CSV**

Per l'ulteriore elaborazione dei dati statistici, questi possono essere esportati in un file in formato CSV (Comma Separated Value).

**►** Cliccare su **Export** ► Nella finestra di dialogo per la selezione dei file, selezionare il percorso di memorizzazione in cui deve essere salvato il file.

## **Azzerare la statistica**

Cliccare su **Resetta tutto** . . . I contatori nella tabella vengono azzerati.

## **Filtrare la lista**

- Nel menu di opzioni **Selezionare colonna** selezionare la colonna per la quale si desidera impostare un filtro. Ricordare che le colonne potrebbero essere nascoste.
- **▶ Inserire nel campo di testo i criteri del filtro ▶ Cliccare su Filtro . . . vengono visualizzate solo** le voci corrispondenti al filtro.

Per filtrare la lista secondo determinati valori numerici sono possibili i seguenti operatori:

- < minore di > maggiore di = uguale
- $\leq$  minore o uguale  $\geq$  maggiore o uguale

Per la colonna **Indirizzo MAC** è ammessa solo la seguente condizione: = indirizzo MAC. **Indirizzo MAC** deve essere indicato nel seguente formato: **aabbccddeeff** (senza doppi punti)

Cancellare il filtro: Cliccare su Pulito

## **Esempi:**

Nella tabella devono essere visualizzate solo stazioni di base con più di 20 situazioni di "occupato". Ciò è possibile tramite le seguenti impostazioni del filtro:

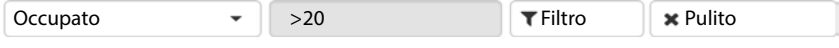

Nella tabella devono essere visualizzate solo stazioni di base con meno di 5 interruzioni della connessione. Ciò è possibile tramite le seguenti impostazioni del filtro:

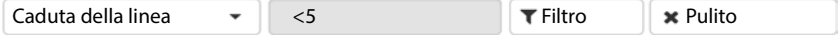

## **Visualizzare/nascondere le colonne**

**Cliccare sul menu di opzioni Vista sul lato destro. • Selezionare le colonne che devono** essere visualizzati nella tabella ( $\otimes$  / $\otimes$  = visualizzata/nascosta).

I nomi delle colonne che non possono essere nascoste hanno uno sfondo grigio.

## **Eventi**

La pagina contiene informazioni su eventi relativi al funzionamento del sistema. È disponibile per i ruoli utente **admin** e **user**. Gli utenti con ruolo **user** non possono cancellare voci.

## **Stato Statistiche Incidenti**

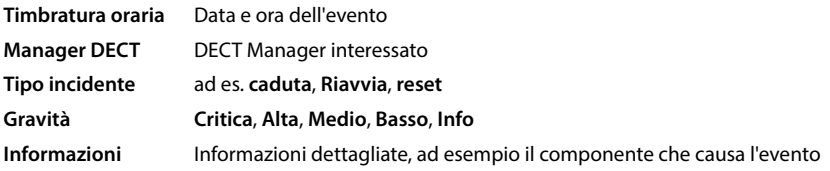

## **Azioni**

## **Scaricare informazioni dettagliate in un file**

Per ottenere informazioni dettagliate su circostanze che causano l'errore, è possibile scaricare le informazioni sull'evento in un file. Se necessario, è possibile inoltrarlo al personale di assistenza competente.

- Attivare la casella di controllo accanto agli eventi per i quali si desidera scaricare informazioni o accanto a **Timbratura oraria** se si desidera scaricare tutti gli eventi.
- Cliccare su **Download** e nel file system selezionare il percorso di memorizzazione desiderato per i file di protocollo . . . Viene creato un file di protocollo per ogni evento selezionato. Tutti i file di protocollo vengono acquisiti in un file tar.

## **Cancellare voci**

- Attivare la casella di controllo accanto agli eventi che si desidera cancellare o accanto a **Timbratura oraria** se si desidera cancellare tutti gli eventi.
- Cliccare su **Cancella**.

## **Aggiornare la lista**

Cliccare su **Aggiorna** per aggiornare i dati della tabella.

## **Protocollo di sistema e SNMP Manager**

Nel protocollo di sistema (SysLog) vengono raccolte informazioni su processi selezionati del sistema telefonico nel corso del funzionamento che vengono inviate al server SysLog configurato. È disponibile solo per il ruolo utente **admin**.

**Impostazioni Sistema Log di sistema** 

### **Attivare log di sistema**

Attivare/disattivare la casella di controllo per attivare o disattivare la funzione di protocollo.

### **Indirizzo del server**

 Inserire l'indirizzo IP o il nome DNS con tutte le qualifiche del proprio server Syslog. Valore: max. 240 caratteri

### **Porta del server**

Inserire il numero di porta su cui il server Syslog attende richieste in entrata.

Intervallo: 1-65535; impostazione standard: 514

### **Protocollo di trasporto**

Selezionare il protocollo di trasporto utilizzato per comunicare con il server Syslog.

### **Livello log**

 Attivare/disattivare la casella di controllo accanto alle informazioni di protocollo che devono o non devono essere contenute nel protocollo di sistema.

Il pulsante **Usa su tutti i Manager DECT** non è rilevante per sistemi a cella singola o sistemi multicella piccoli.

## **Statistica SNMP**

SNMP (Simple Network Management Protocol) è un protocollo comune per il monitoraggio e il controllo di dispositivi di rete. Per raccogliere dati gestionali e statistici sugli eventi nelle stazioni base che devono essere elaborati da un SNMP Manager, è necessario inserire informazioni di indirizzo e autenticazione in base alla configurazione del server SNMP. È supportato SNMPv3 e la comunicazione avviene con autenticazione e protezione dei dati.

 Nel campo **Indirizzo manager SNMP** inserire l'indirizzo IP del server dell'SNMP Manager e nel campo **Porta manager SNMP** il numero di porta usato dall'SNMP Manager. Impostazione standard: 162

Per accedere al database SNMP è necessaria un'autenticazione.

Inserire **Username SNMP** e **Password SNMP**.

Il pulsante **Usa su tutti i Manager DECT** non è rilevante per sistemi a cella singola o sistemi multicella piccoli.

## **Configurazione**

### **Configurazione standard N670 IP PRO**

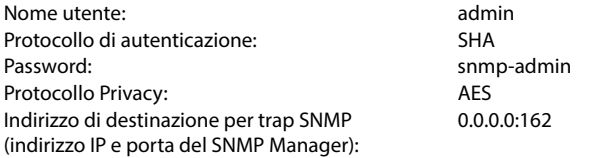

### **Esempio di configurazione di SNMP Manager**

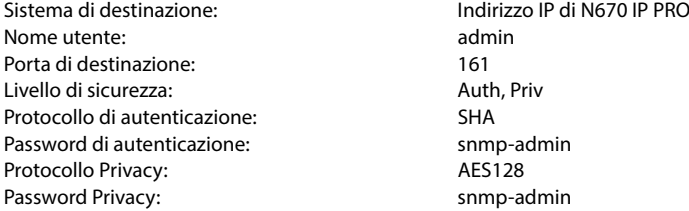

## **Comandi SNMP (esempi):**

Richiesta di informazioni MIB partendo da una determinata variabile MIB:

snmpwalk -v3 -l authPriv -u admin -a SHA -A snmp-admin -x AES -X snmp-admin "ipaddress" 1.3.6.1.4.1.32775.1.1.1

Richiesta dell'informazione successiva nel MIB Tree:

snmpgetnext -v3 -l authPriv -u admin -a SHA -A snmp-admin -x AES -X snmp-admin "ipaddress" 1.3.6.1.4.1.32775.1.1.1.1

Configurazione trap SNMP:

trapsess -v 3 -u admin -l AuthPriv -a SHA -A snmp-admin -x AES -X snmp-admin "ipaddress"

## **Salvare informazioni sulla gestione in formato MIB**

Informazioni di gestione per tutte le stazioni base possono essere salvate nella sintassi MIB.

▶ Cliccare su Scaricare MIB ▶ Nella finestra di dialogo per la selezione dei file, selezionare il percorso di memorizzazione in cui deve essere salvato il file MIB . . . il file con i dati MIB viene salvato in formato TXT.

# **Diagnosi**

Per scopi diagnostici è possibile creare una stampa del contenuto della memoria (dump) con contenuti diversi. Un dump della memoria può aiutare gli sviluppatori di software e gli amministratori di sistema a diagnosticare, identificare e risolvere i problemi che possono determinare errori di sistema.

## **Stato Incidenti Diagnostics**

Viene scaricato un set standard di informazioni diagnostiche. È possibile aggiungere anche le seguenti opzioni:

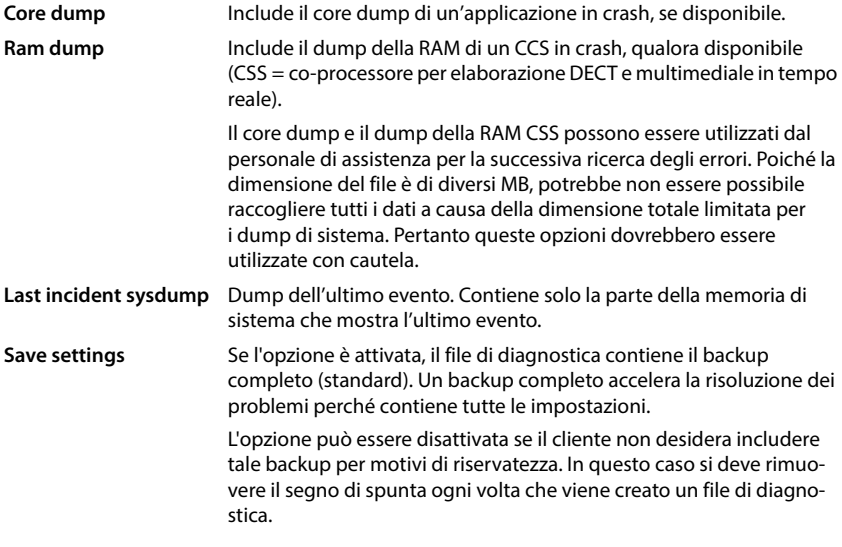

- Attivare la casella accanto al tipo di dump che si desidera includere.
- **▶ Fare clic su Download ▶ Nella finestra di dialogo di sistema per la selezione file, selezionare** la posizione in cui si desidera salvare il file di dump. Inserire un nome per il file di dump. Il file viene salvato come archivio tar.

Il nome del file è predefinito <Indirizzo MAC dell'integratore><Versione firmware><Data di esportazione>\_diagnostics.tar

# **Utilizzare il portatile con una stazione base N670 IP PRO**

Le funzioni di N670 IP PRO sono disponibili sui portatili registrati. Le funzioni del sistema telefonico vengono aggiunte al menu del portatile. Funzioni specifiche del portatile, come ad es. rubrica telefonica locale o organizer, non vengono descritte qui. Informazioni al riguardo sono disponibili nelle rispettive istruzioni per l'uso del portatile. La disponibilità delle funzioni o la loro denominazione possono differire nei singoli portatili.

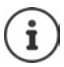

I portatili Gigaset che supportano la piena funzionalità del sistema multicella N670 IP PRO sono riportati in [wiki.gigasetpro.com.](http://wiki.gigasetpro.com)

## **Telefonare**

È possibile telefonare con qualsiasi portatile registrato su N670 IP PRO.

**Requisito:** trovarsi nella cella radio della stazione base.

A ogni portatile è assegnata una connessione di trasmissione e ricezione ( $\rightarrow$  [pag. 51\).](#page-50-1)

Se N670 IP PRO è collegato a un impianto telefonico che consente la formazione di gruppi, è possibile assegnare connessioni VoIP anche ai gruppi. In questo caso sul portatile si ricevono anche chiamate indirizzate ai numeri di telefono del proprio gruppo.

Se sulla stazione base è consentita la telefonia interna (ruolo del dispositivo **All in one + internal telephony - dynamic IP**), sono possibili anche conversazioni interne tra i portatili.

Per la telefonia Internet N670 IP PRO usa un impianto telefonico VoIP o i servizi di un provider VoIP. La disponibilità delle funzioni del proprio telefono dipende dal fatto che queste siano supportate e abilitate dall'impianto telefonico o dal provider. Si potrà eventualmente ottenere una descrizione delle caratteristiche prestazionali dal gestore del proprio impianto telefonico.

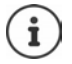

In funzione delle preimpostazioni del proprio impianto telefonico, in caso di chiamate che escono dall'[area del prop](#page-60-0)rio impianto telefonico VoIP, si dovrà comporre un codice di preselezione ( $\rightarrow$  pag. 61).

## **Chiamare**

**PH** Comporre un numero di telefono Premere il tasto impegno linea **[**all prevemente

## oppure

**Premere il tasto impegno linea <b>a** lungo  $\mathbb{F}$  a lungo comporre un numero di telefono

La connessione viene realizzata tramite la connessione SIP associata al portatile ( $\rightarrow$  [pag. 51\).](#page-50-1)

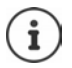

Se si telefona nella rete fissa, sarà eventualmente necessario (a seconda del PABX/ provider) comporre l'indicativo della località anche per chiamate locali. Ciò non è necessario se la preselezione è inserita nella configurazione di telefonia ( $\rightarrow$  [pag. 61\)](#page-60-1).

## **Selezionare dalla lista di ricomposizione automatica**

La lista di ricomposizione automatica contiene gli ultimi numeri composti con il portatile.

 Premere il tasto impegno linea **brevemente** . . . si apre la lista di ricomposizione automatica  $\blacktriangleright$   $\Box$  selezionare una voce  $\blacktriangleright$  premere il tasto impegno linea  $\Box$ 

## **Selezionare dalla lista delle chiamate**

Le liste delle chiamate contengono le ultime chiamate accettate, in uscita e senza risposta.

**Liste chiamate DR** Selezionare la lista **DR F** selezionare la voce  $\blacktriangleright$  premere il tasto impegno linea

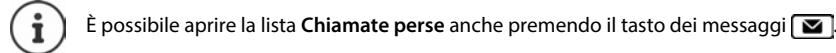

## **Avviare una richiamata**

Se la linea di un partecipante chiamato è occupata, è possibile avviare una richiamata se l'impianto telefonico o il provider supportano i servizi CCBS e CCNR.

CCBS (Completion of Call to busy Subscriber) Richiamata in caso di occupato

CCNR (Completion of Calls on No Reply) Richiamata in caso di mancata risposta

Il codice di servizio per l'attivazi[one/disattiva](#page-40-0)zione di CCBS o CCNR deve essere configurato nelle impostazioni del provider ( $\rightarrow$  pag. 41).

Attivare la richiamata:

Inserire il codice di servizio definito per l'impianto telefonico o il provider, ad es. \*6

Se non si desidera richiamare, è possibile disattivare nuovamente la funzione:

Inserire il codice di servizio definito per l'impianto telefonico o il provider, ad es. #6

## **Accettare chiamate**

Vengono segnalate le chiamate in entrata per la connessione associata al proprio portatile.

Premere il tasto impegno linea  $\lceil \cdot \rceil$  per accettare la chiamata.

- Disattivare la suoneria: ▶ Silenzia . . . È possibile accettare la chiamata finché viene visualizzata sul display.
- 
- Rifiutare la chiamata:  $\longrightarrow$  Premere il tasto di fine chiamata  $\boxed{\odot}$

## **Informazioni sul chiamante**

Se è disponibile, viene visualizzato il numero del chiamante. Se il numero del chiamante è salvato in rubrica, viene visualizzato il suo nome.

## **Utilizzare il Call Manager dell'impianto telefonico**

Se viene utilizzato il Call Manager dell'impianto telefonico, è possibile stabilire che le chiamate in entrata vengano accettate direttamente tramite le cuffie o il dispositivo viva voce. Questa opzione [deve essere c](#page-53-0)onfigurata per il portatile nel configuratore web nel paragrafo **Chiama manager** ( $\rightarrow$  pag. 54).

## **Accettazione di chiamate per il gruppo**

Si possono anche accettare chiamate in ingresso per il gruppo.

L'accettazione di chiamate per il gruppo deve essere attivata e devono essere inseriti il numero di telefono o l'URI SIP del gruppo. Questa opzione dev[e essere conf](#page-53-1)igurata per il portatile nel configuratore web nel paragrafo **Selezione di gruppo** ( $\rightarrow$  pag. 54).

## **Accettare/rifiutare l'avviso di chiamata durante conversazioni**

Durante una telefonata esterna, l'avviso di chiamata segnala che un altro partecipante tenta di telefonare. Se il numero telefonico è registrato, vengono visualizzati numero o il nome del chiamante.

- Rifiutare la chiamata:  **Opzioni [1] Rifiuta** OK
- Accettare la chiamata:  **Rispondi** parlare con il nuovo chiamante. La prima conversazione viene messa in attesa.
- Terminare la conversazione e riprendere la conversazione in attesa: Premere il tasto di fine chiamata  $\sqrt{a}$ .

## **Conversazione con tre partecipanti**

## **Conversazioni messe in attesa**

Durante una telefonata esterna è possibile condurre un'ulteriore telefonata esterna. La prima conversazione viene messa in attesa.

**Attesa** con **inserire il numero telefonico del secondo partecipante ... la conversazione** attiva viene messa in attesa e viene chiamato il secondo partecipante.

Se il secondo chiamante non risponde: **Fine** 

## **Terminare una conversazione messa in attesa**

**Opzioni**  $\bigcup$  **Chiudi la chiamata**  $\bigtriangledown$  OK . . . Viene riattivata la connessione con il primo chiamante.

#### oppure

Premere il tasto di fine chiamata  $\boxed{\odot}$  ... il primo partecipante viene richiamato.

## **Richiamata alternata**

È possibile parlare alternativamente con due interlocutori (richiamata alternata). La rispettiva altra conversazione viene messa in attesa.

- Durante una conversazione esterna comporre il numero di un secondo partecipante (conversazione messa in attesa) oppure accettare un chiamante con avviso di chiamata . . . sul display vengono visualizzati i numeri o i nomi di entrambi gli interlocutori.
- ▶ Con il tasto di comando  $\begin{array}{|c|c|c|c|c|}\n\end{array}$ è possibile alternare i partecipanti.

## **Terminare momentaneamente la conversazione attiva**

**▶** Opzioni ▶  $\Box$  Chiudi la chiamata ▶ OK ... viene riattivata la connessione con l'altro chiamante.

oppure

Premere il tasto di fine chiamata  $\boxed{\bullet}$  ... il primo partecipante viene richiamato.

## **Conferenza**

È possibile telefonare contemporaneamente con due partner.

 Durante una conversazione esterna comporre il numero secondo partecipante (conversazione messa in attesa) oppure accettare un chiamante con avviso di chiamata . . . Quindi:

Avviare la conferenza:

**Confer.** . . . tutti i chiamanti possono sentirsi reciprocamente e condurre una conversazione.

Tornare alla richiamata alternata:

**Fine Conf** ... Si viene collegati nuovamente con il partecipante con cui è iniziata la conferenza.

Terminare la conversazione con entrambi i partecipanti:

Premere il tasto di fine chiamata

Ogni partecipante può terminare la sua partecipazione alla conferenza telefonica premendo il tasto di fine chiamata  $\circled{0}$  o appoggiando la cornetta.

## **Inoltrare la conversazione a un altro partecipante**

È possibile inoltrare la conversazione a un altro partecipante (collegare).

 Con l'ausilio del tasto del display **Attesa** avviare una conversazione messa in attesa esterna con **inserire il numero telefonico del secondo partecipante ... la conversazione attiva** viene messa in attesa . . . il secondo partecipante viene chiamato  $\blacktriangleright$  Premere il tasto di fine chiamata  $\lceil \cdot \cdot \rceil$  (durante una conversazione o prima che il secondo partecipante risponda) ... la conversazione viene inoltrata all'altro partecipante.

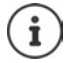

Le opzioni per la commutazione di conversa[zioni devono](#page-59-0) essere configurate correttamente per l'impianto telefonico o il provider ( $\rightarrow$  pag. 60).

## **Chiamate interne**

Le chiamate interne sono possibi[li solo quan](#page-8-0)do il dispositivo si trova in modalità **All in one + internal telephony - dynamic IP** (→ pag. 9) e sulla stazione base sono registrati almeno due portatili.

## **Chiamare**

- Premere brevemente il tasto INT  $\blacksquare$ ... si apre la lista dei portatili e il proprio portatile viene contrassegnato con **<**
- selezionare il portatile  $\blacktriangleright$  premere il tasto impegno linea  $\lceil \cdot \rceil$

### oppure

 $\blacktriangleright$   $\blacktriangleright$  inserire il numero di telefono interno del portatile ... la chiamata viene inizializzata automaticamente

## **Chiamate in entrata**

Una chiamata interna in entrata viene visualizzata sul display con il numero di telefono interno e il nome interno del portatile chiamante.

- Per accettare la chiamata premere il tasto impegno linea  $\sim$ .
- Disattivare la suoneria: ▶ Silenzia . . . È possibile accettare la chiamata finché viene visualizzata sul display.

Rifiutare una chiamata:  $\triangleright$  Premere il tasto di fine chiamata  $\lceil \cdot \cdot \cdot \rceil$ 

## **Messa in attesa / trasferimento di chiamata**

Si è impegnati in una conversazione con un partecipante esterno e si desidera metterlo in attesa con un partecipante interno o trasferire la chiamata.

Premere il tasto INT  $\Box$  >  $\Box$  selezionare il portatile > premere il tasto impegno linea  $\Box$ ... la chiamata esterna viene messa in attesa, entrambe le conversazioni vengono visualizzate sul display

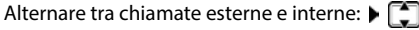

Trasferire la chiamata al partecipante interno:  $\blacktriangleright$  Premere il tasto di fine chiamata  $\lceil \widehat{\cdot \cdot \cdot} \rceil$ 

## **Visualizzazione di notifiche**

Le notifiche su chiamate accettate e senza risposta, appuntamenti persi e messaggi sulla segreteria telefonica vengono salvate nelle liste dei messaggi e possono essere visualizzate sul display del portatile.

Le notifiche visualizzate sul portatile veng[ono definite d](#page-53-2)urante la configurazione del portatile nel paragrafo **Chiamate perdute e allarmi** (→ pag. 54)

## **Conteggio chiamate perse**

Se la corrispondente opzione è attivata, il numero delle chiamate senza risposta e accettate viene visualizzato in stand-by sul display del portatile.

## **Visualizzazione di messaggi (MWI)**

Per ogni tipo di messaggio (chiamata accettata, appuntamento perso e nuovo messaggio sulla segreteria telefonica) è possibile attivare o disattivare la visualizzazione dei messaggi tramite il configuratore web.

Se l'opzione è attivata, il LED sul tasto messaggi **di maggiorno di la la la l'arrivo di una nuova notifica** che segnala chiamate senza risposta, appuntamenti persi o nuovi messaggi sulla segreteria telefonica.

## **Utilizzare elenchi telefonici**

Sono disponibili le seguenti opzioni:

- La rubrica (locale) del proprio portatile (vedere le istruzioni per l'uso del portatile)
- Elenchi telefonici aziendali che vengono offerti tramite un server LDAP ( $\rightarrow$  [pag. 106\)](#page-105-0)
- Diversi elenchi telefonici online

[Gli elenchi te](#page-62-0)lefonici disponibili vengono definiti nel configuratore web del sistema telefonico  $(\rightarrow$  pag. 63).

## **Aprire elenchi telefonici**

## **Aprire un elenco telefonico aziendale con il tasto INT**

Il tasto INT **dei portatili (premere il tasto di comando a sinistra)** apre un elenco telefonico aziendale se questo è stato configurato nel configuratore web con l'opzione **Rubrica interna su tasto INT** e se il sistema telefonico ha accesso a questo elenco telefo[nico azienda](#page-51-0)le. Per ogni portatile la directory da aprire può essere impostata separatamente ( $\rightarrow$  pag. 52).

## **Aprire elenchi telefonici con il tasto rubrica telefonica**

Il tasto rubrica telefonica  $\Box$  del portatile (premere il tasto di comando) è normalmente configurato come segue:

- una pressione **breve** apre la selezione degli elenchi telefonici online disponibili
- una pressione **lunga** apre la rubrica locale

Questa assegnazione può essere modificata singolarmente tram[ite il configu](#page-51-1)ratore web con l'opzione **Rubrica per accesso diretto** per ogni singolo portatile (→ pag. 52). È possibile assegnare l'accesso diretto a un determinato elenco telefonico online. In questo caso la rubrica telefonica locale si apre con una pressione prolungata del tasto rubrica telefonica.

Nella seguente descrizione si presuppone un'assegnazione standard.

## **Aprire elenchi telefonici tramite il menu**

A seconda del portatile utilizzato è possibile accedere a tutti gli elenchi telefonici disponibili anche tramite il menu del portatile:

Rubrica telefonica locale

## **Contatti OK Rubrica OK**

Lista di tutti gli elenchi telefonici online configurati sul sistema telefonico

## **Contatti OK Directory online OK**

Gli elenchi telefonici vengono visualizzati con i nomi indicati nel configuratore web.

Esempio per la gestione di un elenco telefonico aziendale sul portatile  $\rightarrow$  [pag. 112](#page-111-0)

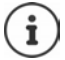

Se i portatili sono collegati a un apparecchio N670 IP PRO, non è possibile trasferire voci dalla rubrica telefonica locale a un altro portatile.

## **Utilizzare la segreteria telefonica di rete**

La segreteria telefonica di rete accetta chiamate in entrata sulla linea corrispondente (corrispondente numero di telefono VoIP).

## **Requisiti**

Per consentire all'utente di ascoltare messaggi vocali salvati su una segreteria telefonica di rete sono necessarie le seguenti impostazioni:

Nell'impianto telefonico VoIP

 Configurare una segreteria telefonica di rete per la connessione VoIP che deve essere assegnata al portatile.

Con N670 IP PRO

- Nella configurazione del provider/impianto telefonico attivare l'opzione **SIP SUBSCRIBE per**  rete AM MWI (→ [pag. 37\)](#page-36-0). Per ricevere notifiche su nuovi messaggi il sistema viene collegato alla segreteria telefonica di rete.
- Nella configurazione dei portatili inserire **Numero di telefono o nome SIP (URI)** e attivare la segreteria telefonica di rete nel paragrafo **Configurazione segreteria telefonica** (+ [pag. 53\)](#page-52-0).
- Facoltativamente: Nella configurazione del portatile attivare l'opzione **Indicatore MWI per**  segreteria telefonica di rete ( $\rightarrow$  [pag. 54\).](#page-53-2) I nuovi messaggi sulla segreteria telefonica di rete vengono visualizzati con la spia MWI sul tasto dei messaggi.

## **Riprodurre messaggi sul portatile**

 Premere il tasto **a lungo** (se il tasto 1 è stato assegnato alla segreteria telefonica di rete) oppure

**Premere il tasto messaggi**  $\boxed{\bullet}$  $\boxed{\bullet}$  **selezionare la segreteria telefonica di rete**  $\boxed{\bullet}$  **OK** 

oppure

**Segret. telefonica DK Ascolta i messaggi DK DK Segr. telef. di Segr. telef. di Segr. telef. di rete OK**

Ascoltare un annuncio tramite l'altoparlante: Premere il tasto dell'altoparlante  $\boxed{\blacksquare}$ 

# <span id="page-105-0"></span>**Elenco telefonico LDAP - Esempio di configurazione**

Per poter visualizzare sui portatili le voci di un elenco telefonico LDAP, è necessario figurare il client LDAP del telefono. A tale scopo sono necessari i seguenti passaggi:

- Configurare l'accesso al server LDAP e al database LDAP
- Definire gli attributi che devono essere visualizzati ( $\rightarrow$  [pag. 108\)](#page-107-0)
- Definire i criteri di ricerca (filtri) ( $\rightarrow$  [pag. 108\)](#page-107-0)

## **Accesso al server LDAP**

Per assicurarsi che le voci del database LDAP vengano visualizzati sui telefoni, inserire i dati di accesso nel configuratore web.

- **Impostazioni Rubriche Online Aziendale**
- Accanto al nome dell'elenco telefonico LDPA che si desidera modificare cliccare su  $\rightarrow$ ... si apre la pagina di configurazione LDAP.

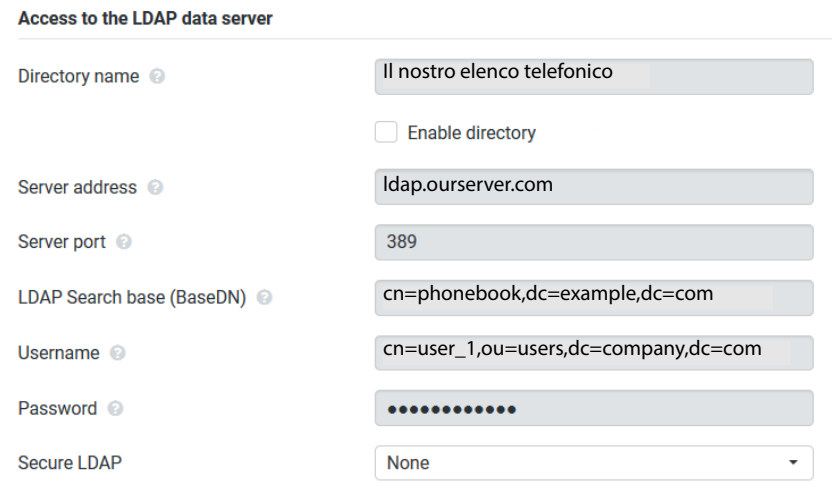

Nel campo **Nome della rubrica** inserire un nome per l'elenco telefonico.

L'elenco telefoni[co verrà visua](#page-111-1)lizzato con questo nome sui telefoni nella lista degli elenchi telefonici di rete ( $\rightarrow$  pag. 112).

 Selezionare l'opzione **Scegli rubrica** in modo che l'elenco telefonico venga visualizzato sui telefoni.

Inserire i dati di accesso per il server LDAP.

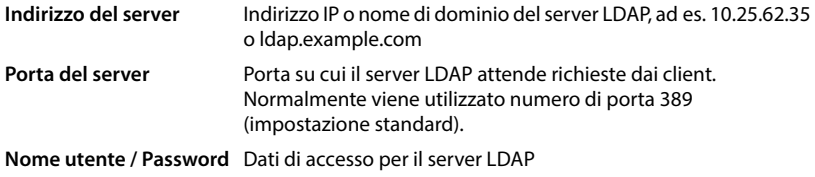

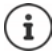

Si possono anche utilizzare dati di accesso separati per ogni portatile (+ [pag. 51](#page-50-1)).

## **base di ricerca LDAP (BaseDN)**

Con il parametro **base di ricerca LDAP (BaseDN)** viene indicato il punto di partenza per la ricerca nell'albero di directory LDAP. Il punto di partenza deve essere definito sul server LDAP e inserito qui in base alla configurazione del server per il client LDAP. BaseDN è una designazione LDAP speciale. Indica un oggetto insieme alla sua posizione in una directory gerarchica.

In base a BaseDN si definisce in quale area del database gerarchico LDAP deve essere effettuata la ricerca. È possibile attivare l'accesso all'intero elenco telefonico (ad es. elenco telefonico aziendale) o solo a una sottodirectory (ad es. elenco telefonico di una determinata unità organizzativa).

Il BaseDN viene creato da una serie di RDN (Relative Distinguished Names), trovati scorrendo l'albero di directory dal basso verso l'alto.

Il BaseDN viene indicato come segue:

- La gerarchia della directory viene indicata da sinistra a destra, dal livello inferiore a quello superiore, ad es. oggetto, unità organizzativa, organizzazione, domini.
- Un livello gerarchico ha il seguente formato: Parola chiave=Oggetto, ad es. cn=PhoneBook.
- I livelli gerarchici sono separati da virgole.
- Il BaseDN deve essere univoco nell'albero di directory.

I seguenti oggetti vengono spesso utilizzati come livelli gerarchici:

cn: livello normale ou: Unità organizzativa o: Organizzazione c: Paese dc: Componenti dei domini

Si possono però utilizzare anche altri oggetti. Per questi parametri sono necessarie informazioni sulla struttura del server LDAP.

Il significato degli oggetti viene spiegato nel paragrafo **[Filtri](#page-107-0)**[pag. 108.](#page-107-0)

#### **Esempi**:

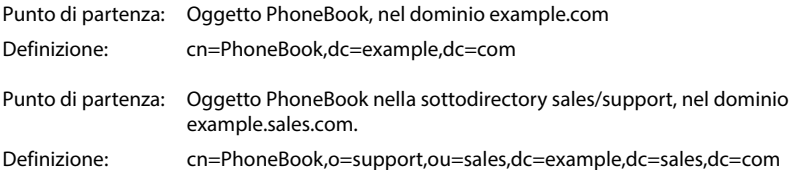

## <span id="page-107-0"></span>**Filtri**

Con l'ausilio dei filtri si definiscono i criteri in base ai quali il telefono cerca determinati oggetti nel database LDAP.

- Il nome del filtro determina gli attributi utilizzati durante la ricerca per voci dell'elenco telefonico.
- Il filtro numerico definisce quali attributi vengono utilizzati per la ricerca automatica nel database LDAP quando vengono inseriti numeri telefonici.
- Per una ricerca dettagliata possono essere definiti ulteriori filtri.

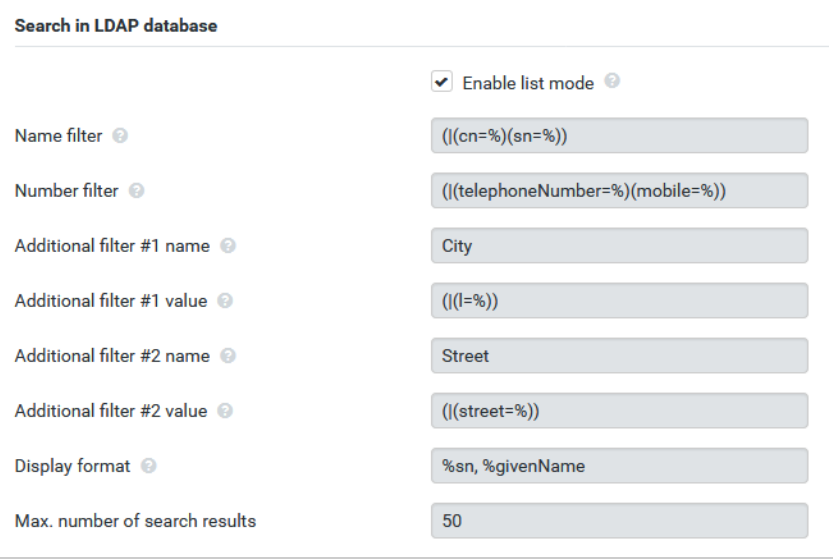

Il protocollo LDAP offre diverse possibilità d'impostazione dei filtri e delle funzioni di ricerca, ad es. wildcard, sequenze di caratteri fisse e altri operatori. Per informazioni dettagliate vedere [RFC 4515](http://tools.ietf.org/html/rfc4515).

## **Formato dei filtri**

Un filtro è costituito da almeno un criterio. Un criterio definisce l'attributo LDAP nel quale effettuare la ricerca secondo la sequenza dei caratteri immessa, ad es. sn=%. Il simbolo di percentuale (%) è un segnaposto per l'immissione dell'utente.

 $\mathbf{i}$
### **Operatori**

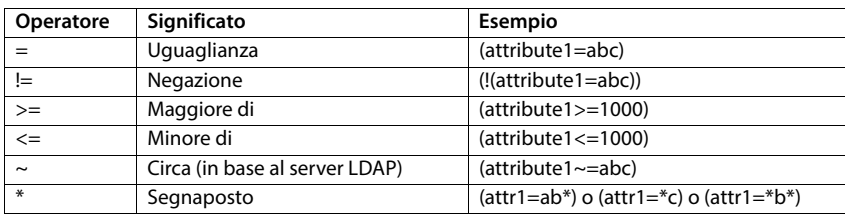

Per creare filtri si possono utilizzare i seguenti operatori:

<span id="page-108-2"></span><span id="page-108-1"></span><span id="page-108-0"></span>Più criteri possono venire collegati con operatori logici AND (&) o OR (|). Gli operatori logici "&" e "|" vengono inseriti prima dei criteri di ricerca. Il criterio di ricerca deve essere inserito fra parentesi e anche l'espressione completa deve essere fra parentesi. Le operazioni AND e OR possono anche essere combinate.

#### **Esempi**

Operazione AND: (&(givenName=%)(mail=%))

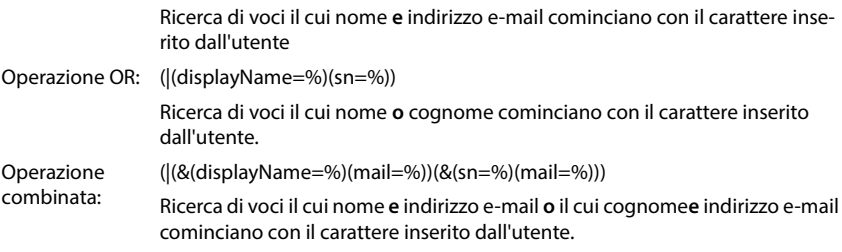

### **Caratteri speciali**

Si possono anche cercare voci contenenti caratteri speciali. Se questi caratteri sono presenti all'interno di una sequenza di caratteri di attributi, utilizzare una barra retroversa (\) e un codice ASCII Hex a due cifre come segue:

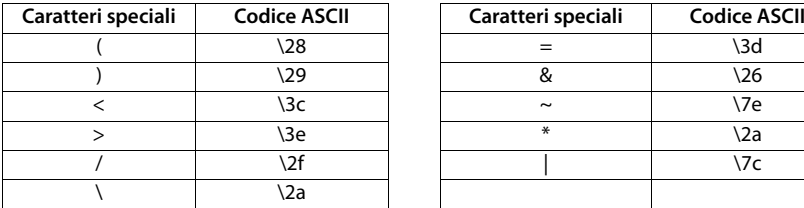

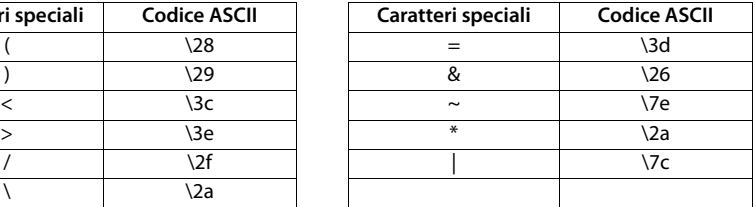

### **Esempio**

(givenName=James \28Jim\29)

trova ogni voce in cui il valore dell'attributo givenName (Nome) è uguale a "James (Jim)"

## <span id="page-109-2"></span>**Nome del filtro**

<span id="page-109-0"></span>Il nome del filtro determina gli attributi utilizzati durante la ricerca nel database LDAP.

### **Esempi:**

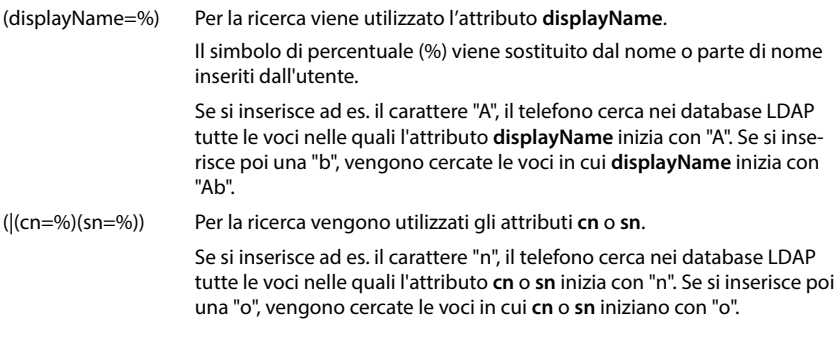

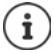

<span id="page-109-1"></span>Nella richiesta di ricerca LDAP fa distinzione tra caratteri maiuscoli minuscoli.

### **Filtri numerici**

Il filtro numerico determina quali attributi vengono utilizzati durante la ricerca automatica secondo una voce dell'elenco telefonico. La ricerca automatica avviene all'immissione di un numero di telefono o in caso di una chiamata in entrata con visualizzazione del numero di telefono. Se per un numero di telefono viene trovata una voce, invece del numero il display visualizza il nome.

Vengono cercate e visualizzate voci solo quando il numero di telefono memorizzato coincide esattamente con il numero immesso.

### **Esempi:**

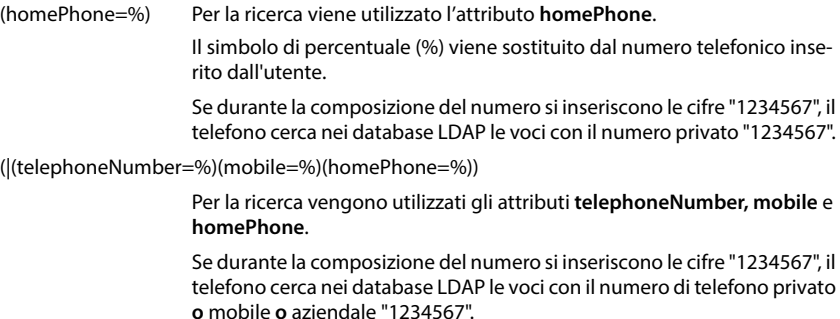

# **Attributi**

<span id="page-110-20"></span><span id="page-110-18"></span>Per una voce di elenco telefonico (un oggetto) nel database LDAP è definita una serie di attributi, ad es. cognome, nome, numero di telefono, indirizzo, azienda ecc. La quantità di tutti gli attributi che possono venire memorizzati in una voce viene salvata nello schema del corrispondente server LDAP. Per accedere agli attributi o definire filtri di ricerca, è necessario conoscere gli attributi e la loro denominazione nel server LDAP. La maggior parte delle denominazioni degli attributi è standardizzata, si possono però definire anche attributi specifici.

Gli attributi che possono venire effettivamente visualizzati su un telefono dipendono da

- quali attributi sono definiti per una voce nel database LDAP,
- quali attributi sono impostati nel configuratore web per la visualizzazione sul telefono,
- quali attributi possono essere visualizzati sul telefono o sul portatile.

## **Attributi disponibili sui portatili o i telefoni**

La tabella seguente mostra gli attributi che possono essere utilizzati per una voce di elenco telefonico su un portatile o un telefono. La quantità di attributi che vengono effettivamente visualizzati dipende naturalmente dal rispettivo portatile.

<span id="page-110-21"></span><span id="page-110-17"></span><span id="page-110-15"></span><span id="page-110-10"></span><span id="page-110-9"></span><span id="page-110-7"></span><span id="page-110-6"></span><span id="page-110-4"></span><span id="page-110-3"></span><span id="page-110-1"></span>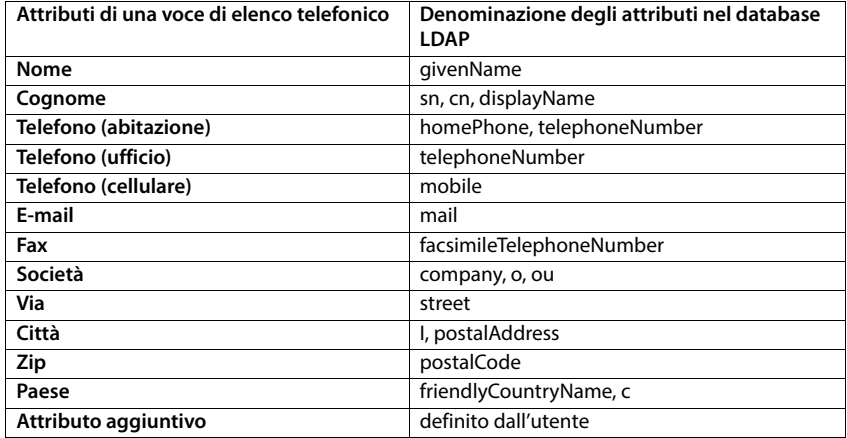

### <span id="page-110-16"></span><span id="page-110-14"></span><span id="page-110-13"></span><span id="page-110-12"></span><span id="page-110-11"></span><span id="page-110-8"></span><span id="page-110-5"></span><span id="page-110-2"></span><span id="page-110-0"></span>**Indicare gli attributi per la visualizzazione sul telefono**

Nel configuratore web indicare quali degli attributi disponibili debbano venire richiesti dal database LDAP e visualizzati sul telefono.

- <span id="page-110-19"></span> Per ogni attributo di una voce di elenco telefonico selezionare il corrispondente attributo dal database LDAP. Possono essere selezionate impostazioni predefinite. In alternativa è possibile anche inserire manualmente un altro attributo definito nel database LDAP per questo campo.
- Se un attributo non deve essere visualizzato, selezionare l'opzione **none**.

<span id="page-111-0"></span>Nel campo **Attributo aggiuntivo** è possibile inserire un attributo aggiuntivo che è disponibile nel database LDAP e deve essere visualizzato. Se l'attributo è un numero di telefono da comporre, si deve attivare l'opzione **È possibile comporre l'attributo aggiuntivo**.

Gli attributi **Nome** e **Cognome** vengono utilizzati per le seguenti funzioni:

- Nella lista delle voci di elenco telefonico, visualizzazione nella forma **nome, cognome**
- Ordinamento alfabetico delle voci di elenco telefonico sul telefono
- Visualizzazione del nome di un chiamante o di un interlocutore

Se l'interrogazione del database fornisce solo uno dei valori dell'attributo (ad es. perché un contatto è salvato solo con il nome), viene visualizzato solo questo.

# **Visualizzazione sui portatili**

Se nel configuratore web sono configurati elenchi telefonici LDAP, questi sono disponibili sui portatili con le seguenti funzioni:

- Sfogliare l'elenco o cercare voci di elenco telefonico
- Visualizzare voci di elenco telefonico con dati dettagliati (nessuna elaborazione o cancellazione)
- Comporre numeri telefonici direttamente dall'elenco
- <span id="page-111-1"></span>• Trasferire voci dell'elenco telefonico nell'elenco telefonico locale

Se viene inserito un numero telefonico oppure in caso di una chiamata in entrata, nell'elenco telefonico viene cercata automaticamente una voce che coincida con il numero telefonico. Se viene trovata una voce, invece del numero telefonico viene visualizzato il nome.

### **Visualizzare l'elenco telefonico aziendale sul display del telefono**

L'elenco telefonico aziendale è associato al tasto INT: n premere

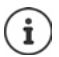

A seconda dell'impostazione del portatile nel configuratore web ( $\rightarrow$  [pag. 52\)](#page-51-0) è possibile accedere a un elenco telefonico aziendale anche tramite il tasto rubrica telefonica ...

Alcuni portatili consentono l'accesso anche tramite il menu display. Informazioni dettagliate al riguardo sono disponibili nel manuale d'uso del telefono.

# **Voci dell'elenco telefonico**

La seguente descrizione è un esempio della visualizzazione di un elenco telefonico LDAP su un portatile.

Il menu mostra tutti gli elenchi telefonici che sono stati configurati e attivati nel configuratore web alla pagina **Rubriche Online**. Ogni elenco telefonico viene visualizzato con il nome che è stato [inserito nel co](#page-105-0)nfiguratore web sotto **Nome della rubrica** (→ pag. 106). Nell'esempio a destra l'elenco telefonico LDAP viene visualizzato come **Il nostro elenco telefonico**.

<span id="page-112-0"></span>Con selezionare l'elenco **OK** 

Il telefono effettua una richiesta nei server LDAP definiti nel configuratore web.

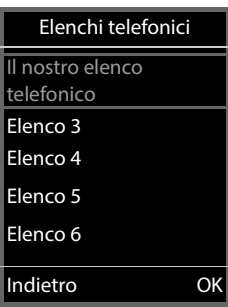

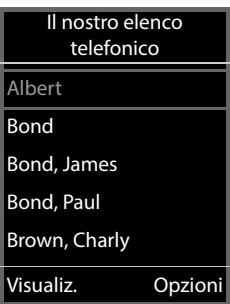

L'elenco telefonico LDAP viene visualizzato in base alle seguenti regole:

- La ricerca inizia nella directory/sottodirectory che nel server LDAP è stata definita come base di ricerca e che nel configuratore we[b è indicata co](#page-106-0)n il parametro **base di ricerca LDAP (BaseDN)** (→ pag. 107).
- Le voci sono riportate in ordine alfabetico.
- Le voci vengono visualizzate con **Cognome** e **Nome**, se entrambi gli attributi sono disponibili nel database LDAP. In caso contrario viene visualizzato solo il cognome o il nome.

## **Ricercare nell'elenco telefonico**

<span id="page-112-1"></span> Sfogliare l'elenco telefonico  $con \frown$ 

### oppure

Con **inserire un nome (oppure** la sua lettera iniziale).

<span id="page-112-2"></span>Non appena si preme un tasto sulla tastiera, il telefono passa in modalità ricerca. Si possono inserire fino a 15 caratteri. Vengono visualizzate tutte le voci nell'elenco telefonico LDAP che corrispondono all'immissione.

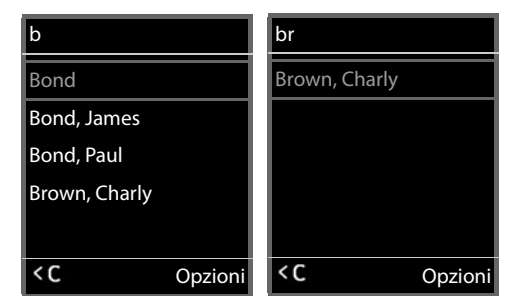

 $\triangleright$  Con  $\leq$  è possibile cancellare l'ultimo carattere immesso.

Il criterio di ricerca attuale viene visualizzato nella riga superiore.

## **Visualizzare una voce dell'elenco telefonico**

- Con selezionare la voce desiderata.
- Premere il tasto del display **Visualiz.** o il tasto di navigazione  $\blacksquare$ .

#### oppure

Premere il tasto del display **Opzioni Visualiz.**

La voce dell'elenco telefonico viene visualizzata con informazioni dettagliate. Vengon[o visualizzati s](#page-107-0)olo gli attributi per i quali è memorizzato un valore ( $\rightarrow$  pag. 108).

- Sfogliare la voce con  $\Box$ .
- Premere il tasto di fine chiamata  $\sqrt{2}$ o il tasto del display **Indietro** per chiudere la voce.

### **Selezionare un numero dall'elenco telefonico**

- $\triangleright$  Con  $\Box$  selezionare la voce dell'elenco telefonico desiderata.
- Premere il tasto impegno linea  $\sim$ . Se è memorizzato solo un numero di telefono, questo viene selezionato. Se sono presenti più numeri di telefono, questi vengono visualizzati in una lista di selezione.

#### oppure

- <span id="page-113-0"></span> $\triangleright$  Con  $\Box$  selezionare il numero di telefono desiderato dalla vista dettagliata della voce: **Telefono (abitazione)**, **Telefono (ufficio)** o **Telefono (cellulare)**.
- Premere il tasto impegno linea . Il numero viene selezionato.

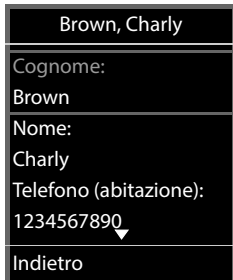

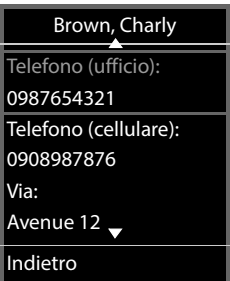

# **Appendice**

Ì.

# **Note di sicurezza**

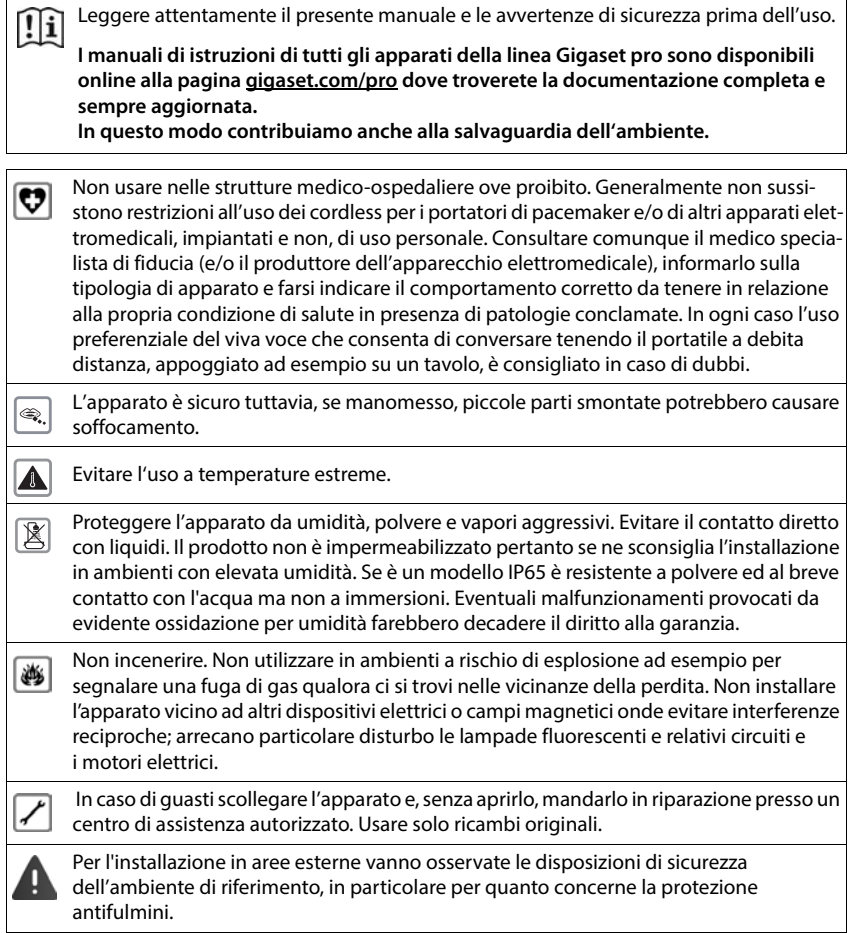

# <span id="page-115-0"></span>**Assistenza clienti e supporto**

### Avete domande?

Potrete ricevere informazioni e un supporto rapido consultando le presenti istruzioni per l'uso o il sito [gigaset.com/pro](https://www.gigaset.com/pro).

Per informazioni sui vari argomenti

- Products (Prodotti)
- Documents (Documentazione)
- Interop (Interoperabilità)
- Firmware
- FAQ (Domande frequenti)
- Support (Supporto)

consultate il sito [wiki.gigasetpro.com](http://wiki.gigasetpro.com).

In caso di domande più complesse relative al vostro prodotto Gigaset potete rivolgervi al vostro rivenditore specializzato.

# <span id="page-115-2"></span>**Direttive Comunitarie**

Si certifica la conformità del prodotto a tutte le Direttive Europee in vigore e relative leggi di recepimento nazionali quali CE, ErP (Ecodesign), RAEE2, RoHS, Batterie, Reach, ove applicabili (vedere apposite dichiarazioni ove richiesto).

## <span id="page-115-1"></span>**Dichiarazione CE di Conformità**

Con la presente, Gigaset Communications GmbH dichiara che i seguenti tipi di apparecchi radio sono conformi alla direttiva 2014/53/UE: Gigaset N670 IP PRO

La telefonia Voice over IP è disponibile via interfaccia LAN (IEEE 802.3).

Per ulteriori informazioni contattare il proprio Internet provider o installatore autorizzato.

Questo terminale è progettato per l'uso in qualunque paese del mondo. Al di fuori della Comunità Economica Europea e della Svizzera è soggetto alle specifiche omologazioni nazionali.

Ogni requisito specifico del Paese è stato tenuto in debita considerazione.

Copia integrale della dichiarazione CE di conformità è disponibile al seguente indirizzo Internet: [www.gigaset.com/docs](https://www.gigaset.com/docs).

Aprire il file "Italian Declarations of Conformity" per cercare ciò che vi serve. Qualora il documento non fosse disponibile significa che il prodotto è internazionale e quindi va cercato nel file **"International Declarations of Conformity"**. Verificare la presenza di ciò che vi serve in entrambe i file. Qualora si tratti di un terminale composto da parti separate come la base ed il portatile potrebbe essere disponibile un documento per ognuna delle parti.

In caso di dubbi o problemi potete richiedere la dichiarazione CE telefonando al Servizio Clienti.

# <span id="page-116-1"></span>**Tuteliamo l'ambiente**

## **Il nostro modello ambientale di riferimento**

Gigaset Communications GmbH si è assunta la responsabilità sociale di contribuire ad un mondo migliore. Il nostro agire, dalla pianificazione del prodotto e del processo, alla produzione e distribuzione fino allo smaltimento dei prodotti a fine vita tengono conto della grande importanza che diamo all'ambiente.

In Internet, all'indirizzo [www.gigaset.com,](https://www.gigaset.com) è possibile trovare notizie relative ai prodotti ed ai processi Gigaset rispettosi dell'ambiente.

## **Certificazioni della fabbrica che ha costruito il vostro apparato**

Il vostro telefono è stato interamente progettato e costruito in **GERMANIA** da Gigaset Communications nella modernissima fabbrica di Bocholt, fabbrica a bassissimo impatto ambientale e ad altissimo contenuto tecnologico.

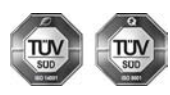

Gigaset Communications GmbH è certificata in conformità alle norme internazionali ISO 14001 e ISO 9001.

**ISO 14001 (Certificazione Ambientale):** da settembre 2007.

### **ISO 9001 (Certificazione del Sistema Qualità):** da febbraio 1994.

**Eco-contributo RAEE assolto ove dovuto**

Le certificazioni sono state rilasciate dal TÜV SÜD Management Service GmbH, uno dei più autorevoli Organismi Certificatori Indipendenti a livello mondiale.

### <span id="page-116-0"></span>**Informazioni agli utenti per lo smaltimento degli apparati a fine vita**

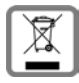

**N° Iscrizione Registro A.E.E.: IT08010000000060 Ai sensi del D. Lgs. 14-03-2014, n. 49: "Attuazione della Direttiva RAEE 2 2012/19/UE sui rifiuti di apparecchiature elettriche ed elettroniche" e successivi emendamenti.**

Il simbolo del cassonetto barrato riportato sull'apparecchiatura indica che il prodotto alla fine della propria vita utile deve essere raccolto separatamente dagli altri rifiuti.

L'utente dovrà, pertanto, conferire l'apparecchiatura giunta a fine vita agli idonei centri di raccolta differenziata dei rifiuti elettrici ed elettronici, oppure riconsegnarla al rivenditore al momento dell'acquisto di una nuova apparecchiatura di tipo equivalente, in ragione di uno a uno.

L'adeguata raccolta differenziata per l'avvio successivo dell'apparecchiatura dismessa al riciclaggio, al trattamento e allo smaltimento ambientalmente compatibile contribuisce ad evitare possibili effetti negativi sull'ambiente e sulla salute e favorisce il riciclo dei materiali di cui è composta l'apparecchiatura.

Lo smaltimento abusivo di apparecchiature, pile ed accumulatori da parte dell'utente comporta l'applicazione delle sanzioni di cui alle normative di legge vigenti.

Gli utenti professionali che, contestualmente alla decisione di disfarsi delle apparecchiature a fine vita, effettuino l'acquisto di prodotti nuovi di tipo equivalente adibiti alle stesse funzioni, potranno concordare il ritiro delle vecchie apparecchiature contestualmente alla consegna di quelle nuove.

### **Etichettatura ambientale imballaggi**

Come previsto dal D.Lgs. 116/2020, le informazioni relative al corretto smaltimento e riciclo del packaging sono consultabili sul sito Gigaset al seguente link: [www.gigaset.com/packaging](https://www.gigaset.com/packaging)

# <span id="page-117-1"></span>**Cura**

Pulire l'apparecchio con un panno **umido** oppure antistatico. Non usare solventi o panni in microfibra. Non utilizzare in **nessun caso** un panno asciutto poiché si potrebbero generare cariche elettrostatiche.

In rari casi il contatto dell'apparecchio con sostanze chimiche può determinare un'alterazione della superficie. La varietà di prodotti chimici disponibili sul mercato e la loro continua evoluzione non consente di verificare quale sia l'effetto che l'uso di ogni singola sostanza potrebbe causare.

È possibile eliminare con cautela i danni alle superfici lucide con i lucidanti per display dei telefoni cellulari.

# <span id="page-117-0"></span>**Contatto con liquidi**

L'apparato non va portato assolutamente a contatto con liquidi.

Qualora ciò accadesse scollegare tutte le spine eventualmente collegate (corrente e/o cavi di rete) quindi:

- **1 Spegnerlo e staccare tutti i cavi dall'apparecchio.**
- **2 Lasciar defluire il liquido dall'apparato.**
- 3 Asciugare tutte le parti.
- 4 Conservare l'apparato **per almeno 72 ore** con il vano batterie (se presenti) aperto e la tastiera (se presente) rivolta verso il basso in un luogo caldo e asciutto (**assolutamente non** in forno).
- 5 Provare ad accendere l'apparato solo quando è ben asciutto, in molti casi sarà possibile rimetterlo in funzione.

I liquidi, tuttavia, lasciano residui di ossidazioni interne causa di possibili problemi funzionali. Ciò può avvenire anche se l'apparato viene tenuto (anche immagazzinato) ad una temperatura troppo bassa, infatti, quando viene riportato a temperatura normale, al suo interno può formarsi della condensa che può danneggiarlo. Tali problemi, conseguenti da ossidazioni per contatto con liquidi o umidità, non sono coperti da garanzia.

# **Dati tecnici**

# <span id="page-118-1"></span>**Specifiche**

## <span id="page-118-0"></span>**Consumo di corrente**

N670 IP PRO (stazione base) < 3,8 W

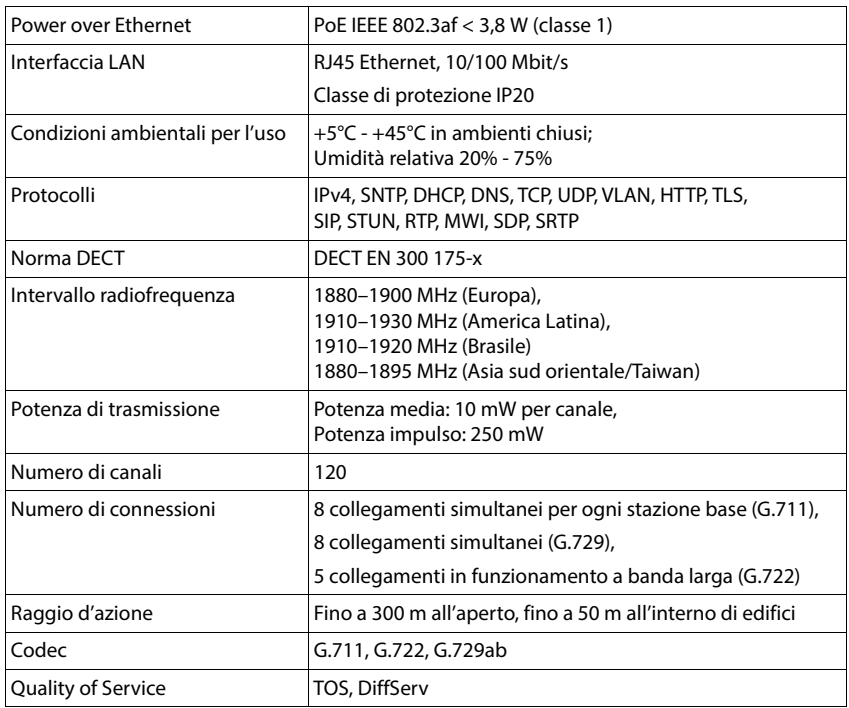

# **Specifiche generali**

# **Accessori**

### **Alimentatore di rete**

<span id="page-119-0"></span>È necessario un alimentatore di rete solo se gli apparecchi non vengono alimentati tramite PoE (Power over Ethernet).

UE: Codice prodotto: C39280-Z4-C706

Regno Unito: Codice prodotto: C39280-Z4-C745

### <span id="page-119-1"></span>**N720 IP PRO Site Planning Kit**

Attrezzatura per la pianificazione e l'analisi del sistema multicella DECT. La valigetta contiene due portatili calibrati Gigaset S650 H PRO e una stazione base Gigaset N510 IP PRO, nonché altri utili accessori per misurare la qualità del segnale e la copertura radio della rete DECT.

Codice prodotto: S30852-H2316-R101

### **Portatili Gigaset**

<span id="page-119-2"></span>Ampliate il vostro sistema telefonico con ulteriori portatili.

Ulteriori informazioni sulle funzioni dei portatili in relazione alle stazioni base Gigaset sono disponibili in Internet, sul sito [wiki.gigasetpro.com](http://wiki.gigasetpro.com).

# **Indice**

**COL** 

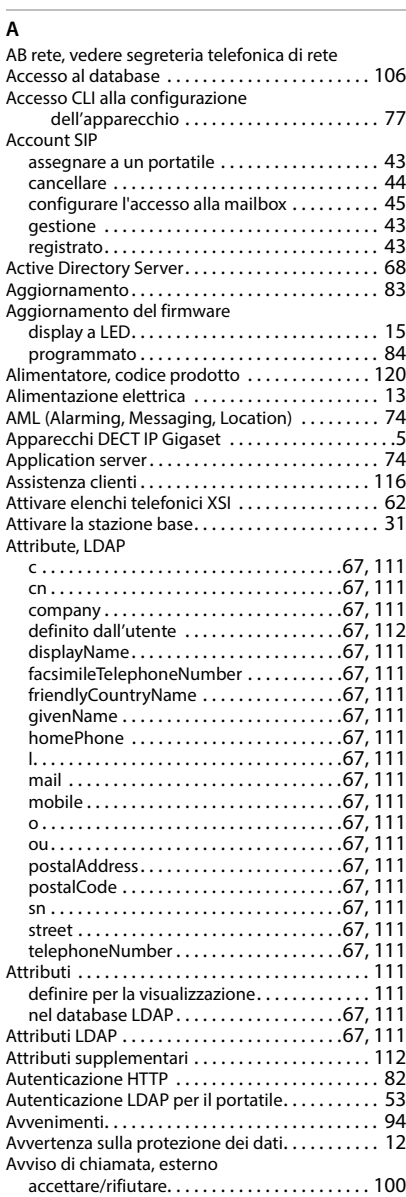

# **B**

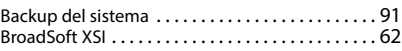

## **C**

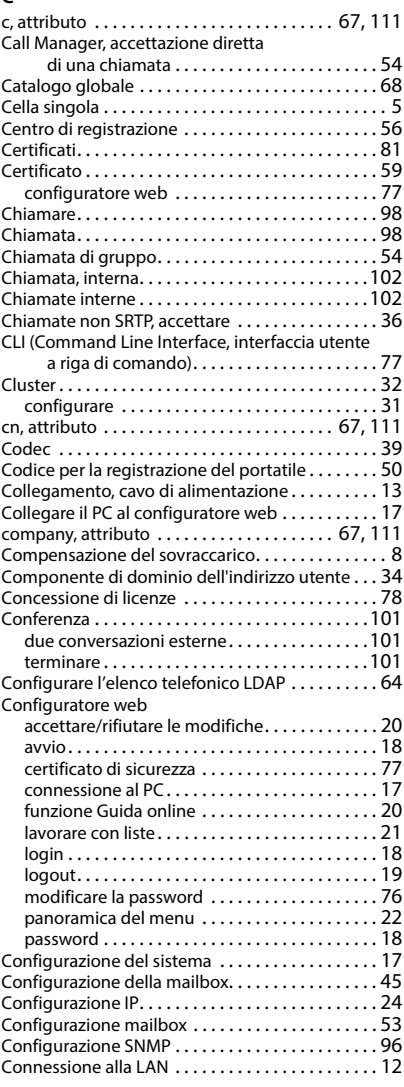

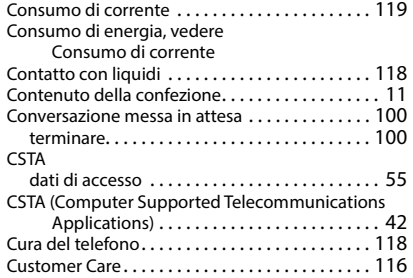

## **D**

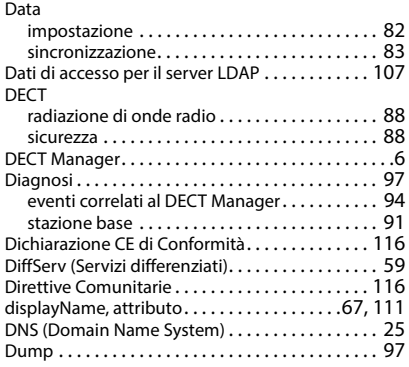

# **E**

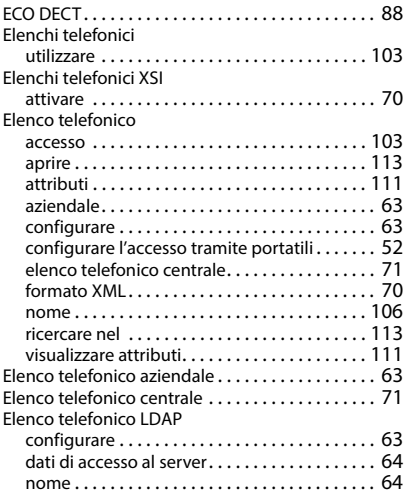

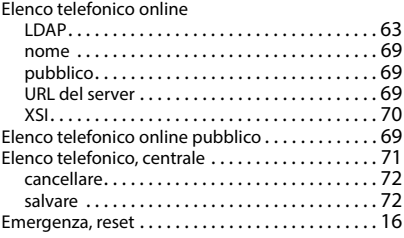

### **F**

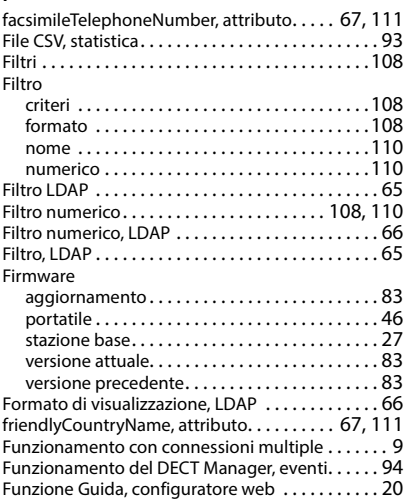

## **G**

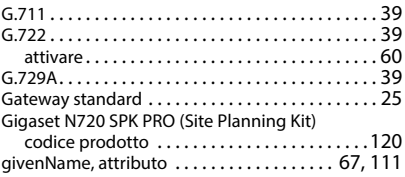

### **H**

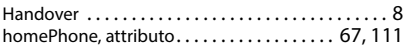

### **I**

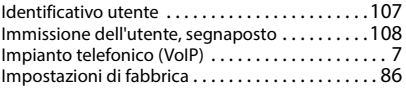

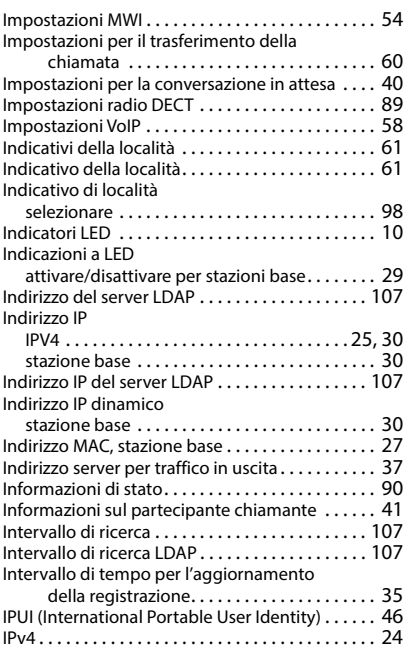

# **L**

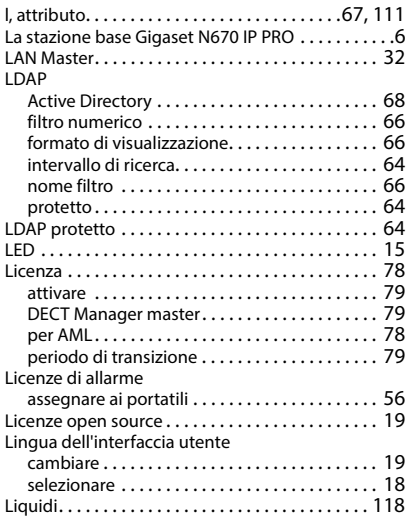

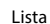

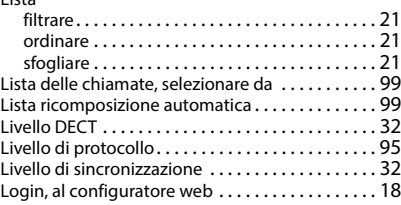

### **M**

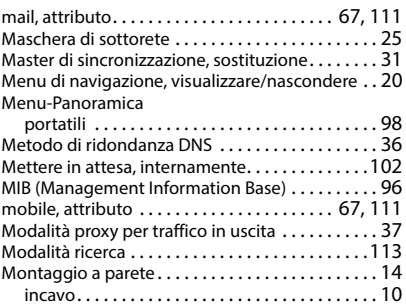

### **N**

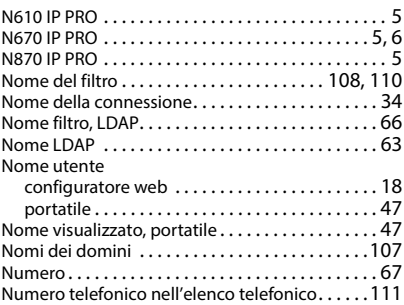

## **O**

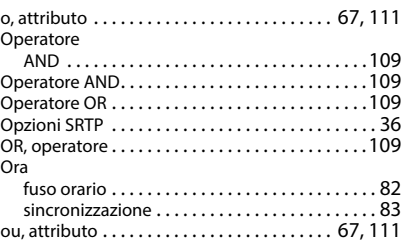

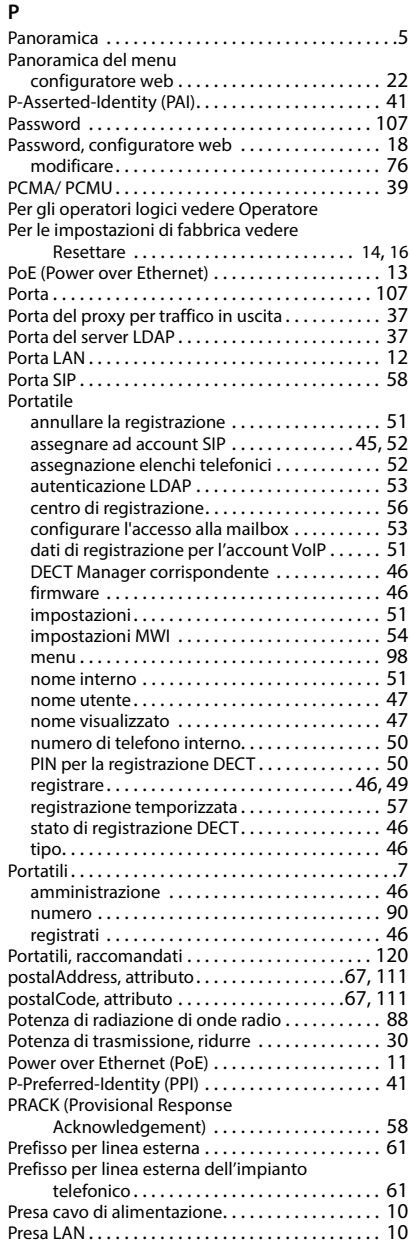

### Preselezione

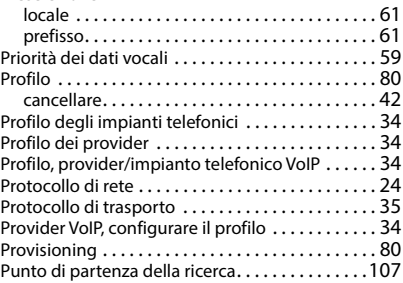

## **Q**

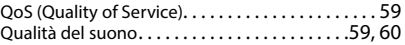

### **R**

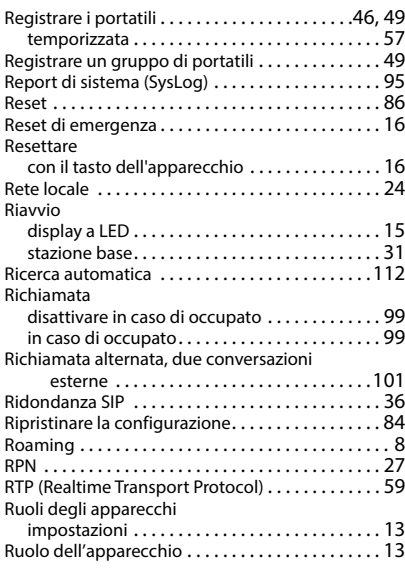

## **S**

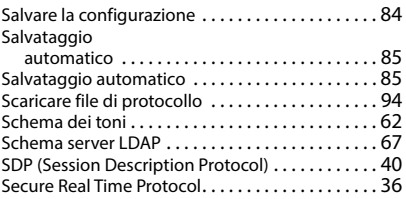

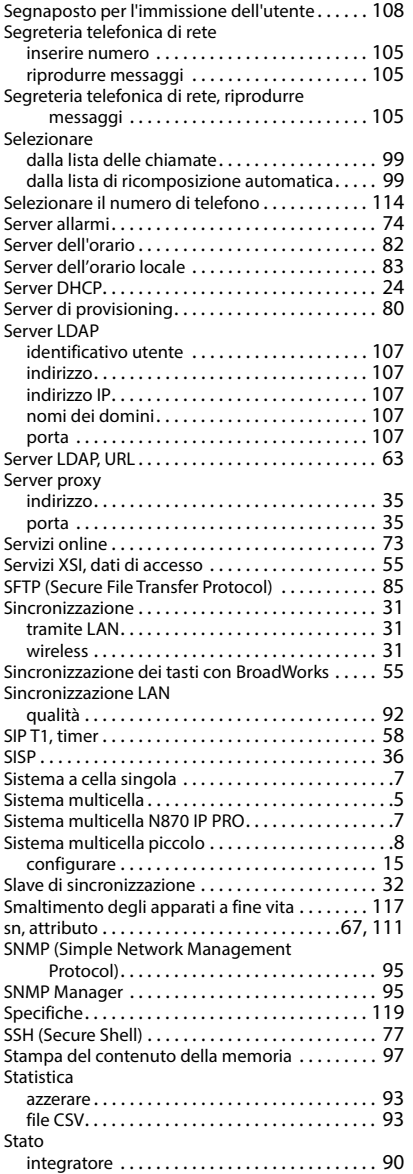

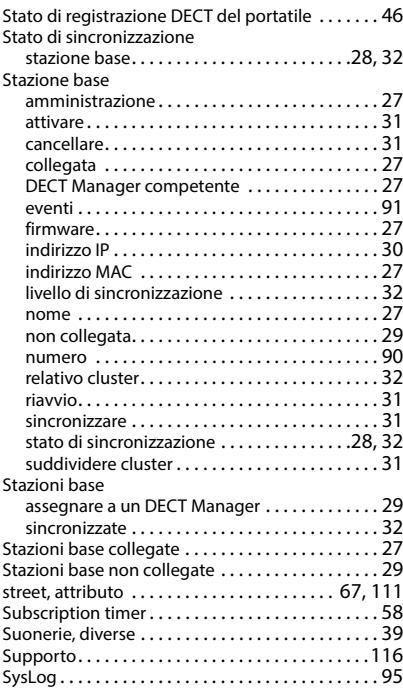

## **T**

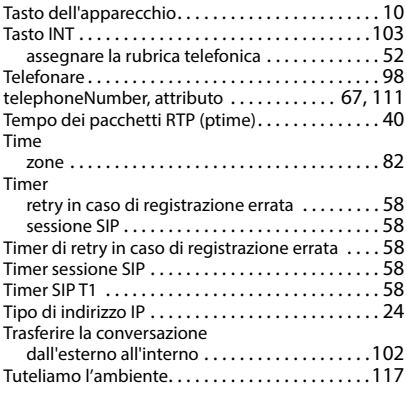

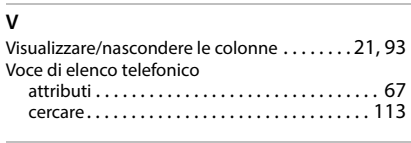

### **X**

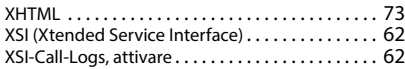

Gigaset si riserva il diritto di modificare le caratteristiche tecniche del prodotto e il contenuto del presente documento senza preavviso.

### Issued by

Gigaset Communications GmbH Frankenstraße 2, D-46395 Bocholt

### © Gigaset Communications GmbH 2023

Subject to availability. All rights reserved. Rights of modification reserved. [gigaset.com/pro](https://gigaset.com/pro)